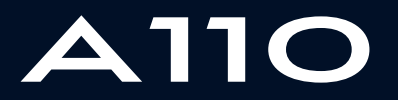

ALPINE MULTIMEDIA SYSTEM

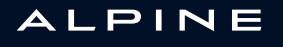

## Voorzorgsmaatregelen voor het gebruik

U moet onderstaande voorzorgen opvolgen tijden het gebruik van het systeem om redenen van veiligheid of van de risico's van materiële schade. Houd u altijd aan de wettelijke voorschriften van het land waar u reist.

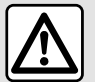

#### **Voorzorgen betreffende het gebruik van het systeem**

– De knoppen enkel gebruiken en het scherm enkel raadplegen als de omstandigheden op de weg dat toelaten.

– Regel het geluidsvolume niet te hard, zodat u de omgevingsgeluiden nog kunt horen.

#### **Voorzorgen betreffende de navigatie**

– Het gebruik van het navigatiesysteem vervangt in geen enkel geval de verantwoordelijkheid noch de oplettendheid van de bestuurder tijdens het rijden van de auto.

– Afhankelijk van de geografische zones kan de "kaart" informatie missen over de veranderingen van het traject. Let goed op. De verkeersregels en de verkeersborden gaan altijd vóór de aanwijzingen van het navigatiesysteem.

#### **Voorzorgsmaatregelen apparatuur**

- Demonteer of wijzig het systeem niet om risico op brand of schade aan het materiaal te voorkomen.
- Bij een storing en voor alle demontagewerkzaamheden moet u altijd een vertegenwoordiger van de fabrikant raadplegen.
- Steek geen vreemde voorwerpen of beschadigde of vuile externe opslagapparatuur (USB-stick, SD-kaart, enz.) in de lezer.
- Gebruik externe opslagapparatuur (USB-stick, Jack-aansluiting enz.) die compatibel is met uw systeem.
- Reinig het scherm alleen met een microvezeldoekje.
- Gebruik geen producten met alcohol en/of spuit vloeistoffen in dit gebied.

U moet de algemene verkoopvoorwaarden aanvaarden voor u het systeem kunt gebruiken. Dit boekje is tot stand gekomen aan de hand van de gegevens die op het moment van samenstelling van dit boekje bekend waren. Afhankelijk van het merk en het model van uw telefoon, kunnen sommige functies gedeeltelijk of totaal onverenigbaar zijn met het multimediasysteem van uw auto. Raadpleeg voor meer informatie een merkdealer.

**In het boekje staan alle bestaande functies van de beschreven modellen. De aanwezigheid ervan hangt af van het model van de uitrusting, van de gekozen opties en van het land van aflevering. Ook kunnen er functies zijn opgenomen die pas op een later tijdstip zullen worden toegepast. De schermen in de gebruikershandleiding zijn alleen ter illustratie.**

# **INHOUD**

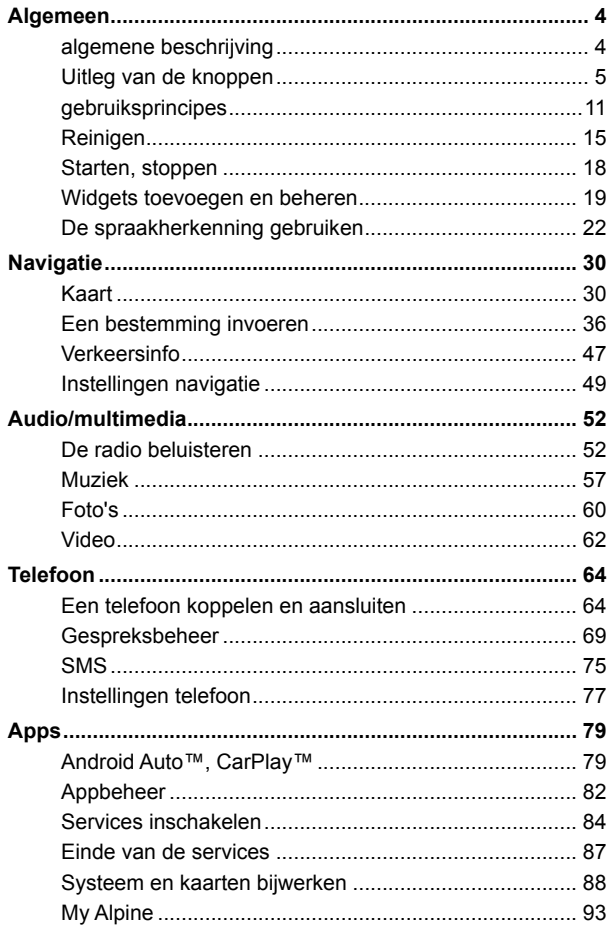

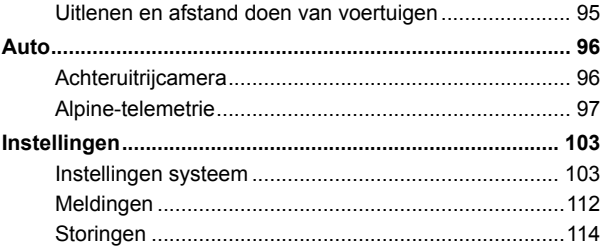

# ALGEMENE BESCHRIJVING

## <span id="page-5-0"></span>Beginscherm

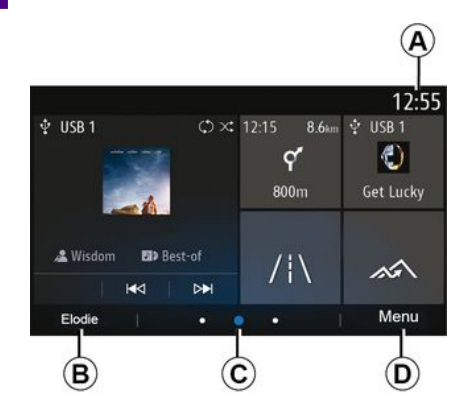

#### **A.** Tijd.

**B.** Geselecteerd gebruikersprofiel. Raadpleeg het hoofdstuk "Instellingen" om het gebruikersprofiel te configureren.

**C.** Bladwijzer: veeg snel over de inhoud om naar een andere bladzijde te gaan.

**D.** Toegang tot het hoofdmenu.

**Let op:** u kunt de indeling van de startpagina wijzigen. Ga voor meer informatie naar het hoofdstuk "Widgets toevoegen en beheren".

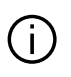

Open voor meer informatie het instructieboekje van het submenu.

## Scherm van de menu's

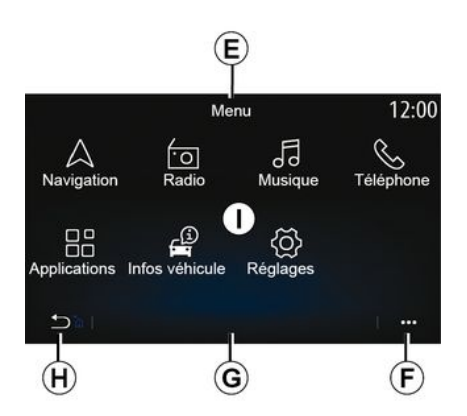

**E.** Afhankelijk van het menu worden hier de snelkoppelingen naar de functies die ingeschakeld zijn weergegeven.

**F.** Submenu.

**G.** Afhankelijk van het menu worden hier twee tot vijf knoppen weergegeven.

**H.** Kort drukken: terug naar de vorige pagina.

Ingedrukt houden: terug naar het beginscherm.

**I.** Hoofdmenu.

**Opmerking:** afhankelijk van het uitrustingsniveau verschijnen alleen beschikbare functies die kunnen worden geselecteerd op het startscherm.

### <span id="page-6-0"></span>Bedieningsknoppen op het scherm

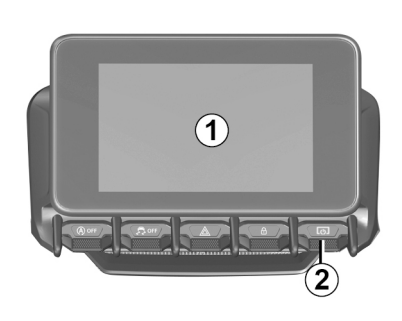

 $\bar{1}$ 

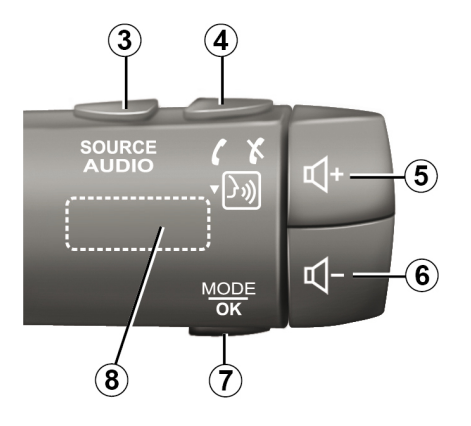

 $\mathcal{A}$ 

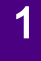

# Gebruiksmogelijkheden

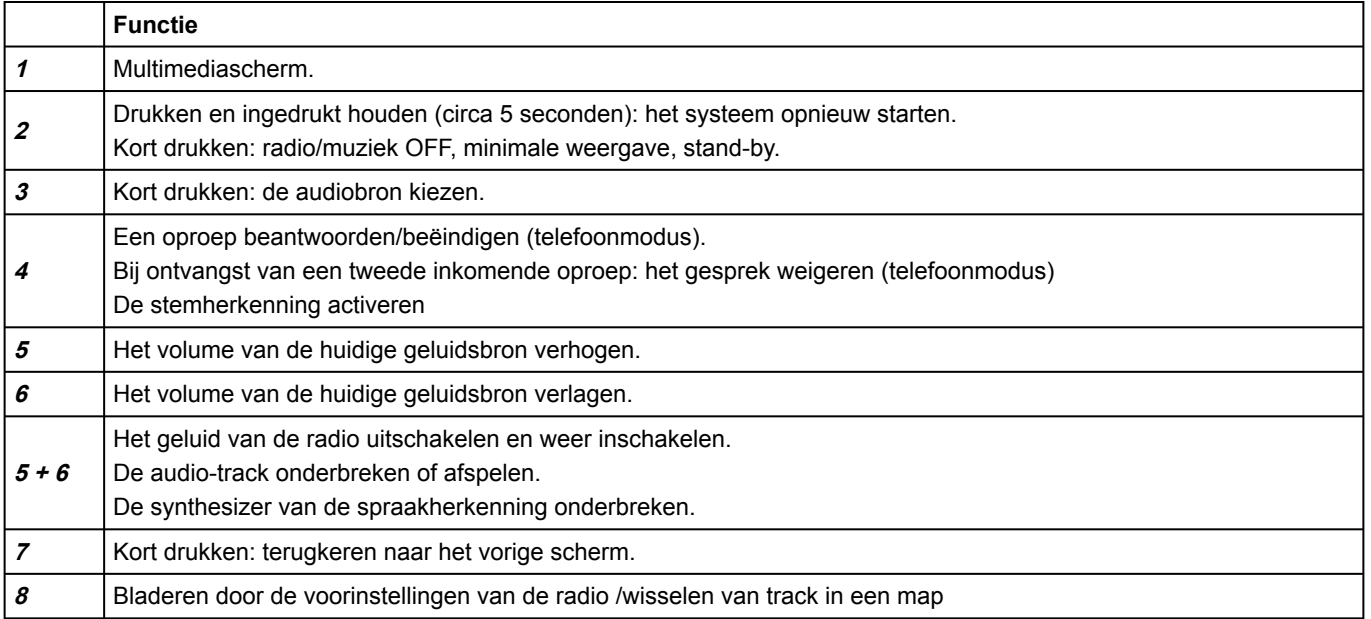

# Bediening bij het stuurwiel

1

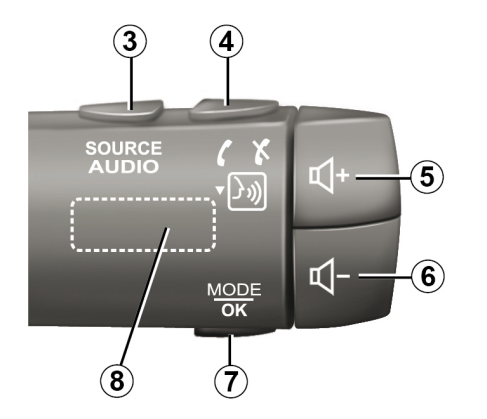

Gebruiksmogelijkheden

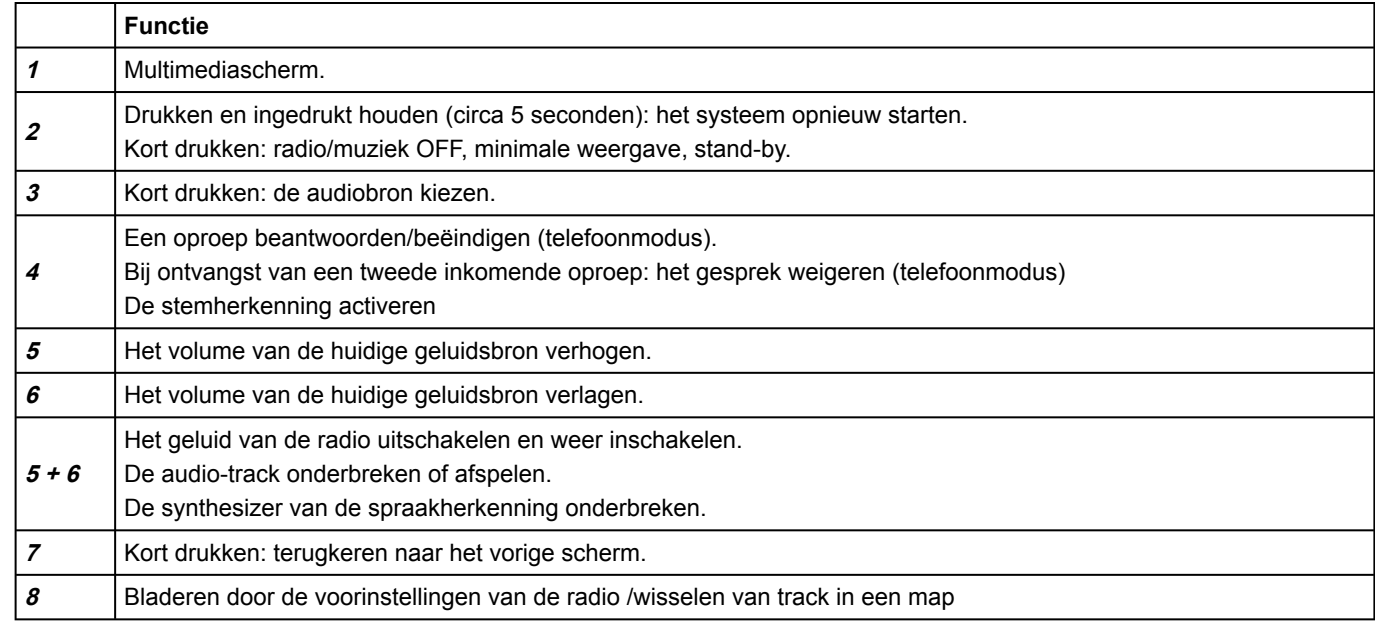

## <span id="page-12-0"></span>Multimediascherm

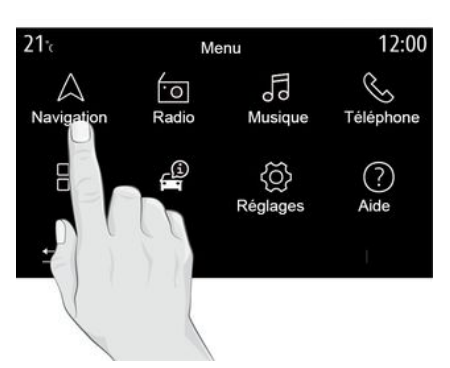

#### **Zich verplaatsen in het menu**

Via het multimediascherm krijgt u toegang tot de systeemfuncties. Raak het multimediascherm aan voor het selecteren van één van de menu's.

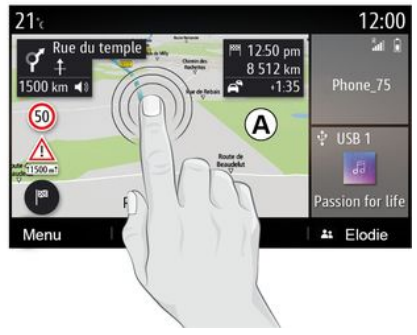

#### **Interactie door aanraken**

– Kort drukken: raak een deel van het scherm alleen met uw vinger aan en haal dan meteen uw vinger van het scherm.

– Ingedrukt houden: raak een schermdeel minimaal 1,5 seconden aan.

– In-/uitzoomen: breng twee vingers naar elkaar toe of spreid ze uit op het scherm.

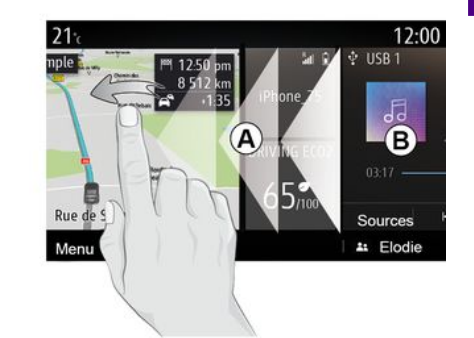

– Snel "vegen": veeg met uw vinger snel van links naar rechts om van beginpagina **A** over te schakelen naar beginpagina **B** .

– Slepen en neerzetten: houd het item dat u wilt verplaatsen minstens tweeëneenhalve seconde ingedrukt, sleep het naar de gewenste locatie en laat het vervolgens los.

Algemeen - 11

1

## Uitleg van de startpagina's

1

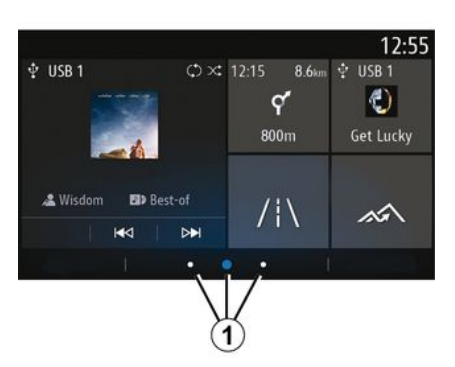

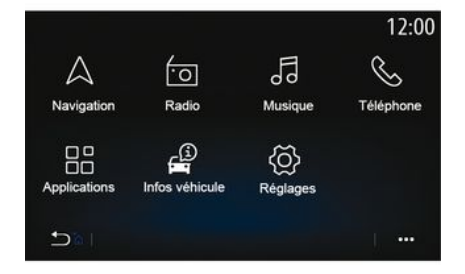

## Hoofdmenu

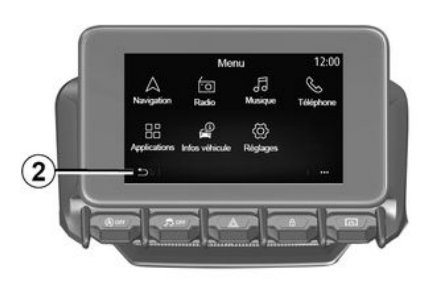

Uw systeem heeft verschillende instelbare startpagina's **1** . Ga van de ene pagina naar de andere door horizontaal te vegen of te drukken op de knop **1** voor de gewenste pagina.

Deze startpagina's bestaan uit een aantal widgets naar functies zoals het navigatiesysteem, de radio, enz.

Met deze widgets krijgt u rechtstreeks toegang tot het beginscherm van de functie of kunt u ze in bepaalde gevallen rechtstreeks bedienen vanaf een van de beginschermen (bijvoorbeeld van radiostation veranderen).

Raadpleeg het hoofdstuk "Algemene beschrijving" voor een beschrijving van de startpagina.

**Let op:** u kunt de indeling van de startpagina´s wijzigen. Ga voor meer informatie naar het hoofdstuk "Widgets toevoegen en beheren".

Weergave van de startpagina's. functies en informatie kan verschillen naargelang het land en de leesrichting. Naar de startpagina: houd de knop **2** op het scherm ingedrukt.

Het systeem kent verschillende menu's, die allemaal toegankelijk zijn vanuit het hoofdmenu:

– Het menu "Navigatie" bevat alle satellietgestuurde functies, wegenkaarten en verkeersinformatie, afhankelijk van het land waarin het voertuig is verkocht.

– Het menu "Radio": hiermee beheert u de radio en het afspelen van audiobestanden;

– "Muziek": beheer het afspelen van audiobestanden;

– Het menu "Telefoon": hiermee koppelt u het systeem met één of meer

mobiele telefoons en gebruik de handsfreemodus;

– Het menu "Applicaties": hiermee kunt u uw foto's, video's en toepassingen beheren, zoals Alpine Telemetrics;

– "Voertuiginformatie": bevat informatie over het multimediasysteem;

– Het menu "Instellingen": hiermee kunt u bepaalde uitrustingen van de auto beheren, zoals de achteruitrijcamera, en diverse instellingen van het multimediasysteem aanpassen, zoals

de weergave, taal, enz. – Het menu "Suggesties en meldingen": informeert u over gebeurtenissen per categorie:

Navigatie, Multimedia, Telephone, etc.

**Opm.:** afhankelijk van de uitrusting zijn bepaalde menu's niet overal beschikbaar.

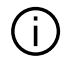

**Sommige instellingen moeten worden gewijzigd terwijl de motor loopt, om ze te kunnen opslaan in het multimediasysteem.**

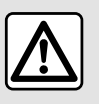

Om veiligheidsredenen mogen deze handelingen alleen uitgevoerd worden als

de auto stilstaat.

# Schuifbalk

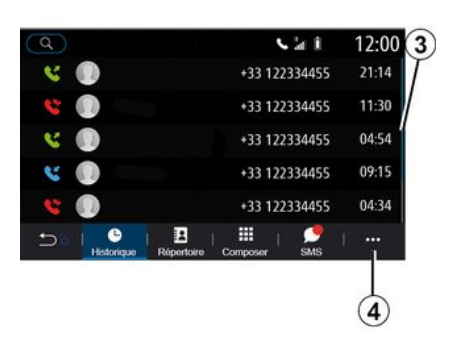

De balk **3** geeft aan waar u het huidige scherm vindt op de pagina. Veeg op het multimediascherm naar boven of naar beneden om door de lijst te bladeren en u te verplaatsen op de pagina.

## Submenu

Vanuit de meeste menu's in het systeem hebt u toegang tot een submenu **4** dat toegang geeft tot submenu's (favorieten verwijderen, huidige route wijzigen, instellingen, enz.) en tot de gebruikershandleiding van uw multimediasysteem.

## Niet-beschikbare functies

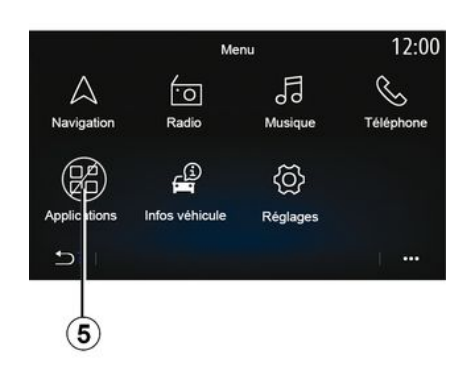

Tijdens het rijden zijn functies als "Video", "Foto", toegang tot de cursus en bepaalde instellingen mogelijk niet beschikbaar, op basis van nationale regelgeving.

U herkent de niet-beschikbaar functies aan het pictogram **5** .

Stop de auto als u een nietbeschikbare functie wilt gebruiken.

1

**Opmerking:** in sommige landen vereist de wetgeving dat u de parkeerrem vastzet voordat u de applicaties kunt gebruiken. Raadpleeg voor meer informatie een merkdealer.

# REINIGEN

## <span id="page-16-0"></span>Aanbevelingen voor reinigen

Gebruik in alle gevallen een schone, pluisvrije, zachte microvezeldoek om het touchscreen te reinigen.

Hanteer, afhankelijk van het type scherm waarmee uw auto is uitgerust. de betreffende reinigingsmethode:

- droog reinigen;
- reinigen met water en zeep.

Zie de "Lijst met schermen met bijbehorende reinigingsaanbevelingen" om de manier van reinigen voor uw multimediascherm te bepalen.

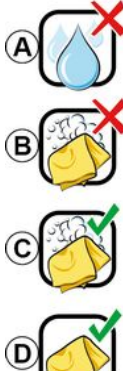

Pas de nettovage à l'eau savoneuse

Usage de liquide à base d'alcool à proscrire

neuse

Nettovage à l'eau savo-

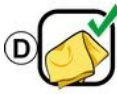

Nettovage à sec avec chiffon microfibre

Neem afhankelijk van het schermtype de volgende reinigingsaanbevelingen in acht:

**A.** : geen vloeistoffen op alcoholbasis gebruiken, geen vloeistoffen aanbrengen of verstuiven;

**B.** : niet met water en zeep met behulp van een licht vochtige microvezeldoek reinigen;

**C.** : met water en zeep met behulp van een licht vochtige microvezeldoek reinigen;

*D.* : droog reinigen met een microvezeldoek.

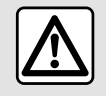

Gebruik geen producten met alcohol en/of spuit vloeistoffen in dit gebied.

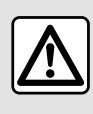

Giet of spuit het reinigingsmiddel niet op het scherm.

Gebruik geen chemische reinigingsmiddelen of huishoudelijke producten. Het apparaat mag niet in contact komen met vloeistoffen en mag niet worden blootgesteld aan vocht. Als dat wel gebeurt, kunnen oppervlakken of elektrische onderdelen worden aangetast of beschadigd.

# Droog reinigen

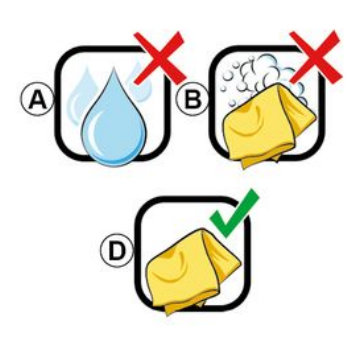

# REINIGEN

**Gebruik alleen een schone, pluisvrije, zachte, droge microvezeldoek** om het touchscreen te reinigen om de antireflectiematerialen niet te beschadigen.

Oefen niet te veel druk uit op het multimediascherm en gebruik geen reinigingsapparatuur die krassen op het scherm kan veroorzaken (bijv. borstel, ruwe doek enz.).

### Écran avec les recommandations de nettovage associées

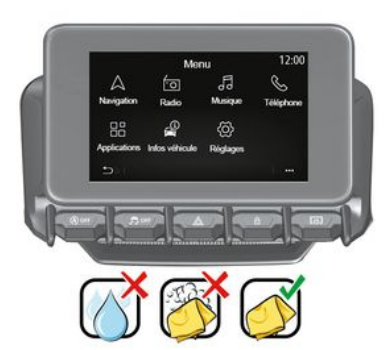

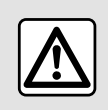

Gebruik geen producten met alcohol en/of spuit vloeistoffen in dit gebied.

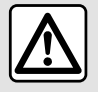

Giet of spuit het reinigingsmiddel niet op het scherm.

Gebruik geen chemische reinigingsmiddelen of huishoudelijke producten. Het apparaat mag niet in contact komen met vloeistoffen en mag niet worden blootgesteld aan vocht. Als dat wel gebeurt, kunnen oppervlakken of elektrische onderdelen worden aangetast of beschadigd.

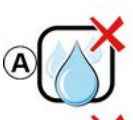

Usage de liquide à base d'alcool à proscrire

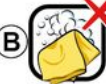

Pas de nettovage à l'eau savoneuse

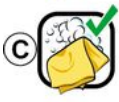

Nettoyage à l'eau savoneuse

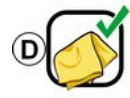

Nettovage à sec avec chiffon microfibre

Neem afhankelijk van het schermtype de volgende reinigingsaanbevelingen in acht:

**A.** : geen vloeibare op alcohol gebaseerde vloeistoffen gebruiken en/ of vloeistoffen aanbrengen of verstuiven;

**B.** : niet met water en zeep met behulp van een licht vochtige microvezeldoek reinigen;

**C.** : met water en zeep met behulp van een licht vochtige microvezeldoek reinigen;

*D.* : droog reinigen met een microvezeldoek.

# REINIGEN

## Reinigen met zeepwater

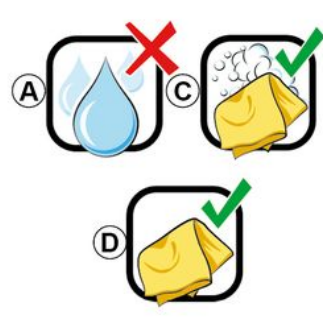

Veeg het scherm voorzichtig schoon met een schone, pluisvrije zachte microvezeldoek met iets water en zeep.

Veeg het scherm voorzichtig schoon met een microvezeldoek die alleen met water is bevochtigd.

Veeg het scherm ten slotte voorzichtig schoon met een droge microvezeldoek.

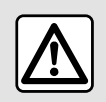

Gebruik geen producten met alcohol en/of spuit vloeistoffen in dit gebied.

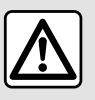

Giet of spuit het reinigingsmiddel niet op het scherm.

Gebruik geen chemische reinigingsmiddelen of huishoudelijke producten. Het apparaat mag niet in contact komen met vloeistoffen en mag niet worden blootgesteld aan vocht. Als dat wel gebeurt, kunnen oppervlakken of elektrische onderdelen worden aangetast of beschadigd.

# STARTEN, STOPPEN

## <span id="page-19-0"></span>Inschakelen

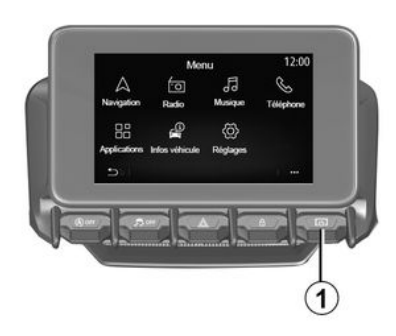

Het multimediasysteem wordt gestart:

– bij het starten van de auto;

– door kort te drukken op de knop **1** op het multimediapaneel of de centrale bediening.

## Uitschakelen

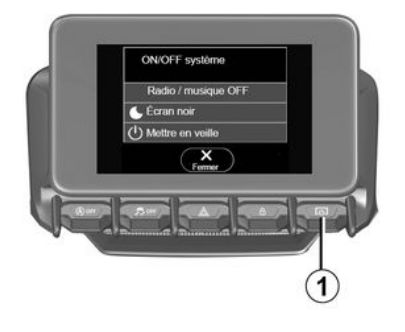

## Scherm tijd/datum

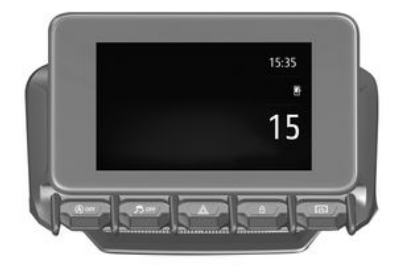

Het multimediasysteem kan worden uitgeschakeld:

– door kort te drukken op de knop **1**

op het multimediapaneel of de centrale bediening, kunt u:

- radio/muziek uitschakelen;
- het scherm uitschakelen;
- in stand-by zetten.

– als de portieren van de auto worden vergrendeld.

### Klok-/temperatuur-/ datumscherm

Dit scherm verschijnt wanneer u de functie "Stand-by" selecteert.

Dit scherm verschijnt wanneer u de functie "Stand-by" selecteert.

# WIDGETS TOEVOEGEN EN BEHEREN

## <span id="page-20-0"></span>De startpagina´s personaliseren

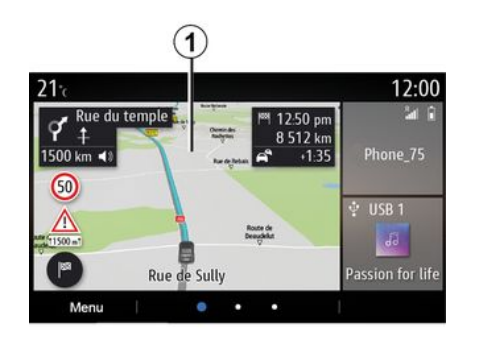

Uw systeem bestaat uit verscheidene aanpasbare startpagina's die een aantal widgets bevatten voor toegang tot functies, zoals Navigatie, Radio, Instellingen enz.

Klik op een widget op een van de startpagina's om naar de functie te gaan of deze, in bepaalde gevallen, rechtstreeks te bedienen vanaf het hoofdscherm (bijvoorbeeld om van radiostation te veranderen of uw telefoon te gebruiken).

U kunt de startpagina's configureren door widgets toe te voegen, te verwijderen of te wijzigen.

Houd vanuit het beginscherm het multimediascherm **1** ingedrukt om de personaliseringsinstellingen voor het beginscherm te openen.

Widgetconfiguratie is gekoppeld aan het profiel. Als het profiel verandert, veranderen ook de weergegeven widgets.

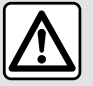

Om veiligheidsredenen mogen deze handelingen alleen uitgevoerd worden als de auto stilstaat.

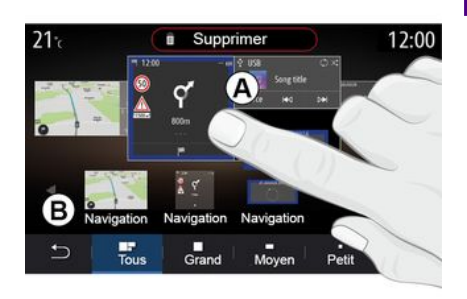

#### **Een widget toevoegen**

Selecteer het beginscherm **A** dat u wilt personaliseren.

In zone **B** selecteert u de widget die u wilt weergeven. De geselecteerde widget verandert van kleur om de actie te bevestigen.

Sleep de widget uit zone **B** en zet deze neer op de gewenste positie op het beginscherm **A** .

#### **De widgets personaliseren**

Selecteer de widget in zone **B** door het scherm aan te raken (selectie/ positie) en selecteer vervolgens de uiteindelijke positie in zone **A** .

Als u een widget van de ene naar de andere pagina wilt verplaatsen, houdt

# WIDGETS TOEVOEGEN EN BEHEREN

1

u de startpagina ingedrukt. Selecteer dan de widget en sleep deze naar de gewenste pagina.

**Opmerking:** sommige widgets kunnen afhankelijk van hun grootte slechts één keer worden gebruikt. Een widget voor een bepaalde functie kan per pagina maar één keer voorkomen.

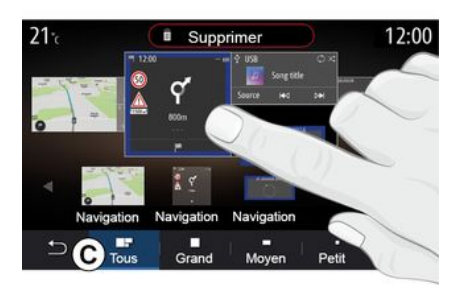

#### **Grootte van de widget**

U kunt de grootte van de widget aanpassen door een van de randen van de widget te knijpen/spreiden. Een rood kader geeft aan dat de groottelimiet is bereikt.

Afhankelijk van de apparatuur kunt u de widgetgrootte selecteren in balk **C** . Bepaalde applicaties hebben maar één grootte. Het aantal widgets die

worden weergegeven op het beginscherm varieert afhankelijk van de indeling van het multimediascherm. Houd de startpagina ingedrukt om al uw startpagina's te bekijken.

#### **Widgets "Adres" en "Contact"**

U moet diensten activeren om deze twee widgets te configureren. Zie de paragraaf "Services activeren";

#### **« Adres »**

Het multimediasysteem opent het menu "Navigatie".

Selecteer het adres dat u als One Touch wilt aanduiden in uw favorieten, oproeplog of via handmatige invoer.

#### **« Contact »**

Het multimediasysteem opent de lijst met contactpersonen in uw telefoon (alleen als uw telefoon is verbonden met het multimediasysteem).

Selecteer in uw telefoonboek de contactpersoon die u wilt aanduiden als One Touch.

**Opmerking: de gegevens van deze twee widgets worden opgeslagen in het multimediasysteem, ook als uw telefoon niet is verbonden met het systeem. De gegevens worden beschouwd als niet-vertrouwelijk**.

## Widgets verwijderen

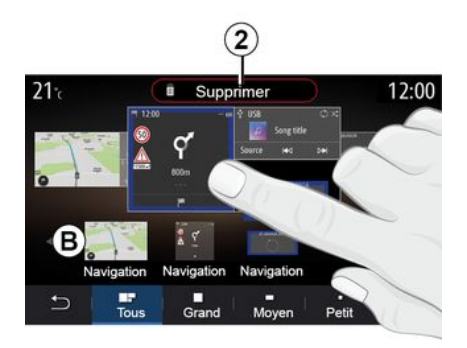

Druk op de widget die u wilt verwijderen en houd deze ingedrukt. De kleur van de widget verandert om de registratie te bevestigen. Sleep de widget tot boven de knop "Verwijderen" **2** en zet de widget hier neer, of veeg de widget in zone **B** .

**Opmerking:** selectie/positie is de meest efficiënte manier om widgets te verwijderen, omdat u alleen het scherm hoeft aan te raken: selecteer de widget(s) en druk vervolgens op de knop "Verwijderen" **2** .

# WIDGETS TOEVOEGEN EN BEHEREN

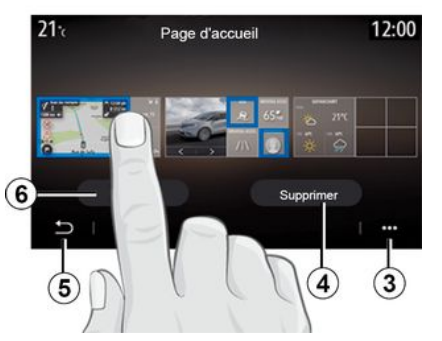

In de liggende modus kunt u de volledige weergave van al uw startpagina's weergeven. Om widgets te verwijderen, drukt u in het submenu **3** op de knop "Verwijderen".

Selecteer, afhankelijk van uw keuze:

– de gewenste widget(s) en druk op de knop "Verwijderen" **4** ; – alle widgets van alle schermen, druk vervolgens op de knop "Alle selecteren" **6** gevolgd door

"Verwijderen" **4** .

#### **Een startpagina verwijderen**

Als u een startpagina wilt verwijderen, verwijdert u alle widgets op de pagina.

#### **Submenu**

U kunt het submenu **3** gebruiken om:

– één of meer widgets van de

beginschermen te verwijderen;

– herstel de standaardconfiguratie van de startpagina.

### Opslaan en afsluiten

Om uw startpagina-instellingen op te slaan en af te sluiten, drukt u op de knop Vorige **5** .

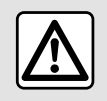

Om veiligheidsredenen mogen deze handelingen alleen uitgevoerd worden als de auto stilstaat.

1

### <span id="page-23-0"></span>**Introductie**

Uw multimediasysteem is uitgerust met een spraakherkenningssysteem

 $\boxed{\rightarrow}$ dat kan worden gebruikt om sommige functies van het multimediasysteem en sommige van uw telefoonfuncties met spraakopdrachten te bedienen. U kunt uw handen op het stuur houden terwijl u het multimediasysteem of uw telefoon bedient.

**Opmerking:** de plaats van de knop voor spraakherkenning kan variëren. Raadpleeg de handleiding van de auto voor meer informatie.

Het spraakherkenningssysteem neemt noch uw stem, noch uw commando's op. Het systeem omvat geen spraakondersteuning die met de gebruiker kan communiceren of vragen kan beantwoorden zoals:

– "Hoe is het weer in Paris?"

– "Zijn er vanmorgen hindernissen op mijn traject?"

### Spraakbediening

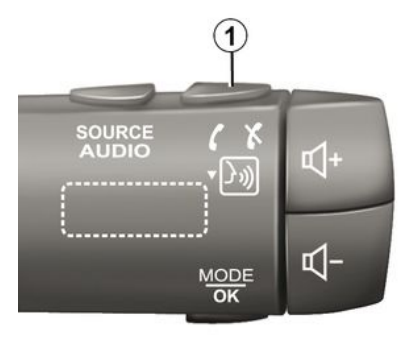

(afhankelijk van de uitrusting)

U kunt spraakcommando's gebruiken om een contact in de namenlijst te bellen, een bestemming in te voeren en een andere radiozender te kiezen zonder het scherm aan te raken. Druk op de knop **1** en volg de gesproken en visuele instructies van het systeem en het scherm.

**Opmerking:** deze functie is alleen beschikbaar op auto's die zijn uitgerust met het navigatiesysteem.

### Inschakelen

Druk, afhankelijk van de uitrusting, op

de spraakherkenningsknop  $\boxed{\rightarrow}$ ) in uw auto.

**Opmerking:** wacht bij het gebruik van spraakherkenning altijd op een hoorbare bevestiging voordat u spreekt.

## Uitschakelen

Om het spraakherkenningssysteem uit te schakelen, drukt u op

spraakherkenningstoets  $\boxed{\frac{\cdot}{\cdot}}$  in uw auto en houdt u deze ingedrukt, of zegt u na een geluidssignaal "Stoppen".

Als u spraakherkenning gebruikt, kunt u de spraaksynthesizer onderbreken, door te drukken op de knop **1** of door uw commando in te spreken. Een geluidssignaal geeft aan dat u kunt spreken.

### De spraakherkenning van het multimediasysteem gebruiken

#### **Belangrijkste spraakcommando's van het multimediasysteem**

Zeg "Hoofdscherm" of "Vorige" om terug te keren naar het hoofdscherm van de spraakherkenning.

Zeg "Afsluiten" om het spraakherkenningsmenu te verlaten.

Zeg "Help" om de details van elke systeemscherm plus de beschikbare functies te horen.

Zeg "Volgende pagina", "Vorige pagina", "Eerste pagina" of "Laatste pagina" om binnen de spraakherkenningslijsten te navigeren.

## Menu "spraakherkenning"

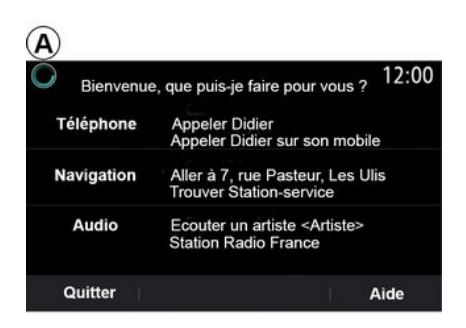

 $\left( {\bf A} \right)$  $\bf(2)$  $\circled{3}$  $\left( 4\right)$ 

Indicator spraakherkenning A

Vanuit het hoofdmenu spraakcommando´s kunt u de volgende functies bedienen door spraakcommando's te gebruiken:

- « Telefoon » ;
- « Navigatie » ;
- $-\alpha$  Audio »

De blauwgeklerude functies op het scherm zijn geldige commando's die door het multimediasysteem worden begrepen.

De indicator van de spraakherkenning **A** bestaat uit gekleurde markeringen en pictogrammen:

– het pictogram **2** laat u weten dat het multimediasysteem luistert: de kleur van het controlelampje **A** geeft de prestaties van de spraakherkenning aan.

– lichtblauwe markering: gemiddelde spraakherkenning;

– half blauwe markering: goede spraakherkenning;

– volledig blauwe markering: optimale spraakherkenning;

– rode markering: de stem van de gebruiker is te luid en het systeem begrijpt het commando niet goed.

– het pictogram **3** laat u weten dat het multimediasysteem uw commando analyseert;

– het pictogram **4** : het multimediasysteem reageert.

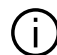

Als deze functies grijs zijn, betekent dat dat ze niet beschikbaar zijn of niet aangesloten. Het multimediasysteem stelt voor verbinding te maken, zoals met de telefoon.

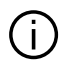

Spreek luid genoeg om begrepen te worden. Gebruik de indicator van de spraakherkenning om de spraakherkenning te optimaliseren.

### De navigatie bedienen met behulp van spraakherkenning

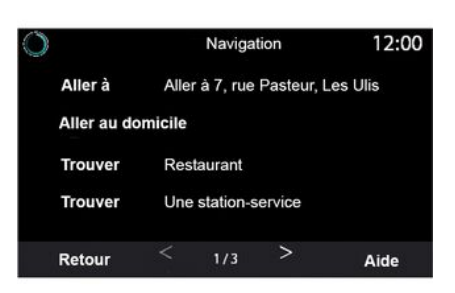

Er zijn meerdere manieren om een bestemming in te voeren met de

spraakcommando's  $\boxed{\rightarrow}$ ) in uw multimediasysteem.

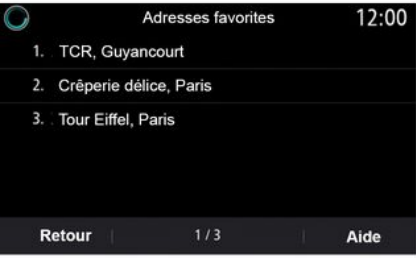

#### **« Bestemming »**

Voer een volledig adres met het spraakcommando.

Druk op de knop voor

spraakherkenning  $\mathcal{L}^{(n)}$  om het hoofdmenu spraakcommando´s weer te geven.

Zeg na het tweede geluidssignaal "Ga naar" geef het volledige adres op (straatnaam, huisnummer, plaats/stad van bestemming, omgeving).

Het systeem toont het adres dat het heeft verstaan. Daarna kunt u uw bestemming bevestigen om aan de route te beginnen.

**« Thuis »**

1

Om uw thuisadres met behulp van het spraakcommando op te roepen.

Druk op de knop voor

spraakherkenning  $\frac{\Delta y}{\Delta x}$  om het

hoofdmenu spraakcommando´s weer te geven.

Na het geluidssignaal zegt u "Naar huis".

Het systeem geeft het thuisadres dat u hebt opgeslagen weer. Bevestig uw bestemming om de routebegeleiding te starten.

#### **« Werk »**

Om uw werkadres met behulp van het spraakcommando op te roepen.

Druk op de knop voor

spraakherkenning  $\lfloor \frac{y}{y} \rfloor$  om het

hoofdmenu spraakcommando´s weer te geven.

Na het geluidssignaal zegt u "Naar mijn werk".

Het systeem geeft het werkadres dat u hebt opgeslagen weer. Bevestig uw bestemming om de routebegeleiding te starten.

**Opmerking:** om de spraakfunctie "Naar huis" of "Naar mijn werk" te kunnen gebruiken, moet u eerst een adres opslaan.

Als er geen adres is opgeslagen, vraagt het multimediasysteem u een adres in te voeren.

Zie "Navigatie-instellingen" voor meer informatie over het opslaan van een werk- of thuisadres.

#### **« Favorieten »**

Om een in uw favorieten opgeslagen adres met behulp van het spraakcommando op te roepen.

Druk op de knop voor

spraakherkenning  $\mathcal{F}_{\text{min}}$  om het

hoofdmenu spraakcommando´s weer te geven.

Zeg na het geluidssignaal "Favorieten" en selecteer vervolgens uw bestemming.

Het systeem toont het ingevoerde adres. Bevestig uw bestemming om de routebegeleiding te starten.

#### **"Geschiedenis bestemmingen"**

U kunt een eerder opgeslagen adres oproepen met de spraakbediening.

Druk op de knop voor

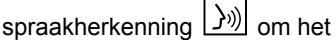

hoofdmenu spraakcommando´s weer te geven.

Zeg na het tweede geluidssignaal "Geschiedenis bestemmingen" en selecteer vervolgens uw bestemming.

Het systeem toont het ingevoerde adres. Bevestig uw bestemming om de routebegeleiding te starten.

#### **« Point of interest »**

Om met behulp van het spraakcommando naar een POI te zoeken.

Zeg na het geluidssignaal "Zoek tankstation" of "Zoek hotel".

Het navigatiesysteem suggereert diverse POI (nuttige plaatsen) in verschillende categorieën.

## Bestemming in het buitenland

#### **Het land moet worden gewijzigd, voordat u het adres inspreekt.**

Druk op de knop voor

spraakherkenning  $\sum_{n=1}^{\infty}$  om het hoofdmenu spraakcommando´s weer

te geven.

Zeg na het geluidssignaal "Land wijzigen" en zeg vervolgens het land waarin u de zoekopdracht wilt uitvoeren. Zeg na de tweede piep het bestemmingsadres.

**Opmerking:** u kunt het land wijzigen. indien dat land wordt ondersteund in de systeemtaal.

**"Point of interest" in een ander land**

1

Op uw reizen in het buitenland worden sommige gesproken commando's voor categorieën mogelijk niet herkend.

Als u naar een nuttige plaats wilt zoeken, zeg dan: "Nuttige plaatsen op categorie". Het multimediasysteem geeft de categorieënlijst van de nuttige plaatsen weer. Selecteer een van de categorieën.

Raadpleeg het hoofdstuk "Een bestemming invoeren" voor meer informatie over het gebruik van nuttige plaatsen (POI).

### De favorieten gebruiken met behulp van spraakherkenning

De opgeslagen adressen kunnen rechtstreeks worden opgeroepen met behulp van spraakherkenning.

Druk op de knop voor

spraakherkenning  $\boxed{\frac{\lambda}{\mathcal{W}}}$  om het

hoofdmenu spraakcommando´s weer te geven.

Zeg na het geluidssignaal "Mijn favorieten weergeven".

Het systeem geeft de opgeslagen favorieten weer.

### "Radio" bedienen met spraakherkenning

U kunt muziek activeren, de radio inschakelen of de golflengte wijzigen met behulp van het spraakcommando op uw multimediasysteem.

Druk op de knop voor

spraakherkenning  $\boxed{\rightarrow}$ ) om het hoofdmenu spraakcommando´s weer

te geven.

Zeg na het geluidssignaal:

– "zender FM", "zender AM", "zender DAB";

of

– "zender X", met X als radiozendernaam;

of

– "Zender" gevolgd door de gewenste frequentie. Zeg bijv. voor "zender 91.8": "zender 91.8".

### "Muziek" bedienen met spraakherkenning

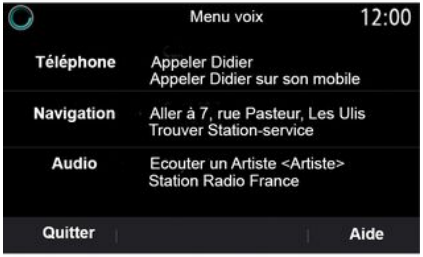

U kunt muziek (een audio-track, afspeellijsten, enz.) beluisteren met behulp van het spraakcommando van uw multimediasysteem. De mogelijke aux-audiobronnen zijn:

– "USB" (USB-poort);

– "AUX" (aansluiting Jack).

Druk op de knop voor

spraakherkenning  $\boxed{\frac{\sum y_j}{\sum y_j}}$  om het hoofdmenu spraakcommando´s weer te geven.

Spreek na het geluidssignaal één van de volgende commando´s uit:

– "Afspelen artiest" gevolgd door de naam van de artiest;

of

– "Afspelen track" gevolgd door de naam van de track;

of

– "Afspelen album" gevolgd door de naam van het album;

of

– "Afspelen genre" gevolgd door de genre;

of

– "Afspeellijst" gevolgd door de naam van de afspeellijst.

Afhankelijk van de geselecteerde bron kunt u:

– het volgende/vorige nummer afspelen;

of

– alle titels afspelen/de muzieklijst tonen.

#### **"Audiobron wijzigen"**

Vanuit het hoofdmenu kunt u de audiobron wijzigen.

Druk op de knop voor

spraakherkenning  $\lfloor \frac{y}{y} \rfloor$  om het hoofdmenu spraakcommando´s weer te geven.

Zeg na het geluidssignaal "Afspelen" gevolgd door de naam van de bron:

– "Afspelen USB";

of

– "Afspelen FM";

of

– "Afspelen Bluetooth®".

### Een telefoon met spraakherkenning gebruiken

U kunt u een nummer of een contact bellen via de spraakcommando's van uw multimediasysteem.

Druk op de knop voor

spraakherkenning  $\Box$ ) om het

hoofdmenu spraakcommando´s weer te geven.

Spreek na het geluidssignaal één van de volgende commando´s uit:

– "Bel" gevolgd door de naam van de contactpersoon die u wilt bellen;

of

– "Kiezen" gevolgd door het telefoonnummer dat u wilt bellen.

**Opmerking:** het is raadzaam om de nummers met een of twee tegelijk te dicteren.

Het systeem geeft het nummer weer, zeg "Kiezen" om het nummer te bellen of "Corrigeer"/"Vorige" om een ander telefoonnummer in te spreken.

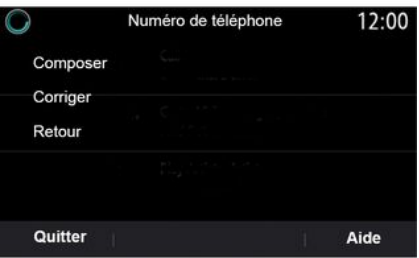

Spraakcommando's kunnen ook worden gebruikt om de oproepgeschiedenis te raadplegen en een "SMS" te lezen.

Druk op de knop voor

spraakherkenning  $\boxed{\rightarrow}$ ) om het hoofdmenu spraakcommando´s weer te geven.

Spreek na het geluidssignaal één van de volgende commando´s uit:

– "Oproepgeschiedenis" of "Recente oproepen";

of

– "Lezen SMS" of "Weergeven SMS".

**Opmerking:** alleen "SMS" ontvangen tijdens het rijden kan worden gelezen.

### « Help »

Voor meer informatie over de spraakfuncties, drukt u op de knop voor spraakherkenning en zegt u "Help".

De functie "Help" is altijd beschikbaar. Als u bijvoorbeeld op het scherm "Telefoon" bent en u zegt "Help", dan helpt de computerstem u bij het gebruik van de functie.

#### De spraakherkenning van de telefoon met het multimediasysteem gebruiken

Om het spraakherkenningssysteem van uw telefoon te gebruiken via het multimediasysteem, doet u het volgende:

– Verbind uw telefoon met het multimediasysteem (raadpleeg de paragraaf "Verbinden, verbinding verbreken van een telefoon");

– Controleer of uw telefoon over een spraakherkenningsfunctie beschikt die compatibel is met het multimediasysteem.

**Opmerking:** als de spraakherkenning van uw telefoon compatibel is met het multimediasysteem, verschijnt het

pictogram **5** van het menu "Lijst met BT-app.".

**Opmerking:** als de spraakherkenning van uw telefoon compatibel is met het multimediasysteem, verschijnt het pictogram **1** van het menu "Lijst met BT-app.".

Zie voor meer informatie 'Telefoonverbinding maken/verbreken'.

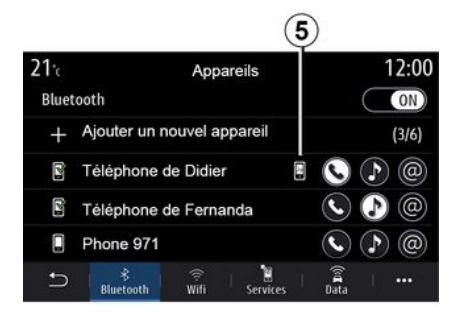

spraakherkenningstoets  $\boxed{\rightarrow}$ ) van uw auto ingedrukt te houden.

U schakelt de spraakherkenning op uw telefoon in via het multimediasysteem, door te drukken op de knop voor

spraakherkenning  $(y_0)$  van uw auto.

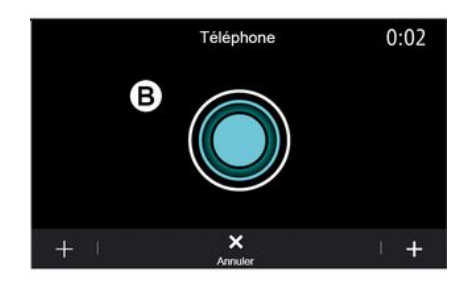

#### **Opmerking:** als u de

spraakherkenning van uw telefoon via het multimediasysteem wilt gebruiken, zorg er dan voor dat u zich in een gebied bevindt dat door het netwerk wordt gedekt.

U schakelt de spraakherkenning op uw telefoon in of uit via het multimediasysteem, door de

Het multimediascherm biedt het hoofdmenu van de spraakherkenning van uw telefoon op het scherm **B** .

U schakelt de spraakherkenning op uw telefoon weer in via het multimediasysteem door kort te drukken op de spraakherkenningstoets

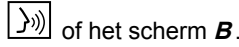

Het multimediascherm biedt het hoofdmenu spraakcommando´s van uw telefoon op het scherm **A** .

U schakelt de spraakherkenning op uw telefoon weer in via het multimediasysteem door kort te drukken op de spraakherkenningstoets

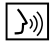

of het scherm **A** .

Vanuit het hoofdmenu van de spraakherkenning kunt u met spraakcommando´s bepaalde functies van uw telefoon bedienen.

De spraakherkenning is gedeactiveerd:

– tijdens het achteruit rijden;

– tijdens oproepen.

**N.b.:** de spraakherkenning wordt na enkele seconden niet gebruikt te zijn, uitgeschakeld.

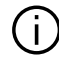

Wanneer u de

spraakherkenningsfunctie van uw telefoon via het multimediasysteem gebruikt, is het mogelijk dat de overdracht van mobiele gegevens om dit systeem te gebruiken bijkomende kosten oproept die niet uw telefooncontract zijn opgenomen.

De functie One Shot gebruiken

Met de functie One Shot kunt u een directere en preciezere spraakopdracht maken om te<br>voorkomen dat u door de menu's "Telefoon", "Contact", "Navigatie",<br>"Bestemming", etc. wordt geleid.

Voor het gebruik van de telefoonfunctie kunt u rechtstreeks een commando geven:

- "Bel Karel";
- "Bel het kantoor";
- ...

Voor het gebruik van de navigatiefunctie kunt u rechtstreeks een commando geven:

- "Ga naar Champs-Élysées in Paris ";
- "Naar huis";
- ...

Voor het gebruik van de multimediafuncties kunt u rechtstreeks een commando geven:

– "Zender NPO Radio 1";

- "Afspelen Bluetooth®";
- ...

Voor het gebruik van deze functie, drukt u op de spraakherkenningstoets

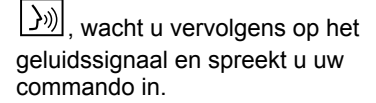

## <span id="page-31-0"></span>Kaart

### **Weergave van de kaart**

Druk in het beginscherm op "Menu" en vervolgens op "Navigatie" om de kaart te openen.

U kunt ook naar de kaart gaan vanuit de "Navigatie"-widget.

De kaart geeft uw huidige positie weer en de informatie die u hebt ingesteld (toon POI, weer, verkeersinformatie enz.).

Om over de navigatiekaart te navigeren, houdt u de kaart ingedrukt en schuift u met uw vinger in de gewenste richting over het scherm.

Druk op **Q** om naar uw huidige positie terug te keren.

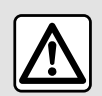

Om veiligheidsredenen mogen deze handelingen alleen uitgevoerd worden als

de auto stilstaat.

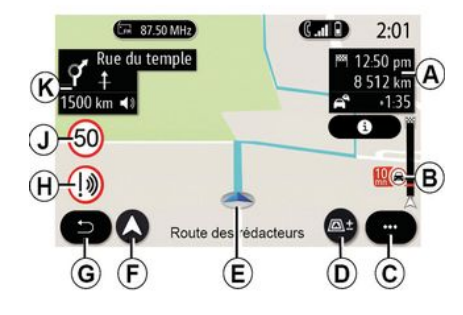

#### **"Kaart" scherm met huidige route**

**A.** Reisinformatie zoals de aankomsttijd, extra tijd in verband met verkeer en de resterende afstand tot de volgende etappe of eindbestemming (afhankelijk van de parameters).

**Opmerking:** na eenmaal drukken op zone **A** zal het multimediasysteem details over de etappes van de reis weergeven.

**B.** Informatie over de verkeerssituatie voor de volgende paar kilometers. Druk op deze zone om de lijst met verkeersproblemen op de huidige route te bekijken.

**C.** Submenu.

**D.** Weergaven/zoomen:

– druk op de knop "±" om de knoppen voor inzoomen en uitzoomen weer te geven;

– druk op de knop 'Weergaven' om de weergave 2D/2DNoord, 3D/3D Inception, "Verkeersinfo" te tonen.

**E.** Locatie en de naam van de straat waar u zich bevindt. Druk hierop om naar extra functies te gaan.

**F.** Navigatiemenu.

**G.** Terug naar het vorige scherm

**Opmerking:** ingedrukt houden = terug naar het hoofdmenu.

**H.** Waarschuwing voor gevarenzone.

**J.** Paneel met controlelampje voor maximumsnelheid.

**K.** Terwill een route actief is. informatie over komende afslagen en de naam van de volgende straat op uw route. Druk eenmaal op het luidsprekerpictogram om de begeleidingsstem te activeren/ deactiveren en de laatste gesproken instructie te herhalen.

**L.** Informatie over uw reis zoals uw aankomsttijd, de extra tijd vanwege de verkeersomstandigheden en de afstand. Raak de module aan om de etappes te bekijken.

**M.** Informatie over de gebruikte wegtypen (autosnelwegen, tolwegen, autoslaaptrein).

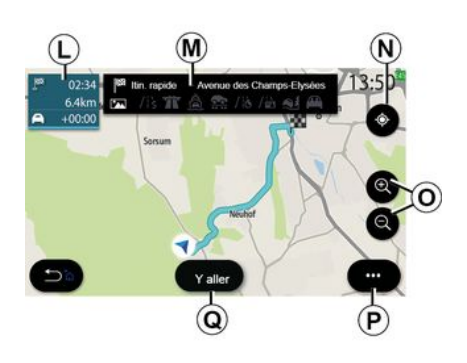

### **Scherm "Routeberekening"**

**N.** Als een route wel actief is, kunt u met deze functie terugkeren naar de actieve route nadat u zich over de kaart hebt verplaatst.

**O.** Zoomen: knoppen voor in- en uitzoomen.

**P.** Submenu.

**Q.** Druk op de "Start"-toets om de geselecteerde route te starten.

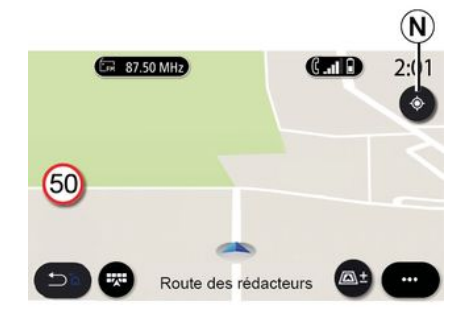

#### **"Kaart"-scherm zonder een huidige route**

Gebruik de **N** -functie om terug te keren naar uw positie.

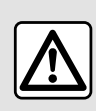

Om veiligheidsredenen mogen deze handelingen alleen uitgevoerd worden als

de auto stilstaat.

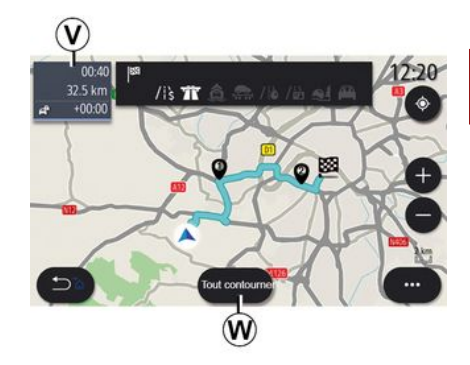

2

#### **Scherm "Verkeersinfo"**

**V.** Weergave van gebeurtenissen in het verkeer op de kaart of met een lijst van gebeurtenissen.

**W.** Druk op de knop "Alles vermijden" terwijl de begeleiding bezig is alle gebieden met verkeersproblemen te vermijden.

#### **Submenu zonder actieve route:**

Druk op het submenu om naar het menu "Instellingen" te gaan.

Op het tabblad "Route" hebt u toegang tot de volgende instellingen:

- « Type route » ;
- "Omleidingen nemen";
- « Tolwegen toestaan » ;
- « Snelwegen toestaan » ;

- "Veerboten toestaan";
- « Autotrein toestaan » ;
- « Automatische suggestie voor begeleiding » ;
- « Bestemmingen gedeeld m. andere apparaten » ;
- « Wegen met tijdbeperking gebruiken » ;
- "Tolwegen toestaan";
- « Te vermijden gebied » ;
- « Onverharde weg toestaan ».

#### Op het tabblad "Kaart" hebt u toegang tot de volgende instellingen:

- "Kaartkleur";
- « Weer weergeven » ;
- Weergaven met "2D/3D Noord, 2D/ 3D Inception, "Verkeersinfo";
- « Verkeersituaties weergeven » ;
- « Verkeersbordherkenning » ;
- « Autozoom » ;
- « Mijn auto » ;
- « Kruising weergeven » ;
- "Nuttige plaatsen (POI) weergeven";
- « Weer weergeven ».

#### **Submenu met een actieve route**

Druk op het submenu om naar de volgende menu's te gaan:

- « Route annuleren » ;
- « Navigatiestem » ;
- "Routedetails";
- « Instellingen ».

#### **« Route annuleren »**

Hiermee stopt u de actieve navigatie.

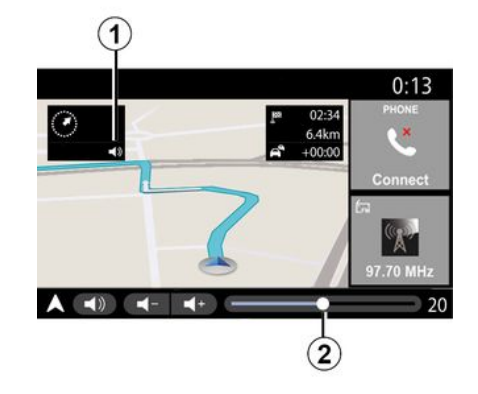

#### **« Navigatiestem »**

Om de begeleidingsstem te activeren/ deactiveren, drukt u op de toets **1** .

**Opmerking:** Als u deze functie uitschakelt, krijgt u geen gesproken route-instructies meer van het multimediasysteem.

U hebt toegang tot de "Navigatiestem" instellingen:

- vanuit het pop-upmenu **C**;
- wanneer spraakinformatie wordt gegeven door het multimediasysteem, door op de volumeknoppen te drukken.

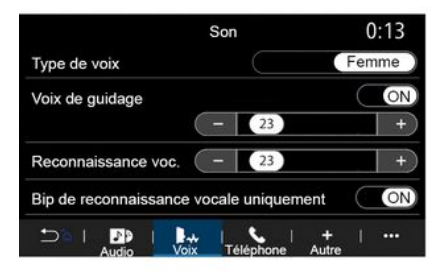

### **Opmerking**:

– de volumeregelaars kunnen alleen worden gebruikt voor de huidige bron ("Navigatiestem", "Radio", "Telefoon"); – het volumelampje **2** verschijnt ter informatie. U kunt hiermee het volume niet regelen.

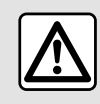

Om veiligheidsredenen mogen deze handelingen alleen

uitgevoerd worden als de auto stilstaat.

32 - Navigatie

# 2

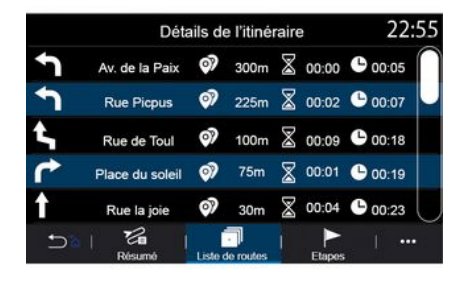

### Weergavemodus

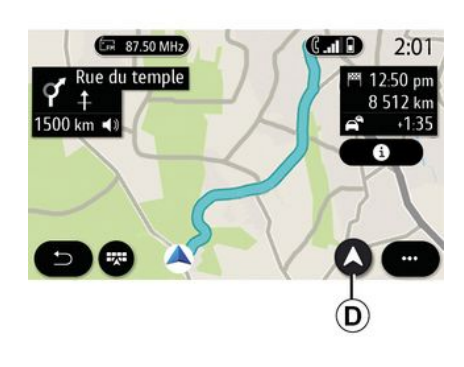

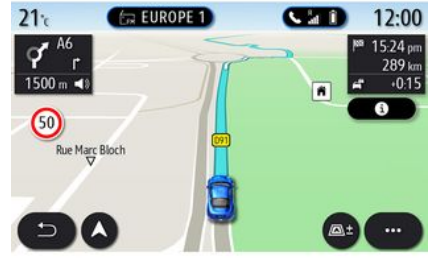

#### **"Routedetails"**

Met deze functie kunt u de details van de huidige route bekijken.

Op het tabblad "Samenvatting" kunt u het vertrekadres, het adres van de bestemming en de genomen routes bekijken.

Op het tabblad "Stratenlijst" kunt u de route in detail bekijken.

Op het tabblad "Etappes" kunt u de verschillende etappes bekijken, evenals de afstanden en duur tussen elke etappe.

U kunt kiezen tussen diverse weergavemodi door op de knop Weergaven/zoomen **D** te drukken.

#### **Weergave van de route**

De kaart geeft uw complete route weer.

#### **2D -weergave**

De kaart geeft uw huidige locatie weer en wijst naar de richting waarin u reist.

#### **2D-/Noord boven-weergave**

De kaart geeft uw huidige positie met Noord boven weer.

#### **3D -weergave**

De kaart geeft uw huidige positie op een 3D-kaart weer. Hierbij is de reisrichting automatisch boven.

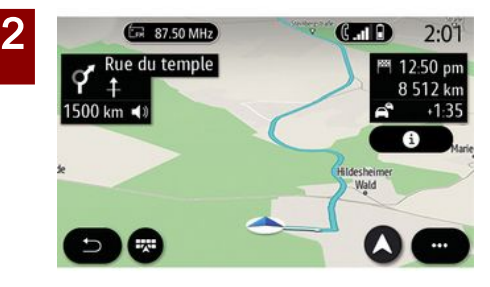

#### **Weergave 3DInception**

(afhankelijk van de uitrusting)

De kaart staat iets schuin omhoog om een langere afstand te kunnen overzien. Hierbij is de reisrichting automatisch boven.

### Routebegeleiding

Begeleiding wordt geactiveerd zodra de route is berekend. Het multimediasysteem begeleidt u langs de gehele route en informeert op elke kruising over de te volgen richting in diverse stappen.

#### **Fase 1: voorbereiding**

Het multimediasysteem informeert u met behulp van de gesproken

navigatie dat u spoedig een manoeuvre moet uitvoeren.

#### **Fase 2: waarschuwing**

Het multimediasysteem kondigt de manoeuvre die u moet uitvoeren aan.

Bijvoorbeeld "Neem na 400 m de volgende afrit".

Op het scherm verschijnt een gedetailleerde weergave of een 3Dafbeelding van de manoeuvre.

#### **Fase 3: manoeuvre**

Het multimediasysteem geeft aan welke manoeuvre uitgevoerd moet worden.

Bijvoorbeeld "Neem de volgende afslag rechts".

Zodra de manoeuvre is voltooid, verschijnt de kaart in de volledigeschermweergave.

**Opmerkingen:** Als u de rijadviezen niet opvolgt of als u de berekende route verlaat, berekent het multimediasysteem automatisch een nieuwe route.

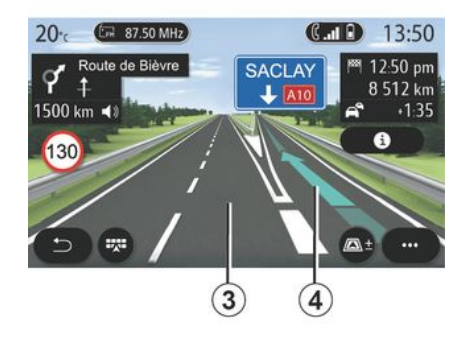

#### **Rijstrook**

Op het display verschijnt automatisch een meer gedetailleerde weergave om u naar de juiste rijstrook te begeleiden voor de volgende manoeuvre:

– rijstro(o)k(en) **3** zonder richtingspijlen: de rijstrook moet niet worden genomen volgens de berekende route;

– rijstro(o)k(en) **4** met richtingspijlen: de rijstrook moet worden genomen volgens de berekende route.

**Opmerking:** Tijdens de manoeuvre kunnen er andere rijstroken verschijnen.
# KAART

### « Weer »

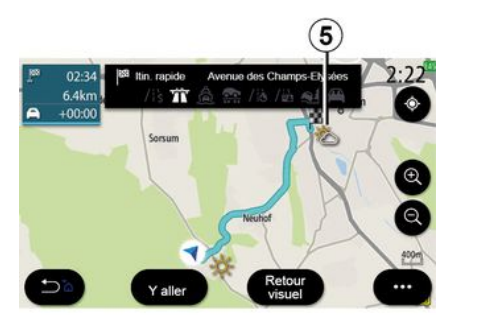

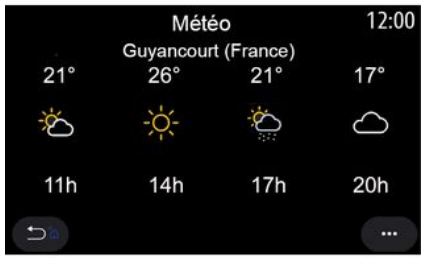

(de beschikbaarheid is afhankelijk van het land van verkoop)

Vanuit het submenu kunt u het weerscherm op de kaart activeren of deactiveren.

Het multimediasysteem geeft het weerbericht rondom uw positie of op de plaats van bestemming als er een route actief is.

**Opmerking:** Voor het weerbericht moeten de betreffende diensten geactiveerd zijn. Zie de paragraaf "Services activeren";

Druk op het weerpictogram **5** om een weerbericht voor de komende paar uur te bekijken.

Deze informatie is ook toegankelijk vanaf de widget "Weer".

### Navigatie-menu

2

Klik op het beginscherm op de kaart of op "Menu" en vervolgens op "Navigatie".

#### **Via de spraakherkenning een adres invoeren**

Druk op de knop voor

spraakherkenning  $\frac{y}{x}$ . Na het

geluidssignaal kunt u een stad, een nummer en/of de straatnaam en/of het gebied van uw bestemming inspreken. Zie "De spraakherkenning gebruiken" voor meer informatie.

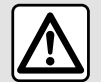

**Voorzorgen betreffende de navigatie**

Het gebruik van het navigatiesysteem vervangt in geen enkel geval de verantwoordelijkheid noch de oplettendheid van de bestuurder tijdens het rijden van de auto.

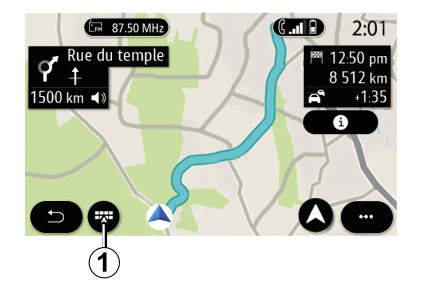

### **Bestemming in het buitenland**

Het land moet worden gewijzigd, voordat u het adres inspreekt. Druk op

de spraakherkenningstoets  $\boxed{\rightarrow}$ ) om het hoofdmenu van de spraakherkenning weer te geven.

Zeg na het geluidssignaal "Land wijzigen" en zeg vervolgens het land waarin u de zoekopdracht wilt uitvoeren. Zeg na de tweede piep het bestemmingsadres.

**Opmerking:** u kunt het land wijzigen. indien dat land wordt ondersteund in de systeemtaal.

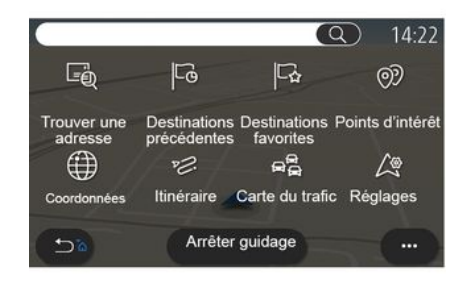

Gebruik het navigatiemenu **1** voor toegang tot de volgende functies:

- « Een adres vinden » ;
- « Vorige bestemmingen » ;
- « Favorieten » ;
- « Point of interest » ;
- « Coördinaten » ;
- « Route » ;
- « Verkeerskaart » ;
- « Instellingen » ;

– ...

## Online zoekfunctie

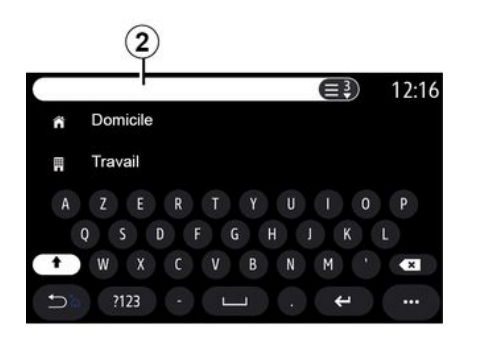

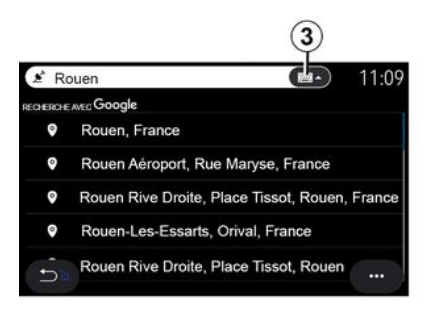

Voorbeeld met "Rouen".

**Opmerking:** extra informatie van uw multimediasysteem varieert naargelang het type verbinding.

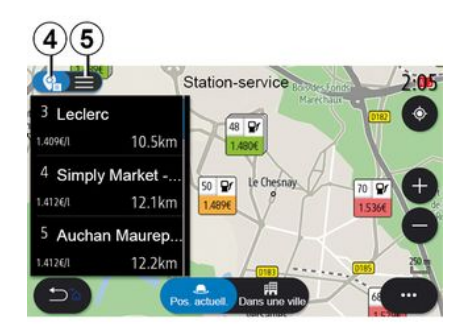

Bij het zoeken naar een POI (nuttige plaats) kunt u via het menu "Navigatie" een lijst met suggesties **5** weergeven. Voor meer informatie over POI, bekijk

de informatie over "Point of interest" in dit hoofdstuk.

De kaartweergave **4** toont de geografische positie van elk voorstel.

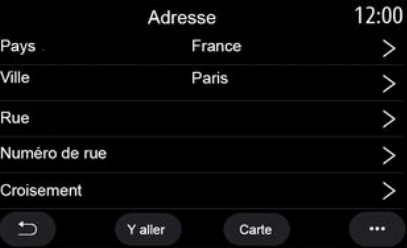

### **« Een adres vinden »**

Vanuit dit menu kunt u een geheel of gedeeltelijk adres invoeren: land, stad, straat, postcode, huisnummer, enz. Bij het eerste gebruik vraagt het systeem u om het land van bestemming  te kiezen. Voer de naam van de gezochte stad of de postcode in met behulp van het numerieke toetsenbord.

(afhankelijk van de uitrusting)

Gebruik de functie Online Search voor snel en nauwkeurig zoeken

Zodra u de eerste letters invoert in het zoekveld **2** , stelt het multimediasysteem een relevante straatnaam, stad of POI (nuttige plaats) voor.

Druk op knop **3** voor de volledige lijst met voorstellen.

2

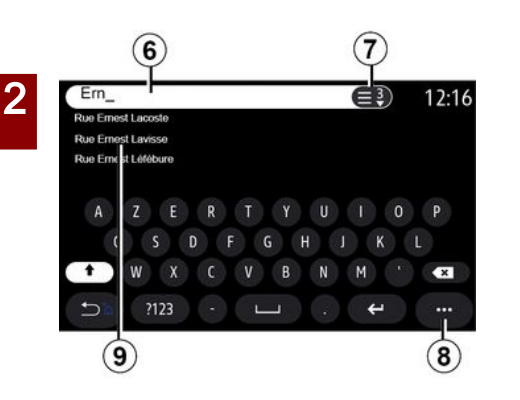

In het zoekveld **6** kunt u een straatnaam invoeren.

Wanneer u letters begint in te voeren, stelt het systeem straatnamen voor die beginnen met de ingevoerde letters. Wat kunt u doen:

– druk op de straatnaam die op het scherm verschijnt om uw keuze te bevestigen;

– druk op toets **7** of blader door lijst **9** met voorgestelde straatnamen om de volledige lijst te openen die overeenkomt met uw zoekopdracht.

#### **Opmerking:**

– het systeem bewaart de laatste plaatsen of steden die ingevoerd in zijn geheugen;

– alleen de adressen die het systeem kent op de digitale kaart zijn toegestaan.

Vanuit het submenu **8** kunt u:

– sla het geselecteerde adres op in uw favorieten;

– voer de coördinaten van de bestemming (waarden voor breedteen lengtegraad) in;

– zoek en toon POI in de buurt;

– ...

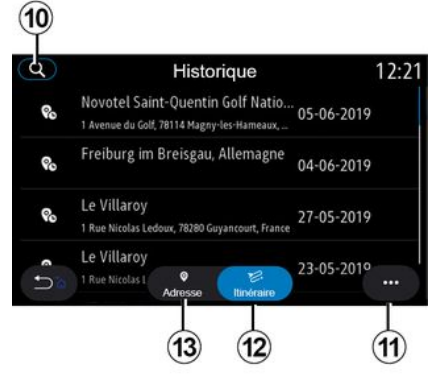

### **« Vorige bestemmingen »**

Gebruik dit menu om een bestemming te selecteren in de lijst met de laatst gebruikte adressen. Dit opslaan gebeurt automatisch.

Op het tabblad "Adres" **13** hebt u toegang tot de geschiedenis van opgeslagen bestemmingen.

Selecteer een bestemming om de routebegeleiding te starten.

Op het tabblad "Route" **12** hebt u toegang tot de geschiedenis van opgeslagen routes. Selecteer een route om de routebegeleiding te starten.

Gebruik het vergrootglas **10** om een adres of route te zoeken die in de geschiedenis is opgeslagen.

Vanuit het submenu **11** in de tabbladen "Adres" **13** en "Route" **12** kunt u:

– "Verwijderen" één of meer van de geselecteerde adressen;

- « Alles wissen » ;
- « Sorteren op datum » ;
- « Sorteren op naam » ;
- « Opslaan onder favorieten ».

Wanneer u tijdens de begeleiding naar een nieuwe bestemming zoekt, kunt u deze als volgt instellen:

- een tussenstop;
- een nieuwe bestemming.

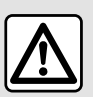

Om veiligheidsredenen mogen deze handelingen alleen uitgevoerd worden als

de auto stilstaat.

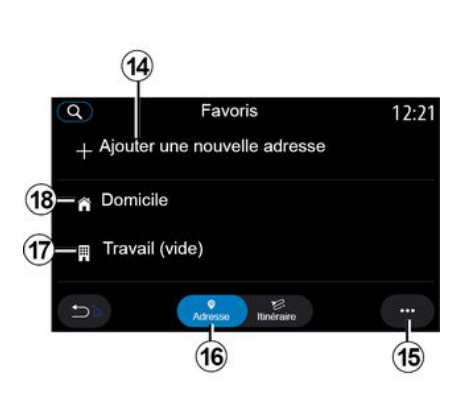

### **« Favorieten »**

Via het tabblad "Adres" **16** kunt u:

- « Nieuw adres toevoegen » ;
- de navigatie starten naar uw "Thuis" **18** of plaats van "Werk" **17** ;

– de navigatie starten naar een adres in uw favorieten.

Als u "Thuis" **18** of "Werk" **17** voor het eerst selecteert, vraagt het systeem u een adres te registreren.

**Opmerking:** er kan slechts één adres voor "Thuis" en "Werk" worden opgeslagen door het multimediasysteem.

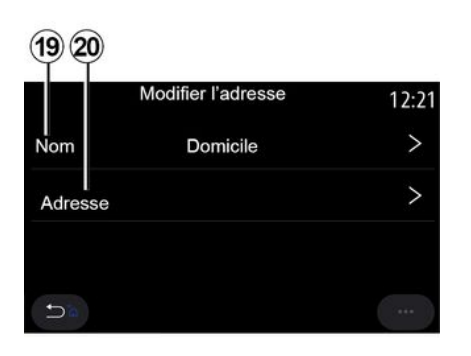

Via het tabblad "Nieuw adres toevoegen" **14** kunt u:

– "Naam" **19** uw nieuwe favoriete bestemming een naam geven;

– "Adres" **20** voor toegang tot de volgende zoekfuncties:

- « Een adres vinden » ;
- « Vorige bestemmingen » ;
- « Point of interest » ;
- « Coördinaten » ;
- « Op de kaart » ;
- « Huidige positie ».
- "Aangepast POI";
- « Telefoon » ;

– « Laadtype ».

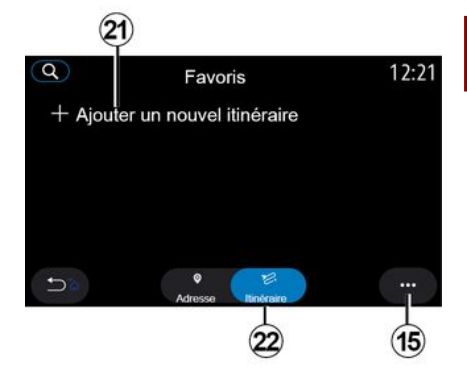

2

Via het tabblad "Route" **22** kunt u:

- « Nieuwe route toevoegen » ;
- een route volgen die is opgeslagen in uw favorieten.

Via het tabblad "Nieuwe route toevoegen" **21** kunt u:

– "Naam" uw nieuwe favoriete route een naam geven;

– "Route", naar de volgende zoekopties gaan:

- "Startpositie";
- « Als tussenstop toevoegen » ;
- "Laatst gebruikte bestemming";
- « Als bestemming toevoegen ».

Afhankelijk van de zoekopdrachten "Een tussenstop toevoegen" en "Als

bestemming toevoegen" kunt u de volgende opties selecteren:

- « Een adres vinden » ;
- « Vorige bestemmingen » ;
- « Point of interest » ;
- « Coördinaten » ;

2

– « Op de kaart ».

Vanuit het submenu **15** kunt u:

– « Aanpassen » :

– "Naam" **19** van de favoriete bestemming;

– "Adres" **20** of "Route" van de favoriete bestemming, afhankelijk van het geselecteerde tabblad.

– "Verwijderen" (selecteer een of meer adressen);

- « Alles wissen » ;
- « Sorteren op naam ».

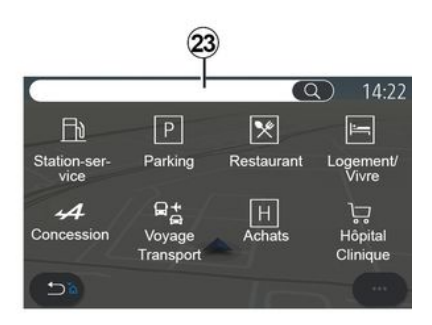

### **« Point of interest »**

Een nuttige plaats POI is een service, een gebouw of een toeristische attractie dichtbij een locatie (het vertrekpunt, de stad van bestemming, onderweg, enz.).

Nuttige plaatsen zijn gegroepeerd per categorie: "Benzinestation", "Parkeren", "Verblijfplaats", etc.

Selecteer het menu "Navigatie" en vervolgens "Point of interest" om een bestemming te selecteren uit de nuttige plaatsen.

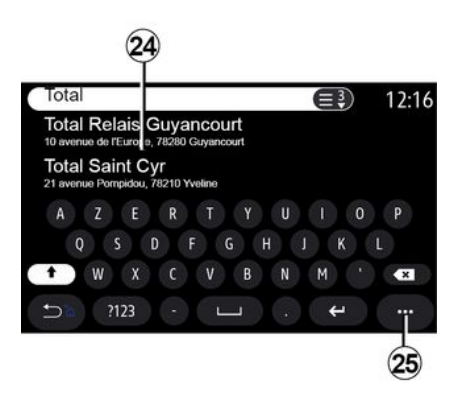

### **"Zoeken op naam"**

Voer in het zoekscherm **23** een POI categorie in (naam van een restaurant, winkel, enz.).

Selecteer in de lijst met resultaten **24** een POI.

**Opmerking**: als u online wilt kunnen zoeken naar nuttige plaatsen, moeten de betreffende diensten geactiveerd zijn. Zie de paragraaf "Services activeren";

Vanuit het submenu **25** kunt u:

- "Resetten" de zoekopdracht;
- kies het type toetsenbord:
- « Alfabetisch » ;
- « Azerty » ;
- « Qwerty ».

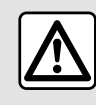

Om veiligheidsredenen mogen deze handelingen alleen uitgevoerd worden als

de auto stilstaat.

### **"Zoeken op categorie"**

Het navigatiesysteem stelt verschillende POI in de geselecteerde categorie voor, afhankelijk van het gekozen tabblad:

- geen route actief:
	- « Huidige positie » ;
	- "In een stad" (voer de plaatsnaam in).
- als er een route actief is:

- "Langs de route";
- « Bestemming » ;
- « Huidige positie » ;
- "In een stad" (voer de plaatsnaam in).

Vanuit het submenu **25** kunt u:

- toon "Offline-resultaten";
- « Sorteren op afstand ».

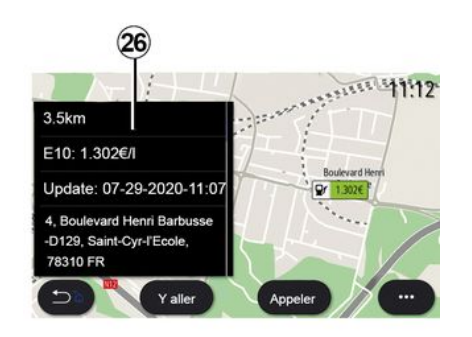

Selecteer in de lijst **24** een POI.

Afhankelijk van de uitrusting kan het multimediasysteem worden gebruikt om:

– direct contact op te nemen met bepaalde POI (om te boeken of voor informatie) door op "Bellen" te drukken;

– de navigatie naar de gewenste POI starten door op "Start" te drukken;

– een voorbeeld van de bestemming bekijken vanaf het scherm **26** .

In het submenu kunt u het adres toevoegen aan uw favorieten.

#### $10:34$  $\mathbf{o}$ Or 1.4726  $\Omega$ G Œ **Aue Or 1,465**  $\overline{C}$

### **Brandstofprijzen**

(afhankelijk van de uitrusting)

De POI "Benzinestation" geeft de tankstations rond uw positie weer, evenals de prijzen van de brandstof voor uw auto.

De brandstofprijs is gekoppeld aan een bepaalde kleur van het controlelampje:

– Groen: tankstations met de laagste prijzen;

– Oranje: tankstations met gemiddelde prijzen;

– Rood: tankstations met de hoogste prijzen.

**Opmerking**: voor weergave van de brandstofprijs moeten de betreffende diensten geactiveerd zijn. Zie de paragraaf "Services activeren";

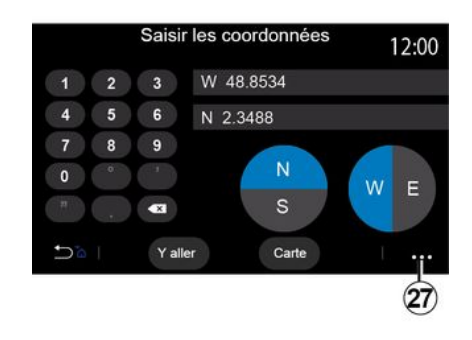

### **« Coördinaten »**

Klik in het menu "Navigatie" op "Coördinaten".

Gebruik dit menu om een bestemming te zoeken door de coördinaten ervan in te voeren.

U kunt het halfrond selecteren en vervolgens de "Breedtegraad" en "Lengtegraad" invoeren via het toetsenbord.

Wanneer u de coördinaten hebt ingevoerd, drukt u op "Start" om rechtstreeks naar deze bestemming te gaan of drukt u op "Kaart" om de coördinaten op de kaart weer te geven.

Vanuit het submenu **27** drukt u op:

– "UTM" om de coördinaten in te voeren in UTM-indeling;

– "Eenh. en formaten": decimale graden; decimale graden en minuten, of graden, minuten en decimale seconden;

– « Opslaan onder favorieten ».

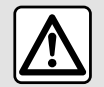

Om veiligheidsredenen mogen deze handelingen alleen uitgevoerd worden als

de auto stilstaat.

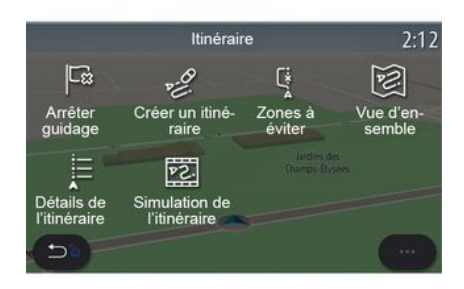

### **« Route »**

Gebruik deze functie om een bestemming met bijbehorende stops te beheren. Druk in het hoofdmenu op "Navigatie", "Menu" en vervolgens op "Route" om toegang te krijgen tot de routemenu's:

#### **Geen route actief:**

- « Route maken » ;
- « Te vermijden gebied ».

#### **Als er een route actief is:**

- « Route annuleren » ;
- « Route bewerken » ;
- « Te vermijden gebied » ;
- « Overzicht » ;
- « Route details » ;
- « Route simulatie ».

#### **« Route annuleren »**

Gebruik deze functie om de huidige route te annuleren.

#### **« Route bewerken »**

Gebruik deze functie om uw huidige route te wijzigen.

- « Startpositie » ;
- « Als tussenstop toevoegen » ;
- « Als bestemming toevoegen ».

De functies "Een tussenstop toevoegen" en "Toevoegen als bestemming" bieden de volgende opties:

- « Een adres vinden » ;
- « Vorige bestemmingen » ;
- « Point of interest » ;
- « Coördinaten » ;
- « Op de kaart » ;

– ...

2

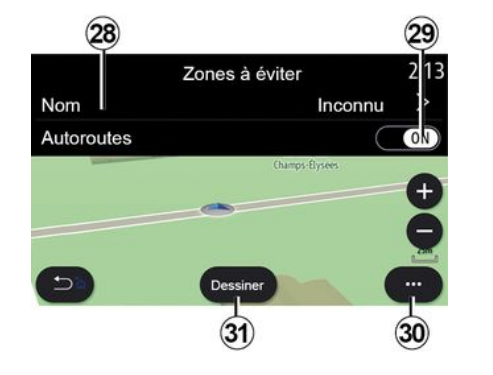

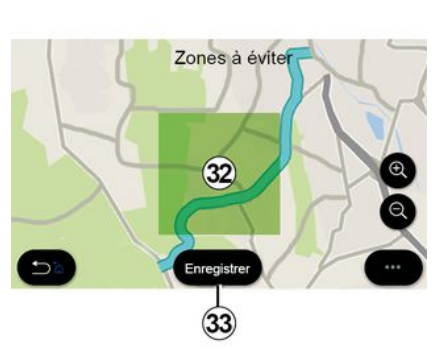

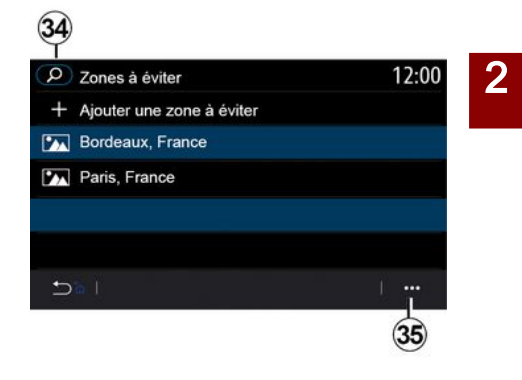

### **« Te vermijden gebied »**

Gebruik deze functie om een ingestelde of vaste geografische zone te vermijden.

Druk in het menu "Te vermijden gebied" op "Nieuw te vermijden gebied toevoegen" of op de eerder opgeslagen te vermijden gebieden. Druk op "Naam" **28** om het te wijzigen naar gebruik van het toetsenbord.

U kunt ervoor kiezen bepaalde delen van snelwegen te vermijden met de knop **29** .

Druk in het submenu **30** op "Plaats select." om het land en de plaats met de hand in te voeren.

Druk op de knop "Tekenen" **31** om een te vermijden gebied aan te duiden.

Druk kort op de kaart om de "Te vermijden gebied" **32** weer te geven.

Maak een knijp- of spreidbeweging met uw vingers om het geselecteerde oppervlak te verkleinen of te vergroten.

Druk op de knop "Opslaan" **33** om het geselecteerde gebied toe te voegen aan de lijst met te vermijden gebieden.

Als u een "Te vermijden gebied" wilt wijzigen, selecteert u deze in de lijst met te vermijden gebieden en drukt u op de knop "Aanpassen" op de kaart.

Druk in het submenu **35** in het menu "Te vermijden gebied" op:

– "Verwijderen" (selecteer één of meer te vermijden gebieden);

– « Alles wissen ».

Door op het vergrootglas **34** te drukken, kunt u zoeken naar opgeslagen te vermijden gebieden.

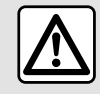

Om veiligheidsredenen mogen deze handelingen alleen

uitgevoerd worden als

de auto stilstaat.

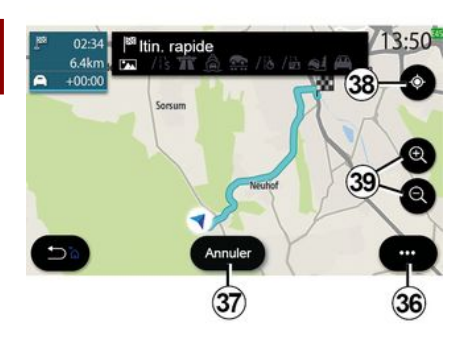

### **« Overzicht »**

Gebruik deze functie om uw route volledig op de kaart weer te geven.

Om deze functie te gebruiken, start u de navigatie en selecteert u "Route" in het navigatiemenu en selecteert u vervolgens "Overzicht".

Druk op knop **37** om de huidige route te annuleren.

Als u de kaart van de actieve route wilt verkennen, verplaatst u de kaart door uw vinger op een deel van het scherm te houden en de kaart te slepen.

Druk op de knoppen voor in- of uitzoomen **39** om de kaart aan te passen.

Om de kaart opnieuw te centreren, drukt u op regelknop **38** .

Via het submenu **36** hebt u toegang tot de volgende functies:

- « Instellingen » ;
- « Route details » ;
- « Route simulatie » ;
- "Landinformatie";
- « Opslaan onder favorieten » ;
- ...

**Opmerking:** de functies in het submenu variëren afhankelijk van het feit of de begeleiding wel of niet actief is.

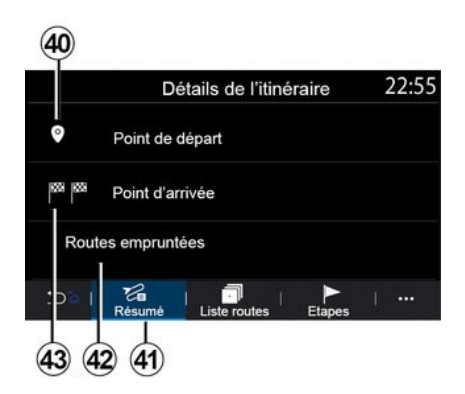

### **« Route details »**

Gebruik deze functie om alle informatie en details van de route via verschillende tabbladen te bekijken:

- « Samenvatting » ;
- « Stratenlijst » ;
- « Stappen ».

Op het tabblad "Samenvatting" **41** kunt u het volgende bekijken:

- « Startpositie » **40** ;
- "Aankomstpunt" **43** ;

– "Gekozen wegen" **42** (tolweg, veerboot, autotrein, enz.).

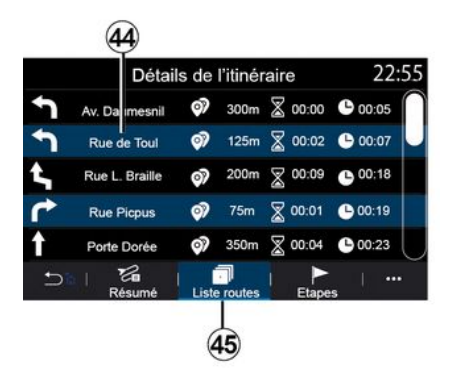

Op het tabblad "Stratenlijst" **45** kunt u de route in detail bekijken.

In de lijst **44** met te nemen wegen langs de route kunt u de richtingen van de gekozen straten, de resterende afstand en de duur van elke etappe bekijken.

Druk op een van de routes **44** om deze op de kaart weer te geven en

met de pijltjes **48** terug te kunnen gaan naar vorige etappes of vooruit te gaan naar de volgende etappes.

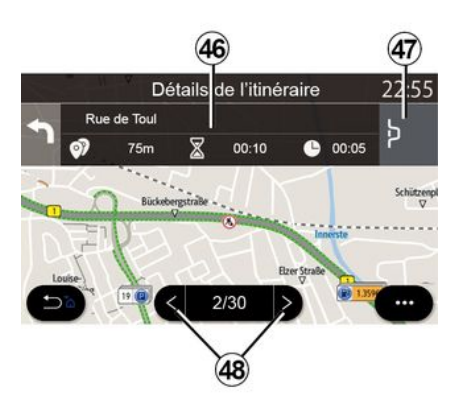

De balk **46** toont informatie over elke etappe van de reis (afstand, duur van de etappe en aankomsttijd).

Het navigatiesysteem kan voorstellen om een gebeurtenis (bijv. file) in een van de etappes te vermijden.

Als u op de knop "Omweg" **47** drukt, berekent het systeem de route van een omweg.

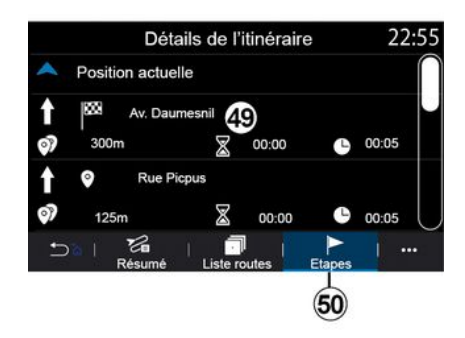

Op het tabblad "Stappen" **50** ziet u de verschillende etappes van de reis (afstand, reistijd en het tijdstip van aankomst).

Als u op één van de etappes in de lijst **49** drukt, hebt u toegang tot de locatie, de naam, het volledige adres en de geografische coördinaten.

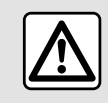

Om veiligheidsredenen mogen deze handelingen alleen uitgevoerd worden als

de auto stilstaat.

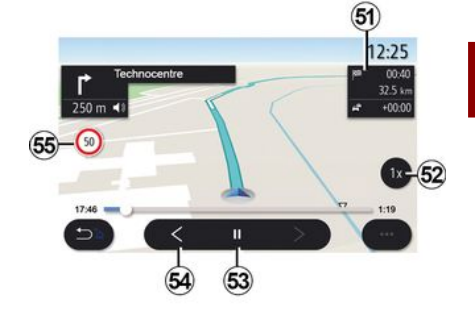

 $\overline{\mathbf{c}}$ 

### **« Route simulatie »**

Gebruik deze functie om de af te leggen route tot aan de bestemming te simuleren.

Druk op de toets **53** om de simulatie te stoppen of te starten.

Druk op de knop **54** om terug te keren naar het begin van de routesimulatie.

U kunt de snelheid van de simulatie wijzigen door te drukken op de knop **52** .

Tijdens de simulatie, kunt u de maximumsnelheid **55** bekijken, evenals de zonegegevens **51** (resterende afstand, aankomsttijd en reistijd).

Druk op zone **51** om van de weergave van de resterende routetijd over te schakelen naar de weergave van de verwachte aankomsttijd.

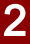

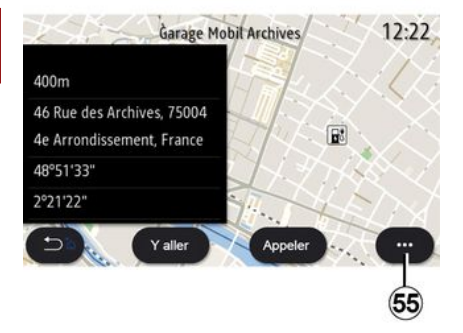

Vanuit het submenu **55** kunt u:

- toon "Online-resultaten";
- "Resetten" de zoekopdracht;
- Sla uw laadstation op in de "Favorieten";
- nuttige plaatsen weergeven of verbergen (POI);

– ...

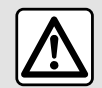

Om veiligheidsredenen mogen deze handelingen alleen uitgevoerd worden als

de auto stilstaat.

## VERKEERSINFO

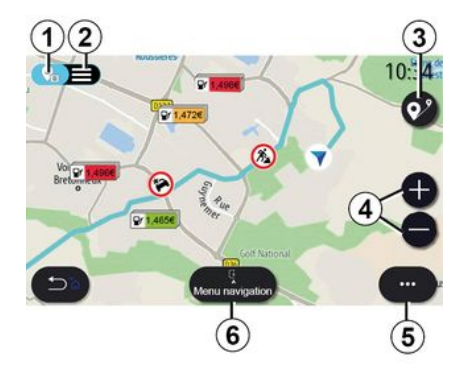

### « Verkeerskaart »

(beschikbaarheid is afhankelijk van de uitrusting)

De functie "Verkeerskaart" maakt gebruik van real time online informatie.

**Opmerking:** de diensten moeten worden geactiveerd om verkeersinformatie in realtime weer te geven. Zie de paragraaf "Services activeren";

Druk in het beginscherm op "Menu", "Navigatie", "Navigatiemenu" **6** en vervolgens op "Verkeerskaart" om de bijgewerkte verkeersinformatie te openen.

Vanuit het submenu **5** hebt u toegang tot "Instellingen".

**Opmerking:** de beschikbaarheid van "Verkeerskaart"-diensten kan variëren.

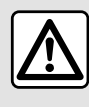

### **Voorzorgen betreffende de navigatie**

Het gebruik van het navigatiesysteem vervangt in geen enkel geval de verantwoordelijkheid noch de oplettendheid van de bestuurder tijdens het rijden van de auto.

### Scherm Verkeerskaart

U kunt de weergave van de verkeersproblemen bekijken op de kaart **1** of in de lijst met verkeersproblemen **2** .

Druk op de knoppen voor inzoomen en uitzoomen **4** om de kaart aan te passen of veeg twee vingers naar elkaar/uit elkaar op het scherm om de zoomafstand aan te passen.

Druk terwijl een route actief is op het pictogram **3** om de route opnieuw te centreren nadat de kaart is verplaatst of het zoomniveau is aangepast **4** .

Als er geen route actief is, drukt u op pictogram **3** om terug te keren naar de positie van de auto nadat u de kaart hebt verplaatst of de zoom **4** hebt aangepast.

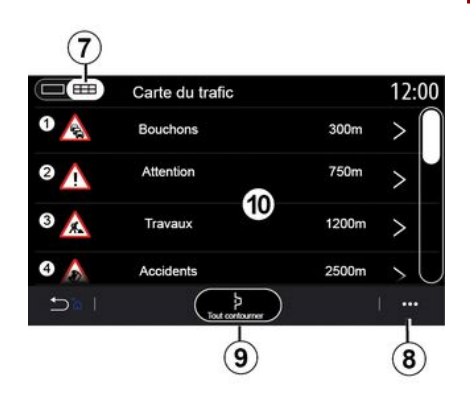

Vanuit het submenu **8** hebt u toegang tot de verschillende navigatieinstellingen: zie hoofdstuk ""Navigatieinstellingen".

Gebruik de optie "Alles vermijden" **9** om verkeersopstoppingen te vermijden.

#### **Lijst van verkeersmeldingen**

Vanuit de lijst met verkeersproblemen **7** hebt u toegang tot de details van problemen langs uw route.

## VERKEERSINFO

Selecteer één van de problemen uit de lijst **10** om dit in detail op de kaart weer te geven.

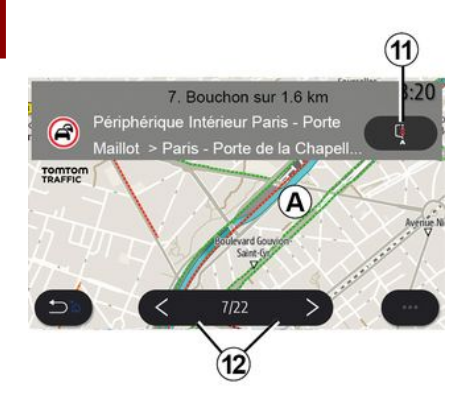

### **Details van de verkeersmelding**

Druk op een van de items in de lijst met problemen om de details te bekijken en het betrokken deel van de route weer te geven op de kaart **A** .

U kunt door verkeersproblemen bladeren met behulp van de pijlen **12** en u kunt het systeem instrueren om een geselecteerd probleem te vermijden door op de knop **11** te drukken.

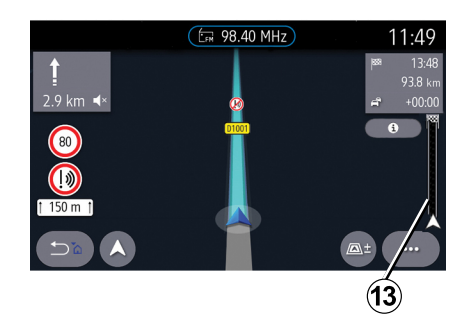

#### **Verkeersinformatiebalk**

De verkeersinformatiebalk op uw routeweergave **13** informeert u over verkeersproblemen langs de actieve route.

Druk op de verkeersinformatiebalk **13** om een gedetailleerde lijst van verkeersproblemen weer te geven.

## INSTELLINGEN NAVIGATIE

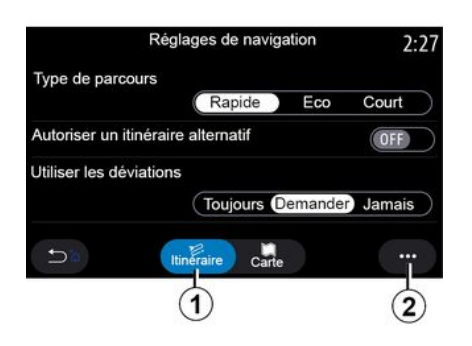

### Instellingen-menu

Druk op het startscherm op de kaart of druk in het hoofdmenu op "Navigatie".

Selecteer het "Navigatiemenu" en daarna "Instellingen".

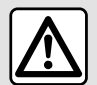

Om veiligheidsredenen mogen deze handelingen alleen uitgevoerd worden als

de auto stilstaat.

#### **« Route »**

Op het tabblad **''** Route" **1** vindt u de volgende instellingen:

- « Type route » ;
- « Alternatieve route inschakelen » ;
- « Verkeersomleiding gebruiken » ;
- « Tolwegen toestaan » ;
- « Snelwegen toestaan » ;
- "Veerboten toestaan";
- « Autotrein toestaan » ;
- « Zelflerende navigatie » ;
- « Bestemmingen gedeeld m. andere apparaten » ;
- « Wegen met tijdbeperking gebruiken » ;
- "Tolwegen toestaan";
- « Te vermijden gebied » ;
- « Onverharde weg toestaan » ;
- ...
- **« Type route »**

Deze instelling geeft u de keuze uit een "Snel", "Eco" of "Kort" route.

#### **« Alternatieve route inschakelen »**

U kunt een alternatieve route toestaan/ blokkeren door op "ON" of "OFF" te drukken.

#### **« Verkeersomleiding gebruiken »**

U kunt omleidingen inschakelen en configureren naar "Altijd", "Vragen" of "Nooit".

#### **« Tolwegen toestaan »**

Met deze instelling kunt u het gebruik van tolwegen inschakelen en configureren naar "Altijd", "Vragen" of "Nooit".

#### **« Snelwegen toestaan »**

U kunt het gebruik van snelwegen op de route in-/uitschakelen door te drukken op "ON" of "OFF".

#### **"Veerboten toestaan"**

Schakel het gebruik van veerboten op de route in/uit door te drukken op "ON" of "OFF".

#### **« Autotrein toestaan »**

Het gebruik van autotreinen op de route inschakelen/uitschakelen door te drukken op "ON" of "OFF".

#### **« Zelflerende navigatie»**

Gebruik deze programmeerfunctie voor de navigatie om de vertrouwelijkheidsparameters die zijn gekoppeld aan uw navigatiegegevens te programmeren.

Het multimediasysteem analyseert uw dagelijkse reizen en reistijden om een bestemming voor te stellen zonder dat u deze hoeft te configureren als het multimediasysteem start, bijv. thuis, werk, enz.

U hebt toegang tot de volgende instellingen:

– "Activeer navigatieprogrammering" door te drukken op "ON" of "OFF";

– "Automatische

begeleidingssuggestie" door te drukken op "ON" of "OFF";

– « Opnames verwijderen ».

## INSTELLINGEN NAVIGATIE

### **« Bestemmingen gedeeld m. andere apparaten »**

Vanaf uw telefoon kunt u een reis plannen en deze delen met het multimediasysteem.

Bij het starten van de auto meldt het multimediasysteem "Route gepland op uw smartphone".

U hebt de keuze tussen:

- $-$  « Start » :
- "Opslaan in favorieten";
- « Negeren ».

U kunt het delen van bestemmingen toestaan/blokkeren door te drukken op "ON" of "OFF".

#### **« Wegen met tijdbeperking gebruiken »**

In deze instelling kunt u wegen met tijdsbeperkingen nemen en instellen op "Altijd", "Indien op." of "Nooit".

### **« Wegen met toltijdvakken ("vignet") toestaan »**

U kunt het gebruik van tolwegen langs de route toestaan/blokkeren door te drukken op "ON" of "OFF".

### **« Te vermijden gebied »**

U kunt het te vermijden gebied activeren/deactiveren door te drukken op "ON" of "OFF".

### **« Onverharde weg toestaan »**

U kunt het gebruik van onverharde wegen langs de route toestaan/ blokkeren door te drukken op "ON" of "OFF".

### **"Melding grensoverschrijding"**

U kunt de melding grensoverschrijding van het multimediasysteem in- of uitschakelen.

#### **Submenu**

Vanuit het submenu **2** kunt u de "Navigatie-instellingen" wijzigen.

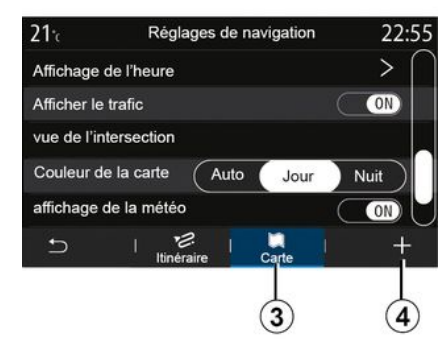

### **« Kaart »**

Op het tabblad "Kaart" **3** hebt u toegang tot de volgende instellingen:

- « Kaartthema » ;
- « Tijdweergave » ;
- « Verkeersituaties weergeven » ;
- « Verkeersbordherkenning » ;
- « Autozoom » ;
- « Mijn auto » ;
- « Kruising weergeven » ;
- "Nuttige plaatsen (POI) weergeven";
- « Weer weergeven » ;
- « Landinformatie ».

### **« Kaartthema »**

Gebruik deze optie om de kaartkleur te selecteren om "Automatisch", "Dag" of "Nacht".

### **« Tijdweergave »**

Met deze instelling kunt u kiezen tussen de weergave van de **"**Aankomsttijd**" of van de "** Tijd tot bestemming".

### **« Verkeersituaties weergeven »**

U kunt de verkeersweergave toestaan/ blokkeren door te drukken op "ON" of "OFF".

### **« Verkeersbordherkenning »**

Dit menu verzorgt de volgende functies:

- « Verkeersbordherkenning » ;
- « Snelheidswaarschuwing » ;
- « Weergave gevarenzone » ;

– « Waarschuwingsgeluid gevarenzone ».

U kunt deze in- of uitschakelen door te drukken op "ON" of "OFF".

2

## INSTELLINGEN NAVIGATIE

Druk op de knop "Resetten" in het submenu **4** om alle instellingen over te schakelen naar "ON".

#### **« Autozoom »**

U kunt "Autozoom" in- of uitschakelen door te drukken op "ON" of "OFF".

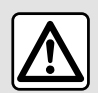

Om veiligheidsredenen mogen deze handelingen alleen uitgevoerd worden als

de auto stilstaat.

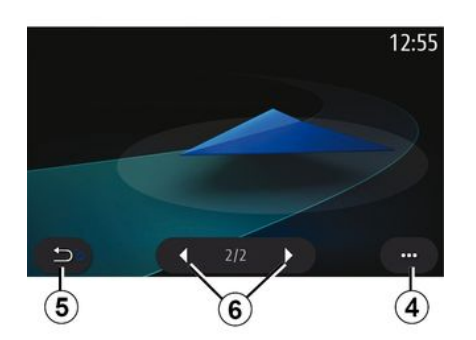

### **« Mijn auto »**

U kunt de visuele weergave van de auto wijzigen door te drukken op de pijl links of pijl rechts **6** en het gewenste model te selecteren.

Bevestig de selectie door op het gewenste model te blijven en te drukken op de knop pijl-terug **5** .

### **« Kruising weergeven »**

U kunt het **"Overzicht knooppunt"** inof uitschakelen door te drukken op "ON" of "OFF".

### **"Nuttige plaatsen (POI) weergeven"**

U kunt de weergave van POI op de kaart in- of uitschakelen.

- « Benzinestation » ;
- « Parkeren » ;
- "Restaurant";
- "Verblijfplaats/Thuis";
- "Verkeersmeldingen& Reizen";
- "Winkelen";
- "Ziekenhuis";
- ...

U kunt de POI rechtstreeks op de kaart selecteren. Het multimediasysteem stelt meerdere mogelijkheden voor:

- « Start » ;
- « Bellen ».

Raadpleeg voor meer informatie de informatie op "Point of interest" in het hoofdstuk "Een bestemming invoeren".

### **« Weer weergeven »**

U kunt de weergave van weersinformatie in- of uitschakelen door te drukken op **"** ON **" of "** OFF".

### **« Landinformatie »**

Via de getoonde lijst met landen kunt u de geldende snelheidslimieten, rijrichting, snelheidseenheid enz. raadplegen.

### **Submenu**

Vanuit het submenu **4** kunt u de "Navigatie-instellingen" resetten.

### Radio-menu

Druk in het hoofdmenu op "Radio". Als er al een radiozender wordt afgespeeld, kunt u op de snelkoppeling in zone **A** drukken vanaf sommige pagina's in het menu "Navigatie" of "Telefoon".

U kunt een opgeslagen station kiezen, de radiostations doorzoeken op frequentie of op lijst afhankelijk van de gekozen modus met behulp van de toets op het stuur.

### Scherm Radio

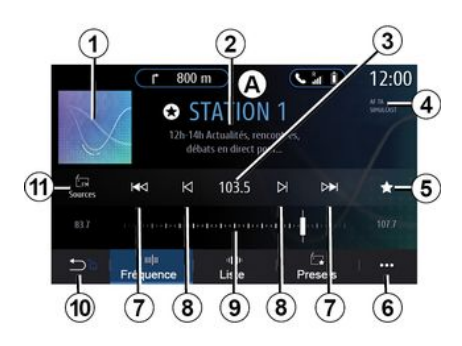

**1.** Logo van de zender die nu wordt afgespeeld.

**2.** De naam van de huidige zender en de frequentie. Tekstinformatie (artiest, nummer, enz.).

**3.** Gaan naar de handmatige invoer van de gewenste frequentie.

**4.** Indicatie van het inschakelen van de verkeersinformatie en zendervolgfuncties.

**5.** De zender die nu wordt afgespeeld opslaan in "Voorkeuzes".

**6.** Toegang tot het submenu

**7.** Gaan naar de volgende of de vorige zender.

**8.** Gaan naar de volgende of vorige frequentie.

**9.** Frequentie keuzebalk.

**10.** Terug naar het vorige scherm

**11.** Het menu audio-bronnen openen.

Let op: de beschikbare informatie hangt af van de gekozen zender of de gekozen frequentieband.

### De modus "Frequentie"

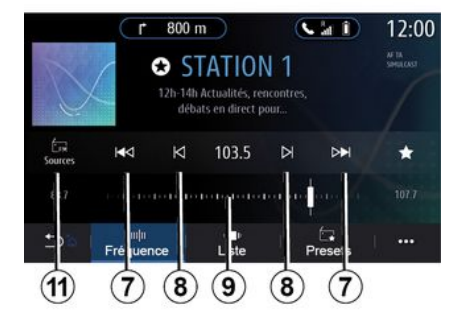

Gebruik deze modus voor het selecteren van de radiostations op frequentie in de geselecteerde frequentieband. Om het golfbereik af te zoeken, hebt u twee mogelijkheden:

– zoeken op frequentie: scan de frequenties door herhaaldelijk op de knoppen **8** te drukken of verplaats de cursor op de keuzebalk **9** ;

– zoeken op zender: ga vooruit of achteruit naar de volgende zender door op de knoppen **8** te drukken.

### Selecteer een frequentieband

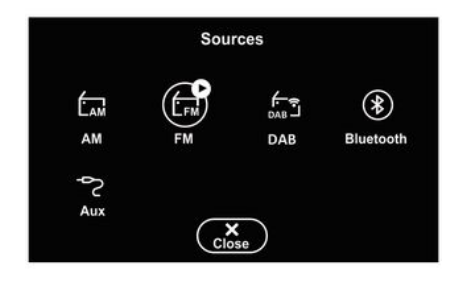

Selecteer "FM", "AM" of "DAB" (digitale landradio) door op "Bronnen" **11** op het multimediascherm te drukken.

U kunt de frequentieband ook kiezen met behulp van de toets op de stuurkolom.

### Een radiostation opslaan via voorkeuzetoetsen

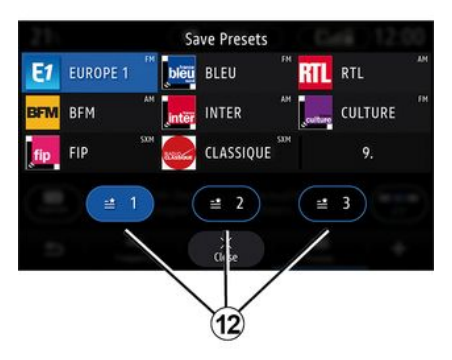

Gebruik deze functie voor het opslaan van het station dat nu wordt afgespeeld.

Druk in de modus "Frequentie" op knop **5** of houd het logo **1** ingedrukt van de zender die momenteel wordt afgespeeld en geef vervolgens een positie aan (op een van de pagina's **12** ) door een van de posities ingedrukt te houden totdat u een pieptoon hoort.

U kunt maximaal 27 radiozenders opslaan.

### De modus "Lijst"

In deze stand kunt u een radiozender waarvan u de naam kent, gemakkelijk terugvinden in een alfabetisch gerangschikte lijst.

Doorloop snel de lijst om alle zenders voorbij te laten komen. De radiozender waarop u stopt, wordt aangezet. U kunt ook een radiozender selecteren in de lijst om die direct te beluisteren.

Als radiozenders geen gebruikmaken van RDS of als de auto in een gebied is met slechte radio-ontvangst, worden de naam en het logo niet op het scherm weergegeven. Alleen hun frequenties worden boven aan de lijst weergegeven.

Let op: de beschikbare informatie hangt af van de gekozen zender of de gekozen frequentieband.

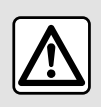

Om veiligheidsredenen

mogen deze handelingen alleen uitgevoerd worden als

de auto stilstaat.

3

### De modus "Voorkeuzes"

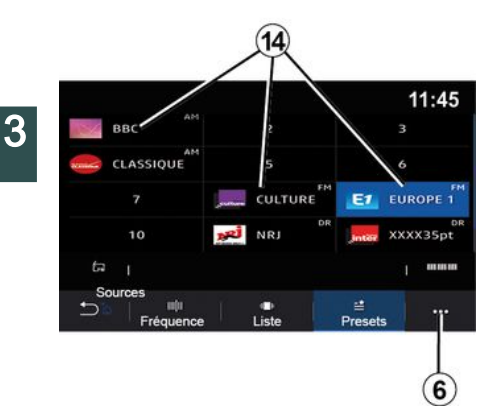

In deze modus kunt u opgeslagen zenders oproepen.

Raadpleeg de paragraaf "Voorkeuze opslaan" in dit hoofdstuk voor meer informatie.

Druk op één van de **14** -knoppen om de zender te selecteren waarnaar u wilt luisteren.

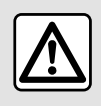

Om veiligheidsredenen mogen deze handelingen alleen uitgevoerd worden als

de auto stilstaat.

### Submenu 6

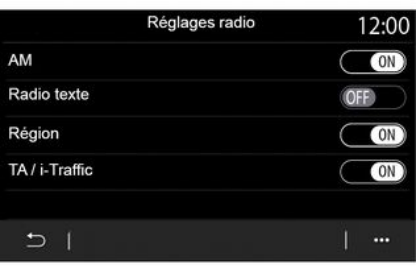

Gebruik het submenu **6** in een willekeurige modus om naar instellingen te gaan en de volgende radiofuncties in te stellen:

- « Radio-instellingen » ;
- "Instellingen voor geluidsequalizer";
- "Geluidsinstellingen".

Raadpleeg het hoofdstuk "Instellingen" voor meer informatie.

### **« Radio-instellingen »**

Vanaf de instellingen kunt u de volgende items desgewenst in- of uitschakelen:

- $-$  « AM » :
- « Radiotekst » ;
- « Regio » ;
- « TA/I-Traffic » ;
- "Logo";
- "HD-radio";

– ...

### « AM »

U kunt de golfbandweergave AM in de menulijst **10** van de audiobronnen in-/ uitschakelen door op "ON" of "OFF" te drukken.

« Radiotekst »

(Tekstinformatie)

Sommige FM-radiozenders bieden tekstinformatie over het beluisterde programma (bijvoorbeeld de titel van een lied). Activeer deze functie als u deze details zien.

**N.B.:** deze informatie is maar op bepaalde radiostations beschikbaar.

« Regio »

De frequentie van een FM-radiozender kan veranderen naargelang de geografische zone. Als u in andere regio´s naar dezelfde radiozender wilt blijven luisteren, activeert u deze functie. Het audiosysteem volgt automatisch alle frequentieveranderingen, zonder onderbrekingen.

Als de "Regio"-modus is uitgeschakeld, schakelt de radio als het signaalniveau daalt over naar een nieuwe frequentie die werkt als relais

voor de zender waar u eerder naar luisterde.

### **Opmerking:**

– zenders in dezelfde regio kunnen andere programma's uitzenden of andere namen gebruiken voor de radiozender;

– sommige zenders gebruiken regionale frequenties. In dit geval:

– met "Regio" geactiveerd: het systeem schakelt niet naar de zender voor de nieuwe regio, maar schakelt normaal tussen de zenders van de oorspronkelijke regio.

– met "Regio" uitgeschakeld: het systeem schakelt over naar de zender voor de nieuwe regio, ook als er een ander programma wordt uitgezonden.

« TA/I-Traffic »

(verkeersinformatie)

Naargelang van het land zorgt het audiosysteem als deze functie actief is voor het automatisch zoeken en luisteren naar verkeersinformatie zodra deze door bepaalde FMradiostations uitgezonden wordt.

Daarna moet u de frequentie van het station dat verkeersinformatie uitzendt selecteren. Als een andere bron wordt afgespeeld (USB, Bluetooth®), zal deze automatisch worden onderbroken wanneer er verkeersinformatie is.

« Simulcast »

Afhankelijk van het land wisselt deze functie van een DAB zender naar de overeenkomstige FM zender als het digitale signaal wegvalt.

Als de "FM/DAB" simulcast" is geactiveerd, duurt het enkele seconden voordat het systeem overschakelt naar FM een landzender. Er kan een verandering in volume optreden.

Het systeem schakelt automatisch terug naar DAB zodra het digitale signaal wordt ontvangen.

**Opmerking:** tijdens de simulcast wordt de zendernaam voorafgegaan door "FM>".

"DAB prioriteit"

Afhankelijk van het land kunt u met deze functie een FM zender selecteren (als de gewenste zender ook digitaal beschikbaar is) en naar de overeenkomstige DAB zender overschakelen voor een betere geluidskwaliteit.

**Opmerking:** terwijl prioriteit wordt gegeven aan DAB, wordt de naam van het station voorafgegaan door "DAB>".

#### "Diavoorstelling"

Afhankelijk van het land kunt u met deze functie informatie over het programma, de muziek of het weer weergeven in plaats van het logo

wanneer u naar sommige DABradiozenders luistert.

Afhankelijk van de digitale radiozender waarnaar wordt geluisterd, kan deze afbeeldingen verzenden met visuele informatie over deze elementen.

**N.B.:** deze informatie is maar op bepaalde radiostations beschikbaar.

### **"Instellingen voor geluidsequalizer"**

Vanaf de instellingen kunt u de volgende items desgewenst in- of uitschakelen:

- "Natuurlijk";
- $-$  « Live » ;
- « Club » ;
- « Lounge ».

**Opmerking:** de lijst met equalisermodi kan variëren afhankelijk van de uitrusting.

### **"Geluidsinstellingen"**

In dit menu kunt u de volgende items instellen:

– "Bass-boost": u kunt deze functie gebruiken om het basgeluid te verhogen of te verlagen;

– "Laag/Midden/Hoog": u kunt deze functie gebruiken om de lage, middenof hoge tonen te versterken of te verzwakken;

– "Snelheidsafhankelijk volume": als deze functie is ingeschakeld, varieert het volume van het audiosysteem,

afhankelijk van de snelheid van de auto. U kunt de gevoeligheid ervan aanpassen of uitschakelen.

Zie voor meer informatie over de beschikbare instellingen de paragraaf "Instellingen".

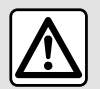

Om veiligheidsredenen mogen deze handelingen alleen uitgevoerd worden als de auto stilstaat.

– ...

## MUZIEK

### Muziek-menu

Druk in het hoofdmenu op "Muziek" of in de andere menu's op de snelkoppeling in zone **A** .

Gebruik dit menu om muziek vanaf een externe bron beluisteren (USB, AUX enz.). Kies een invoerbron verbonden met het systeem uit de volgende lijst:

- "USB1" (USB-poort);
- "USB2" (USB-poort);
- « Bluetooth® » ;
- "AUX" (aansluiting Jack).

De muziekbronnen zoals hierboven beschreven kunnen afhankelijk van de apparatuur verschillen. Alleen de beschikbare bronnen worden weergegeven en kunnen worden geselecteerd op het multimediascherm.

### **Opmerking:**

– het systeem herkent sommige formaten wellicht niet;

– de gebruikte USB-stick moet FAT32 of NTFS-geformatteerd zijn en moet een minimale capaciteit hebben van 8 GB en een maximale capaciteit van 64 GB.

### "Afspeelmodus"

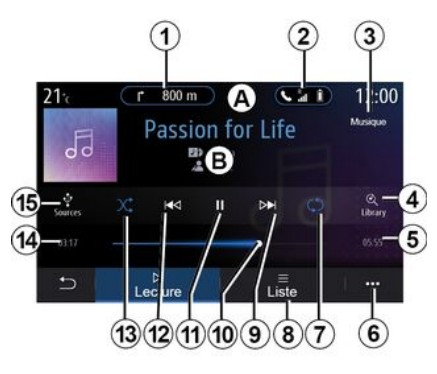

**B.** Informatie over de audiotrack die op die moment is wordt afgespeeld (titel van het nummer, naam van de artiest, albumtitel en afbeelding van de hoes als geladen van de bron).

- **1.** Sneltoets voor menu 'Navigatie'
- **2.** Sneltoets voor menu 'Telefoon'
- **3.** Naam van de bron die op dit moment wordt afgespeeld.
- **4.** Snelkoppeling naar de afspeellijst gerangschikt op categorie.
- **5.** De lengte van de huidige audiotrack
- **6.** Toegang tot het submenu.
- **7.** Herhalen van de track of afspeellijst aan/uit
- **8.** De huidige afspeellijst bekijken;

**9.** Kort drukken: volgende audiotrack afspelen.

Ingedrukt houden: snel vooruit.

**10.** Schuifbalk van huidige audiotrack

**11.** De audiotrack onderbreken/ hervatten

**12.** Kort drukken: terug naar het begin van de huidige audiotrack.

Nogmaals kort drukken (binnen drie seconden na de eerste keer kort drukken): de vorige audio-track afspelen.

Ingedrukt houden: snel terugspoelen

**13.** In willekeurige volgorde afspelen van de audiotracks aan/uit

**14.** Afspeeltijd van huidige audiotrack

**15.** De audio-bronnen openen.

## MUZIEK

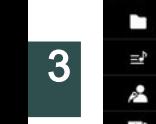

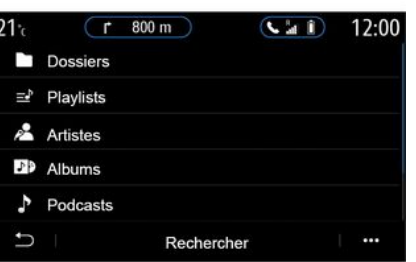

Vanuit het menu "Zoeken" kunt u toegang krijgen tot de afspeellijsten gerangschikt op categorie ("Afspeellijsten", "Artiesten", "Albums", "Podcasts", enz.).

**Opmerking:** u kunt enkel de beschikbare bronnen selecteren. Niet beschikbare bronnen verschijnen niet op het scherm.

U kunt wisselen van muziek met behulp van de knop op de bediening bij het stuurwiel.

U kunt het afspelen sorteren op categorie ("Afspeellijsten", "Artiesten", "Albums", "Podcasts", enz.)

Tijdens het beluisteren van een track kunt u:

– de huidige afspeellijst bekijken **8** ;

– naar de volgende track gaan door op **9** te drukken, of deze ingedrukt te houden om snel vooruit te spoelen door de huidige track.

– pauzeren door op **11** te drukken;

– naar de vorige track gaan door op **12** te drukken, of deze ingedrukt te houden om snel terug te spoelen door de huidige track.

– de schuifbalk **10** weergeven en deze gebruiken om de muziek te selecteren.

**Opmerking:** de weergave op het multimediascherm kan variëren afhankelijk van de aangesloten invoerbron.

### De modus "Lijst"

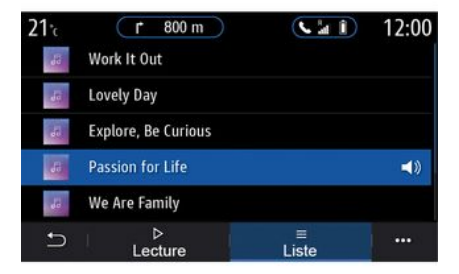

Druk op de knop "Lijst" om naar de huidige afspeellijst te gaan.

### **Opmerking:**

– het systeem speelt standaard alle tracks af;

– de hierboven beschreven afspeellijsten variëren afhankelijk van de aangesloten invoerbron en -inhoud.

### Submenu 6

Druk in het submenu **6** op "Audioinstellingen" om naar de geluidsinstellingen (bas, balans, volume/snelheid enz.) te gaan.

## **MUZIEK**

Elke nieuw geplaatste  $(i)$ USB-stick wordt geanalyseerd en het beeld wordt opgeslagen in het multimediasysteem. Afhankelijk van de capaciteit van de USB-stick kan het multimediascherm op stand-by worden gezet. Wacht enkele seconden. Alleen USB-sticks gebruiken die voldoen aan de eisen die van toepassing zijn in het betreffende land.

## FOTO'S

### Foto-menu

Druk in het hoofdmenu op "Apps" en daarna op het tabblad "Foto".

Kies een aangesloten invoerbron.

Als de verschillende bronnen verbonden zijn, selecteert u één van de invoerbronnen uit de volgende lijst om naar de foto's te gaan:

– "USB1" (USB-poort);

– "USB2" (USB-poort).

### **Opmerking:**

– het systeem herkent sommige formaten wellicht niet;

– de gebruikte USB-stick moet FAT32 of NTFS-geformatteerd zijn en moet een minimale capaciteit hebben van 8 GB en een maximale capaciteit van 64 GB.

> U kunt enkel foto's tonen als de auto stilstaat.

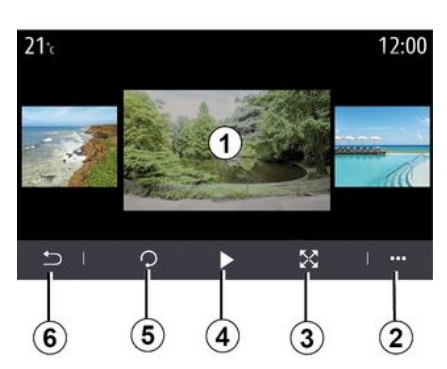

"Afspelen"

U kunt ofwel alle foto's in een slideshow bekijken of slechts één foto bekijken.

Tijdens het bekijken van de foto's kunt u:

– naar de vorige of volgende foto gaan door snel over de

voorvertoningsafbeelding **1** te vegen;

– overschakelen van normale modus (aangepast) naar volledig scherm door op knop **3** te drukken of twee keer op de voorvertoningsafbeelding **1** te klikken;

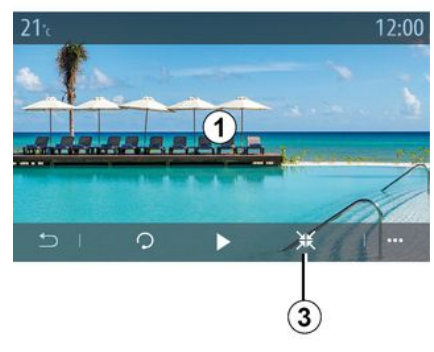

– een foto draaien door op de knop **5** te drukken;

– een diavoorstelling afspelen door op knop **4** te drukken;

– terugkeren naar het vorige scherm door op **6** te drukken.

3

## FOTO'S "Submenu"

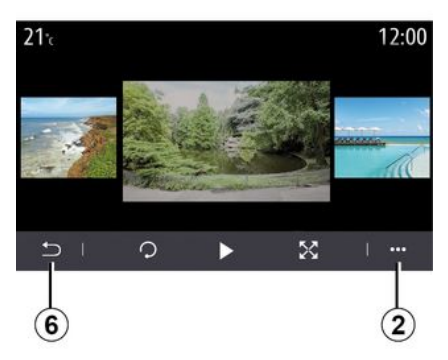

Druk in het fotoweergavescherm op de knop **2** om:

– gedetailleerde informatie te krijgen over de foto (titel, bestandstype, datum, bestandspad enz.);

– gebruikersprofielfoto en achtergrond in te stellen;

– naar de instellingen te gaan.

#### **« Informatie »**

In dit menu vindt u informatie over de foto's (titel, type, toegangspad, formaat, resolutie).

**Opmerking:** voor meer informatie over de compatibele fotoformaten raadpleegt u best een merkdealer.

**"Selecteer profiel"**

In dit menu kunt u de profielafbeelding wijzigen. Bevestig dit door te drukken op "OK" om de wijzigingen op te slaan.

#### **« Instellingen »**

In dit menu hebt u toegang tot de instellingen van de diavoorstelling:

– de weergavetijd van elke foto in de slideshow wijzigen;

– het animatie-effect tussen elke foto van de slideshow in te schakelen/uit te schakelen.

**Let op:** het animatie-effect in de slideshow is standaard ingeschakeld.

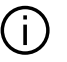

Elke nieuw geplaatste USB-stick wordt

geanalyseerd en het beeld wordt opgeslagen in het multimediasysteem. Afhankelijk van de capaciteit van de USB-stick kan het multimediascherm op stand-by worden gezet. Wacht enkele seconden. Gebruik alleen USB-sticks die voldoen aan de geldende nationale vereisten.

## VIDEO

### Video-menu

Druk in het hoofdmenu op "Apps" en daarna op het menu "Video".

Kies een aangesloten invoerbron.

Als de verschillende bronnen verbonden zijn, selecteert u één van de invoerbronnen uit de volgende lijst om naar de video's te gaan:

– "USB1" (USB-poort);

– "USB2" (USB-poort).

### **Opmerking:**

– het systeem herkent sommige formaten wellicht niet;

– de gebruikte USB-stick moet FAT32 of NTFS-geformatteerd zijn en moet een minimale capaciteit hebben van 8 GB en een maximale capaciteit van 64 GB.

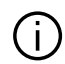

Het afspelen van video's is alleen mogelijk bij stilstaande auto. Tijdens het rijden blijft alleen de soundtrack van de huidige video actief.

## « Video »

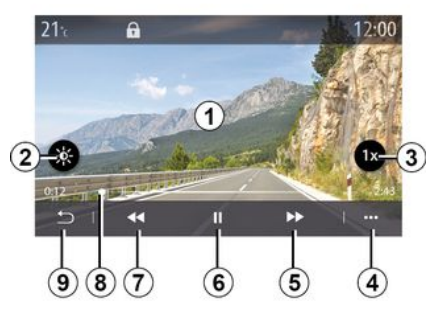

Tijdens het afspelen van een video kunt u:

- de helderheid aanpassen door op knop **2** te drukken;
- de afspeelsnelheid aanpassen door op knop **3** te drukken;
- submenu **4** openen;

– ga naar de vorige video door te drukken op **7** als de speelduur niet meer dan drie seconden is. Na drie seconden start de video weer vanaf het begin;

- schuifbalk **8** gebruiken;
- pauzeren door op **6** te drukken;
- naar de volgende video gaan door op **5** te drukken;
- de video overschakelen naar

volledige schermweergave door twee

keer op de voorvertoningsafbeelding **1** te klikken;

– terugkeren naar het vorige scherm door op **9** te drukken.

### **Opmerking:**

– bepaalde functies zijn uitsluitend beschikbaar op volledig scherm;

– de afspeelknoppen verdwijnen automatisch na 10 seconden tijdens het afspelen van een video op volledig scherm.

### Submenu

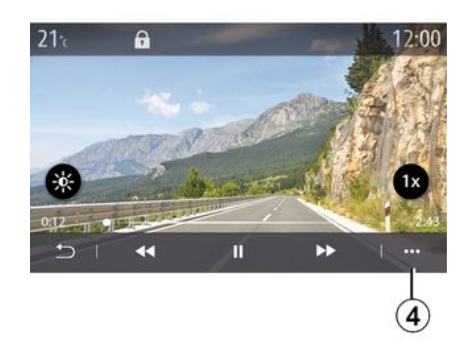

Met het submenu **4** kunt u:

– gedetailleerde informatie ophalen over de video (titel, bestandstype, datum, bestandspad enz.);

– naar de instellingen te gaan.

## VIDEO

#### **« Informatie »**

In dit menu vindt u informatie over de video (titel, type tijd, resolutie).

**Opmerking:** voor meer informatie over de compatibele videoformaten raadpleegt u het best een merkdealer.

#### **« Instellingen »**

Vanuit het menu "Instellingen" kunt u de manier van weergave kiezen:

- "Normaal" (aangepast);
- "Volledig scherm".

Elke nieuw geplaatste USB-stick wordt geanalyseerd en het beeld wordt opgeslagen in het multimediasysteem. Afhankelijk van de capaciteit van de USB-stick kan het multimediascherm op stand-by worden gezet. Wacht enkele seconden. Gebruik alleen USB-sticks die voldoen aan de geldende nationale vereisten.

### Een telefoon koppelen, ontkoppelen

### Telefoon-menu

Druk vanuit het beginscherm op "Telefoon" of (als er al een telefoon is verbonden) druk op de snelkoppeling **A** als het "Telefoon"-menu verschijnt. Met deze functie kunt u uw telefoon koppelen aan het multimediasysteem.

**Opmerking**: Als er geen telefoon met het multimediasysteem is verbonden, worden bepaalde menu's uitgeschakeld.

Door uw telefoon te koppelen krijgt het multimediasysteem toegang tot uw telefoonfuncties. Er worden geen kopieën van uw contacten of persoonlijke gegevens opgeslagen in het multimediasysteem.

Het multimediasysteem beheert geen telefoons met "dual SIM". Stel uw telefoon zo in dat het multimediasysteem goed kan koppelen.

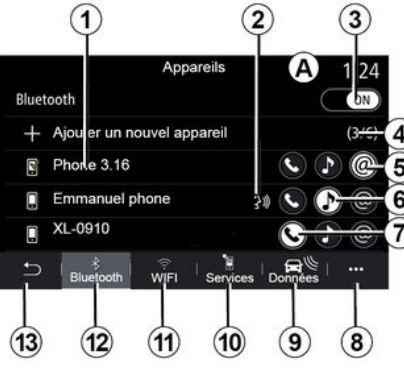

### **Scherm "Koppelen, verbinden"**

**1.** Lijst met gekoppelde apparaten.

**2.** Spraakherkenning telefoon.

**3.** Inschakelen/uitschakelen van de Bluetooth®-verbinding.

**4.** Een nieuw apparaat toevoegen.

**5.** De "Hotspot"-functie in- en uitschakelen

**6.** De "Muziek"-functie in- en uitschakelen.

**7.** De "Telefoon"-functie in- en uitschakelen.

**8.** Submenu.

- **9.** Naar het menu 'Gegevens' gaan.
- **10.** Naar het menu 'Services' gaan.

**11.** Toegang tot menu "WIFI" (beschikbaarheid afhankelijk van de uitrusting).

**12.** Naar het menu 'Bluetooth®' gaan.

**13.** Terug naar het vorige scherm.

**Opmerking**: de beschikbaarheid van de hotspotfunctie **5** hangt af van de uitrusting van de auto en kan alleen voor compatibele modellen worden ingeschakeld.

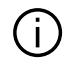

Neem voor meer informatie over de lijst met compatibele telefoons contact op met een erkende dealer.

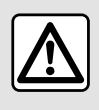

Om veiligheidsredenen mogen deze handelingen alleen

uitgevoerd worden als

de auto stilstaat.

### Een telefoon koppelen

Voor het eerste gebruik van uw handsfree systeem moet u uw Bluetooth® mobiele telefoon koppelen

aan het multimediasysteem. Controleer of de functie Bluetooth® van uw mobiele telefoon is ingeschakeld en stel de status in op "zichtbaar".

Raadpleeg voor meer informatie over het zichtbaar maken van uw telefoon het instructieboekje van uw telefoon.

Geef, naargelang van het model en als dit wordt gevraagd, de code Bluetooth® in op uw telefoon om deze te koppelen aan het multimediasysteem, of bevestig het koppelingsverzoek.

Uw telefoon kan u vragen om het delen van uw contacten, oproeplogs en muziek toe te staan. Accepteer het delen als u deze gegevens op het multimediasysteem wilt bekijken.

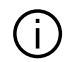

Neem voor meer informatie over de lijst met compatibele telefoons contact op met een erkende dealer.

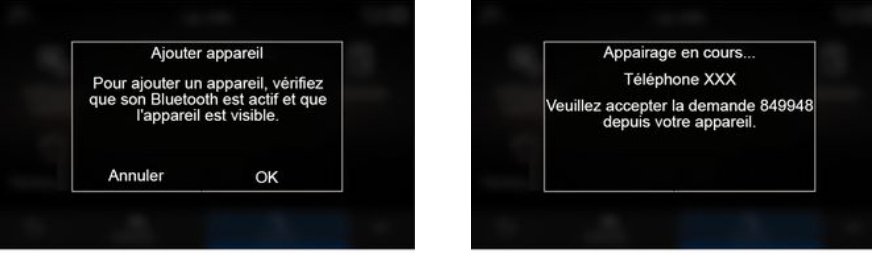

Vanaf het hoofdmenu van uw multimediasysteem:

– druk op ¨Telefoon¨. Er verschijnt een bericht op het scherm met het aanbod een telefoon te koppelen;

– druk op "OK". Het multimediasysteem zoekt in de buurt naar zichtbare telefoons waarvan

Bluetooth® is ingeschakeld; – kies uw telefoon in de lijst.

Er verschijnt een bericht op het scherm van het multimediasysteem en op de telefoon, waarin u wordt gevraagd het koppelingsverzoek te accepteren via de verstrekte code.

**Opmerking:** om via het multimediasysteem toegang te krijgen tot de contacten en oproepinfo en SMS van uw telefoon, moet u synchronisatie toestaan.

– Selecteer de telefoonfuncties die u wilt koppelen;

– "Telefoon"-functie: toegang tot het telefoonboek, oproepen doen en ontvangen, toegang tot de oproepgeschiedenis enz.;

– "Muziek"-functie: toegang tot muziek;

– "Hotspot"-functie: internettoegang.

– druk op "OK" om te bevestigen.

**Opmerking:** als het pictogram van de functie is gemarkeerd, geeft dit aan dat de functie is ingeschakeld.

Uw telefoon is gekoppeld aan het multimediasysteem.

Als u de "Hotspot"-functie gebruikt, kan de vereiste overdracht van mobiele gegevens extra kosten met zich meebrengen die niet in uw telefoonabonnement zijn inbegrepen.

### **Een nieuwe telefoon koppelen**

Nieuwe telefoon koppelen aan het multimediasysteem:

– schakel de Bluetooth® verbinding op uw telefoon in en stel de status ervan in op "zichtbaar";

– selecteer in het hoofdmenu

"Telefoon" het submenu, "Lijst met BTapp.", "Nieuw apparaat toevoegen";

– selecteer de telefoonfuncties die u wilt aansluiten.

– druk op "OK" om te bevestigen.

**Opmerking:** als het pictogram van de functie is gemarkeerd, geeft dit aan dat de functie is ingeschakeld.

Uw telefoon is gekoppeld aan het multimediasysteem.

U kunt tot zes telefoons tegelijk koppelen.

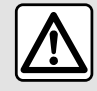

Om veiligheidsredenen mogen deze handelingen alleen uitgevoerd worden als

de auto stilstaat.

### Een telefoon loskoppelen

Ga als volgt te werk om een of meerdere telefoons van het multimediasysteem los te koppelen:

– selecteer in het hoofdmenu "Telefoon", het submenu, vervolgens "Lijst met BT-app." en selecteer in het submenu **8** de telefoon(s) die gekoppeld moeten worden; – selecteer in het hoofdmenu "Instellingen", "Systeem", "Apparaatbeheer" en selecteer dan in het submenu **8** de telefoon(s) die u wilt ontkoppelen.

### Submenu 8

Vanuit het submenu **8** kunt u:

– verwijder een of meer gekoppelde apparaten;

– Verwijder alle gekoppelde apparaten.

### Een telefoon verbinden, verbinding verbreken

### Een telefoon verbinden

Een telefoon moet gekoppeld zijn voordat deze kan worden aangesloten op het handsfree telefoonsysteem. Zie de paragraaf "Een telefoon koppelen of ontkoppelen" voor meer informatie. Uw telefoon moet verbonden zijn met het handsfree telefoonsysteem om toegang te kunnen hebben tot alle functies.

**Opmerking**: Als er geen telefoon met het multimediasysteem is verbonden, worden bepaalde menu's uitgeschakeld.

Door uw telefoon te verbinden krijgt het multimediasysteem toegang tot uw telefoonfuncties. Er worden geen kopieën van uw contacten of persoonlijke gegevens opgeslagen in het multimediasysteem.

Het multimediasysteem beheert geen telefoons met "dual SIM". Stel uw telefoon zo in dat het multimediasysteem goed kan verbinden.

### **Handmatig verbinden**

Open vanuit het menu "Telefoon" het submenu en selecteer "Lijst met BTapp." om een lijst met gekoppelde telefoons weer te geven.

Selecteer de telefoon en de functies die u wilt aansluiten en controleer of Bluetooth® is ingeschakeld op de telefoon en is ingesteld op "Zichtbaar".

**Opmerking:** als er een telefoongesprek gaande is tijdens de aansluiting van de telefoon, wordt dit automatisch overgezet naar de luidsprekers van de auto.

Neem voor meer informatie over de lijst met compatibele telefoons

contact op met een erkende dealer.

### **Automatische verbinding**

Zodra het multimediasysteem ingeschakeld is, zoekt het handsfree telefoonsysteem de gekoppelde telefoons met Bluetooth® geactiveerd in de buurt. Het systeem downloadt automatisch de gegevens van de laatst aangesloten telefoon (telefoonboek, muziek...).

**Opmerking:** bij het automatisch verbinden van uw telefoon met het multimediasysteem worden enkel gegevens gedownload (telefoonboek, muziek, contactpersonen enz.) als u bij het koppelen van uw telefoon aan het multimediasysteem de toestemming hebt gegeven voor het delen van gegevens. Zie de paragraaf "Een telefoon koppelen of ontkoppelen" voor meer informatie.

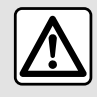

Om veiligheidsredenen mogen deze handelingen alleen uitgevoerd worden als

de auto stilstaat.

### De functies aansluiten

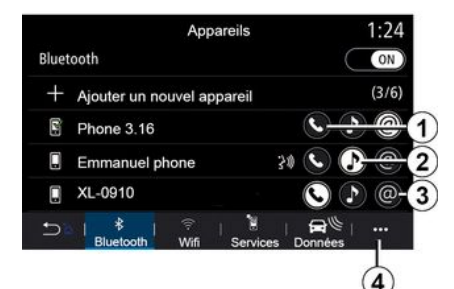

Als u via het multimediasysteem rechtstreeks toegang wilt hebben tot de muziek, het telefoonboek en de internetverbinding van uw telefoon, moet u het delen van gegevens autoriseren via het menu "Telefoon" en vervolgens via het submenu "Lijst met BT-app. Bluetooth®".

De lijst met gekoppelde telefoons verschijnt.

Selecteer uw telefoon in de lijst met suggesties en selecteer vervolgens de telefoonfuncties die verbonden moeten worden:

- « Telefoon » **1** ;
- « Muziek » **2** ;
- "Hotspot" **3** .

### **Opmerking:**

– de beschikbaarheid van de functie hotspot **3** hangt af van de uitrusting van de auto en kan alleen voor compatibele modellen worden ingeschakeld.

– als het servicepictogram gemarkeerd is, geeft dit aan dat deze geactiveerd is;

– bij sommige telefoons kunnen de gegevens automatisch worden overgezet;

– Sommige telefoons staan de activering van de "Muziek"-service alleen toe als ze ten minste één muziekbestand bevatten.

### **Een gekoppelde telefoon wijzigen**

Vanuit menu "Telefoon, submenu **4** en vervolgens "Lijst met BT-app.":

– deselecteer de functies die u wilt uitschakelen voor de telefoon die u momenteel gebruikt.

– selecteer de functies die u wilt inschakelen op een andere telefoon die al is gekoppeld en in de lijst staat.

Ga vanuit het menu "Instellingen" naar het menu "Systeem", vervolgens naar "Apparaatbeheer" en selecteer de telefoonfunctie om verbinding te maken.

Let op: om een andere telefoon te verbinden, dient u eerst meerdere telefoons te hebben gekoppeld.

#### **wee telefoons verbinden**

U kunt de functie "Telefoon" **1** op twee telefoons tegelijk inschakelen door de telefoon te selecteren.

As een tweede functie "Telefoon" wordt geactiveerd **1** , vraagt het multimediasysteem of u een tweede telefoon wilt toevoegen.

Door een tweede telefoon toe te voegen krijgt u optioneel toegang tot alle functies van de andere telefoon en kunt u inkomende oproepen optioneel op beide verbonden telefoon tegelijk ontvangen.

### Verbinding met een telefoon verbreken

Vanuit submenu "Telefoon", vervolgens "Lijst met BT-app.":

– deselecteer de functies die u wilt uitschakelen voor de telefoon die u momenteel gebruikt.

– selecteer de functies die u wilt inschakelen op een andere telefoon die al is gekoppeld en in de lijst staat.

De telefoonfuncties zijn losgekoppeld van het multimediasysteem zodra de pictogrammen zijn uitgeschakeld.

Ga vanuit menu "Instellingen" naar het menu "Systeem", vervolgens naar "Apparaatbeheer" en selecteer de telefoonfunctie die ontkoppeld moet worden.

**Opmerking:** als er een gesprek wordt gevoerd op het moment dat de telefoonverbinding wordt verbroken, wordt het gesprek automatisch doorgeschakeld naar uw telefoon.

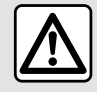

Om veiligheidsredenen mogen deze handelingen alleen uitgevoerd worden als

de auto stilstaat.

## GESPREKSBEHEER

### Telefonische oproep

### Telefoon-menu

Druk in het hoofdmenu op "Telefoon".

### **Opmerking:**

– vanuit de meeste menu's kunt u op zone **A** drukken om het menu "Telefoon" rechtstreeks te openen.

– om een nummer te bellen, moet de telefoon verbonden zijn met het multimediasysteem. Zie voor meer informatie 'Telefoonverbinding maken/ verbreken'.

# Scherm 'Verbinding actief'

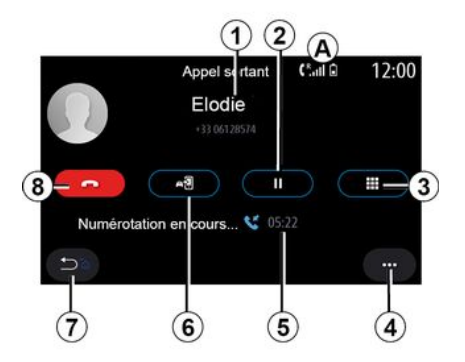

**1.** Naam en telefoonnummer van contactpersoon

### **2.** Huidig gesprek pauzeren

**3.** Toegang tot toetsenbord om een nummer te kiezen

- **4.** Submenu.
- **5.** Duur van huidige oproep.

**6.** Oproep overzetten naar de telefoon.

- **7.** Terug naar het vorige menu.
- **8.** Ophangen.

### Een nummer bellen

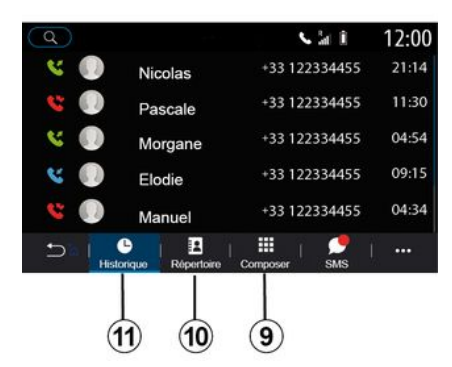

U kunt een gesprek tot stand brengen door:

– een nummer te selecteren in het oproeplog van menu "Historie" **11** ;

– een contactpersoon te selecteren in het telefoonboek van menu "Contact" **10** ;

– de toetsen te gebruiken van het toetsenbord van menu "Kiezen" **9** ;

### Inkomend gesprek

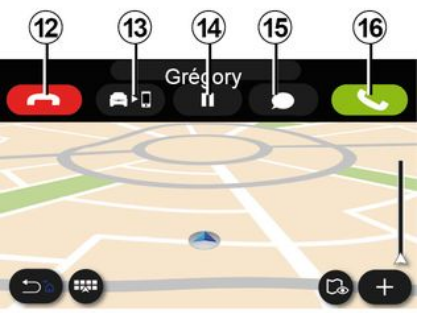

Bij een inkomend gesprek wordt het scherm "Oproep ontvangen" weergegeven met de volgende informatie:

– de naam van de contactpersoon (als het nummer aanwezig is in uw telefoonlijst of in de lijst met favoriete nummers);

– het nummer van de beller (als het nummer niet in uw telefoonboek staat); 4

## GESPREKSBEHEER

– "Privénummer" (als het nummer niet kan worden getoond).

#### **"Opnemen"**

Om een oproep aan te nemen, drukt u op de knop "Beantwoorden" **16** . Om een oproep te beëindigen, drukt u op de knop "Beëindigen" **12** .

### **Een oproep afwijzen**

Om een oproep te weigeren, houdt u de knop "Weigeren" **12** ingedrukt. de persoon die u belt wordt dan doorverbonden met de voicemail.

#### **Het gesprek "in de wacht" zetten;**

Druk op de knop "Oproep in de wacht zetten" **14** . Het multimediasysteem hangt op en zet inkomende oproepen automatisch in de wacht. Een computerstem vraagt uw bellers om te wachten.

#### **Overzetten naar telefoon**

Druk op de knop "Overzetten" **13** om de oproep over te zetten van de auto naar de telefoon.

**Opmerking:** sommige telefoons kunnen de verbinding met het multimediasysteem verbreken bij het doorschakelen van gesprekken.

#### **Numeriek toetsenblok**

Druk op de knop "Toetsenbord" **15** voor toegang tot een numeriek toetsenblok.

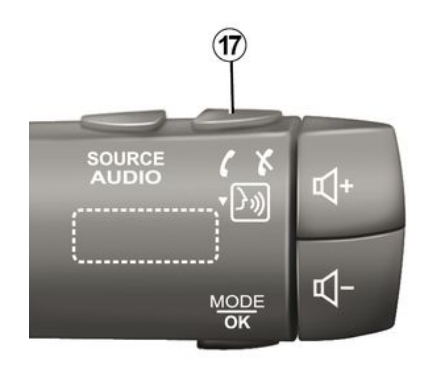

U kunt een gesprek beantwoorden/ beëindigen door direct op de stuurkolomschakelaar **17** te drukken.

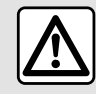

Om veiligheidsredenen mogen deze handelingen alleen uitgevoerd worden als

de auto stilstaat.

### Tijdens een oproep

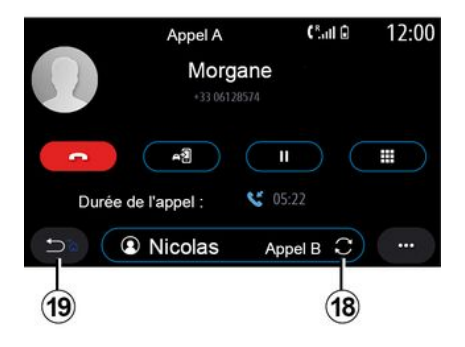

Tijdens een gesprek kunt u:

– Stel het volume in met behulp van de stuurkolomschakelaars of met de volumetoetsen op het multimediascherm.

– Een gesprek beëindigen door te drukken op "Beëindigen" **8** of op de knop **17** op de stuurkolomschakelaar van uw auto;

– zet een oproep in de wacht door te drukken op toets **14** . Om een oproep te hervatten die in de wacht is gezet, drukt u nogmaals op knop **14** .

– zet de oproep over op de verbonden telefoon door op de knop "Overzetten naar telefoon" **13** te drukken;
– Een tweede oproep beantwoorden en wisselen tussen twee oproepen door te drukken op **18** .

**Opmerking:** zodra u de tweede inkomende oproep beantwoordt, wordt het eerste gesprek automatisch in de wacht gezet.

– Geef het numeriek toetsenbord weer door te drukken op de knop **15** ;

– ga terug naar het vorige menu en de overige functies door op **19** te drukken.

Zodra het gesprek is beëindigd, kunt u via het multimediasysteem terugbellen naar degene die u gebeld heeft.

**Opmerking:** tijdens een gesprek kunt u wel een tweede oproep aannemen, maar u kunt niet zelf een tweede oproep starten.

# Telefonisch vergaderen

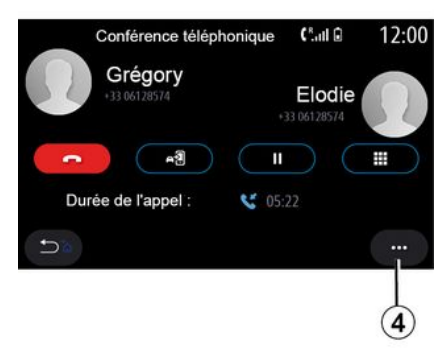

Tijdens een gesprek kunt u de beller die in de wacht staat, laten deelnemen aan het gesprek.

Druk in het submenu **4** op de knop "Deelnemen aan oproepen" voor het activeren van de telefonische vergadering.

# Telefoonboek

# Contact-menu

Vanuit het hoofdmenu kunt u in de meeste menu's op "Telefoon" of de snelkoppeling **A** drukken en vervolgens op "Contact" om uw telefoonboek via uw multimediasysteem te openen.

Het multimediasysteem beheert geen telefoons met "dual SIM". Configureer uw telefoon zo dat het multimediasysteem naar de juiste map op uw telefoon gaat.

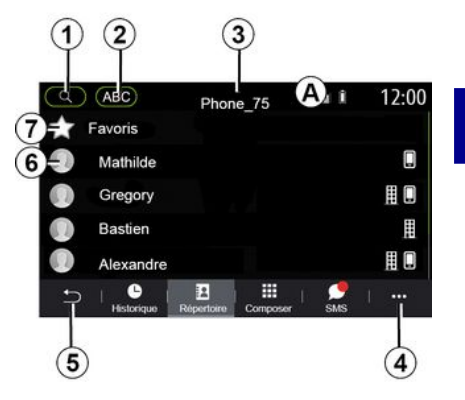

### **"De modus Contact "**

**1.** Zoek een contact op naam of nummer.

**2.** Zoek een contactpersoon in alfabetische volgorde.

- **3.** Telefoon verbonden
- **4.** Submenu.
- **5.** Terug naar het vorige menu.

**6.** Lijst van contactpersonen in de gekoppelde telefoon

**7.** Contactpersonen opgeslagen als favorieten in de telefoon

4

#### Ophalen van het telefoonboek van de telefoon

Wanneer een telefoon wordt verbonden worden de contactpersonen automatisch gesynchroniseerd wanneer de handsfreeverbinding is ingeschakeld. Zie voor meer informatie 'Telefoonverbinding maken/verbreken'.

**Opmerking:** om via het multimediasysteem naar het telefoonboek te gaan, moet u gegevensdeling inschakelen op uw telefoon. Raadpleeg de paragraaf "Een telefoon koppelen, ontkoppelen" en de handleiding van uw telefoon.

## Updaten van het telefoonboek

U kunt uw contactpersonen in het telefoonboek van het multimediasysteem handmatig bijwerken via Bluetooth®. Druk up het submenu **4** en dan op "Lijst bijwerken".

### Contacten zoeken

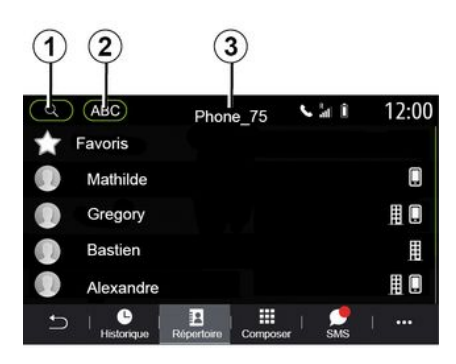

U kunt een contactpersoon zoeken door de naam of het telefoonnummer in te voeren.

Druk op het vergrootglas **1** . Voer enkele cijfers of letters van het gewenste contact in.

Druk op ABC **2** . Selecteer één letter. Het telefoonboek toont een lijst met contactpersonen waarvan de naam begint met de geselecteerde letter.

## Selecteer het telefoonboek.

Als er twee telefoons tegelijk zijn verbonden met het multimediasysteem, kunt u kiezen welke lijst met contacten wordt weergegeven.

Selecteer de telefoon in balk **3** .

## **Vertrouwelijkheid**

De lijst met contacten van elke telefoon wordt niet opgeslagen in het geheugen door het handsfree telefoonsysteem.

Met het oog op de vertrouwelijkheid, is alleen het opgehaalde telefoonboek zichtbaar die hoort bij de telefoon waarmee verbinding is.

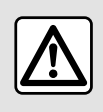

Om veiligheidsredenen mogen deze handelingen alleen uitgevoerd worden als

de auto stilstaat.

# Oproepgeschiedenis

## Menu 'Oproepinfo'

# Naar de oproepgeschiedenis gaan

Druk in het hoofdmenu op "Telefoon" of druk in de meeste menu's op de snelkoppeling **A** en vervolgens op "Historie" om toegang te krijgen tot uw gehele gesprekshistorie.

De oproepinfo wordt getoond van de meest recente tot de oudste oproep.

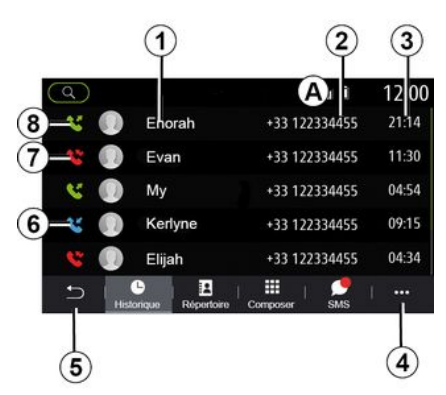

### **Modus 'Verbinding actief'**

- **1.** Namen van contactpersonen
- **2.** Nummers van contactpersonen
- **3.** Tijd/datum van oproep
- **4.** Submenu.
- **5.** Terug naar het vorige menu.
- **6.** Inkomende oproep
- **7.** Gemiste oproepen
- **8.** Uitgaande oproep

**Opmerking:** afhankelijk van het multimediascherm is bepaalde informatie mogelijk niet beschikbaar.

# Door de oproeplog bladeren

Naar boven of beneden vegen om door de lijst met oproepen te bladeren.

# De oproeplog bijwerken

Druk op **4** en kies "Lijst bijwerken". U krijgt een bericht waarin bevestigd wordt dat de gegevens zijn bijgewerkt.

# Bellen vanuit de oproeplog

Druk op naam of nummer van een contactpersoon om deze te bellen. Het nummer wordt automatisch gebeld.

# Een nummer samenstellen

# Menu 'Nummer bellen'

### Een nummer samenstellen en bellen

Druk in het hoofdmenu op "Telefoon" of druk in de meeste menu's op de snelkoppeling **A** en vervolgens op "Kiezen" om het toetsenblok te openen en een nummer te kiezen.

### Een nummer samenstellen

Toets het gewenste nummer in met het numerieke toetsenbord en **1** en druk vervolgens op "Bel" om een gesprek te beginnen.

Vanaf het moment van de eerste invoer stelt het multimediasysteem een lijst van contactpersonen voor die met de ingevoerde cijfers beginnen.

Selecteer de contactpersoon die u wilt bellen en druk op knop "Telefoon" **5** om te bellen.

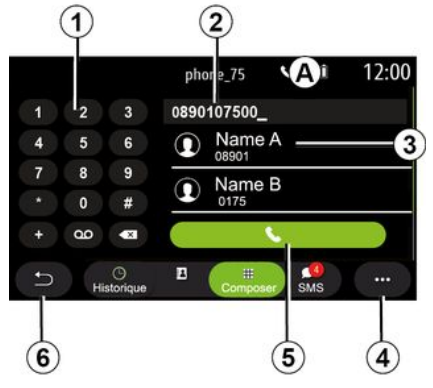

### De modus **"Kiezen "**

- **1.** Numerieke toetsenbord
- **2.** Gekozen nummer
- **3.** Voorgestelde contactpersonen.
- **4.** Submenu.
- **5.** Bellen
- **6.** Terug naar het vorige menu.

4

#### Nummer invoeren met behulp van spraakcommando's

U kunt een nummer dicteren met de ingebouwde spraakcommando's van uw multimediasysteem. Druk hiertoe op de toets Spraakcommando's om het hoofdmenu Spraakcommando's te openen. Zeg na de piep:

– "Bellen" en dicteer het telefoonnummer dat u wilt bellen. – of "Bellen" gevolgd door de naam van de contactpersoon die u wilt bellen.

Het multimediasysteem toont het opgegeven nummer en begint dit te bellen.

**Opmerking:** als uw contactpersoon meerdere telefoonnummers heeft (werk, thuis, mobiel enz.), kunt u een keuze maken. (bijvoorbeeld "Bellen" - Stéphane - thuis.

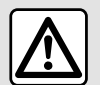

Om veiligheidsredenen mogen deze handelingen alleen uitgevoerd worden als de auto stilstaat.

# SMS-menu

Druk in het hoofdmenu op "Telefoon" of druk in de meeste menu's op de snelkoppeling **A** en vervolgens op "SMS" om via het multimediasysteem toegang te krijgen tot de SMS op uw telefoon.

Uw telefoon moet verbonden zijn met het handsfree telefoonsysteem. U moet ook het overzetten van berichten toestaan (via de instellingen van uw telefoon, afhankelijk van het model) om alle functies te kunnen gebruiken.

**Opmerking:** u kunt alleen SMSberichten lezen via het multimediasysteem. Andere soorten berichten kunt u niet lezen.

Afhankelijk van het merk en het model van uw telefoon werken bepaalde functies wellicht niet.

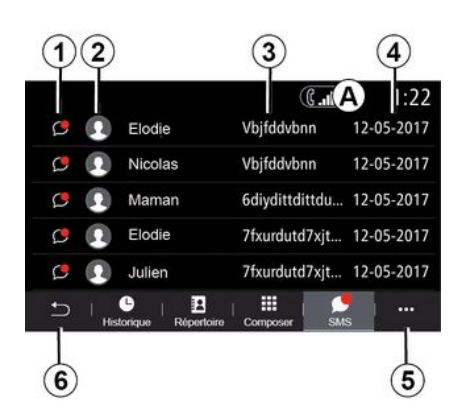

#### **Scherm "SMS"**

- **1.** Berichtstatus. Gelezen/Ongelezen.
- **2.** Naam/nummer van de zender van het bericht.
- **3.** Begin van bericht.
- **4.** Ontvangstdatum.
- **5.** Submenu.
- **6.** Terug naar de vorige pagina

# SMS-ontvangst

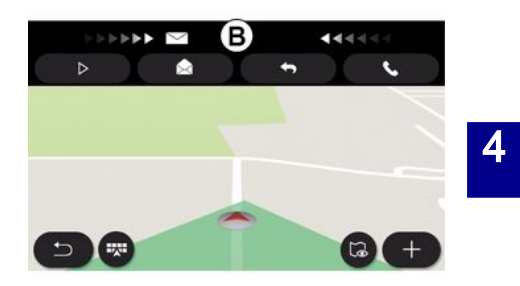

Het multimediasysteem informeert u dat er een nieuwe SMS is ontvangen, via een waarschuwing op **B** die wordt getoond in elk geopend menu.

Een nieuw bericht wordt na het koppelen en verbinden van de telefoon standaard in het multimediasysteem getoond.

**Opmerking:** enkel berichten die zijn ontvangen nadat de telefoon is gekoppeld en terwijl de telefoon is verbonden met het multimediasysteem, zijn beschikbaar.

# SMS

# SMS lezen

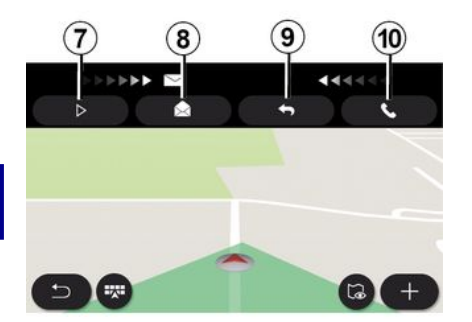

# SMS-details

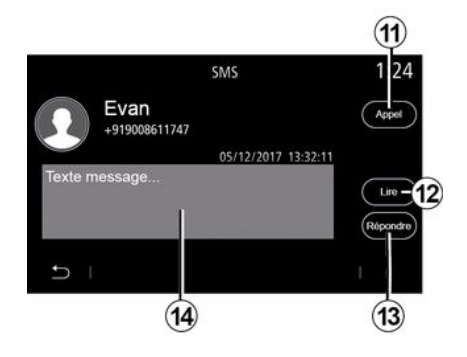

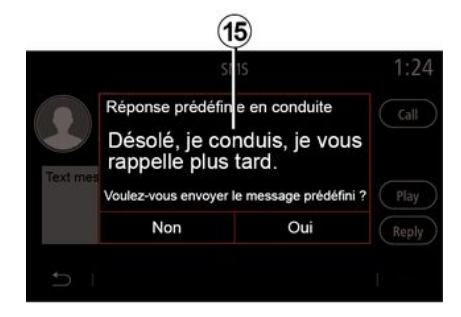

Tijdens het rijden kan de SMS worden voorgelezen door de computerstem van het multimediasysteem door op "Afspelen" **7** te drukken of kunt u de oproep van de contactpersoon beantwoorden door op de knop "Bellen" **10** te drukken.

Terwijl het voertuig stilstaat, kan het multimediasysteem worden gebruikt om SMS te openen door op "Bericht" **8** te drukken of om SMS te beantwoorden door op "Antwoorden" **9** te drukken en de details van SMS te bekijken.

U kunt de contactpersoon direct bellen door op de toets "Bellen" **11** te drukken als het nummer in het geheugen of in het telefoonboek is opgeslagen.

U kunt de computerstem van het multimediasysteem het bericht SMS in zone **14** laten voorlezen door op de knop "Afspelen" **12** te drukken, of u kunt antwoorden door op de knop **13** te drukken.

**Opmerking:** Tijdens het rijden stelt het multimediasysteem u voor een vooraf ingesteld bericht te verzenden **15** .

# INSTELLINGEN TELEFOON

## Instellingen-menu

Terwijl de telefoon op het systeem is aangesloten, drukt u in het hoofdmenu op "Telefoon" of drukt u in de meeste menu's op de snelkoppeling **A** .

Selecteer "Instellingen" in het submenu om de volgende instellingen te openen:

- « Voicemailinstellingen » ;
- « Telefoonboek automatisch downloaden » («AAN / UIT») ;
- « Sorteren op naam/Voornaam » ;
- « Automatisch in de wacht » («AAN / UIT») ;
- « Beltoon telefoon » («AAN / UIT») ;
- « SMS » («AAN / UIT») ;
- « Prive modus » («AAN / UIT») ;
- « Smartphone help ».

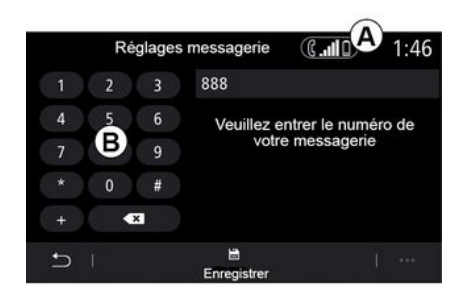

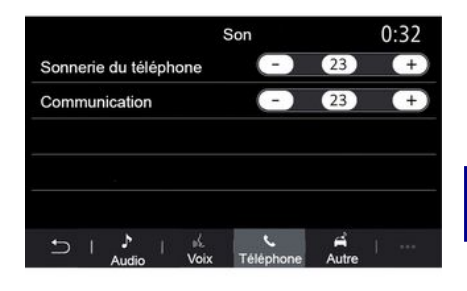

#### **« Voicemailinstellingen »**

Gebruik deze optie om het antwoordsysteem van uw telefoon in te stellen.

Als voicemail niet is ingesteld, gebruikt u het instelscherm om het nummer van uw voicemail te selecteren met het toetsenbord **B** . Kies daarna "Opslaan".

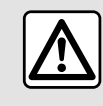

Om veiligheidsredenen mogen deze handelingen alleen

uitgevoerd worden als

de auto stilstaat.

### **"Beltoon"**

Druk in het hoofdmenu op "Instellingen", dan op "Geluid", op het tabblad "Telefoon" kunt u het volume aanpassen van de:

- "Beltoon";
- « Handsfree telefoon ».

Raadpleeg het hoofdstuk "Systeeminstellingen" voor meer informatie.

### **« SMS »**

U kunt de SMS in- of uitschakelen.

#### **« Prive modus »**

Met deze optie kunt u een discreet geluidssignaal inschakelen, zodat u weet wanneer er een oproep of bericht 4

# INSTELLINGEN TELEFOON

binnenkomt zonder dat er iets verschijnt op het multimediascherm.

#### **« Smartphone help »**

Met deze optie krijgt u toegang tot een cursus voor het gebruik van de spraakherkenningssysteem van uw telefoon via het multimediasysteem.

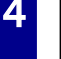

Afhankelijk van het merk en Ξİ het model van uw telefoon werken bepaalde functies wellicht niet.

# ANDROID AUTO™, CARPLAY™

# presentatieAndroid Auto™

"Android Auto™" is een applicatie waarmee u uw smartphone kunt kopiëren op het scherm van uw multimediasysteem.

#### **Opmerking:**

– de app "Android Auto™" werkt alleen als uw smartphone is verbonden met de USB-poort van uw auto of draadloos via Bluetooth® om een automatische WIFI-verbinding met uw systeem mogelijk te maken;

– Om de app goed te laten werken, moet u een USB-kabel gebruiken die erkend is door de fabrikant van uw smartphone; de kabel mag maximaal 1,5 meter lang zijn.

– Om de app goed te laten werken met WIFI, moet uw smartphone aan het multimediasysteem zijn gekoppeld.

Zie de paragraaf "Een telefoon koppelen of ontkoppelen" voor meer informatie.

#### **Eerste gebruik**

Download en installeer de app "Android Auto™" via het downloadplatform voor apps op uw smartphone.

Verbind uw smartphone met de poort van uw multimediasysteem USB port or maak met Bluetooth® verbinding om de verbinding te initiëren WIFI.

Accepteer de verzoeken op uw smartphone zodat u de applicatie kunt gebruiken.

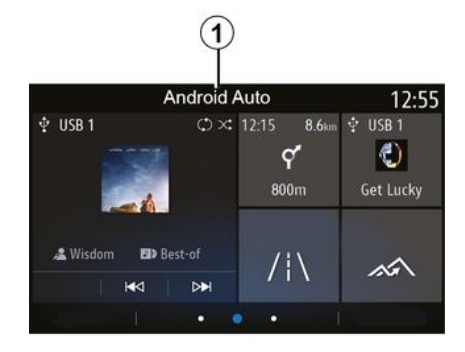

De app wordt gestart op het multimediasysteem en is te zien in de zone **1** .

Als de hierboven beschreven procedure mislukt, herhaalt u de handeling.

## presentatieCarPlay™

"CarPlay™" is een ingebouwde service op uw smartphone waarmee u bepaalde apps op uw telefoon kunt gebruiken via het scherm van uw multimediasysteem.

#### **Opmerking:**

– De "CarPlay™"-service werkt alleen als de SIRI-service is geactiveerd en als uw smartphone is verbonden met de USB-poort van uw auto of draadloos via Bluetooth® om automatische verbinding met uw systeem via WIFI in te schakelen; – Om de app goed te laten werken,

moet u een USB-kabel gebruiken die erkend is door de fabrikant van uw smartphone; de kabel mag maximaal 1,5 meter lang zijn.

– Om de app goed te laten werken met WIFI, moet uw smartphone aan het multimediasysteem zijn gekoppeld.

Zie de paragraaf "Een telefoon koppelen of ontkoppelen" voor meer informatie.

#### **Eerste gebruik**

Verbind uw smartphone met de USB-poort van uw multimediasysteem of verbind het toestel via Bluetooth® om de WIFI-verbinding te starten.

Het multimediasysteem stelt het volgende voor:

– de verbinding en het delen van gegevens autoriseren;

– de voorkeuren voor het apparaat onthouden.

Accepteer de verzoeken op uw smartphone zodat u de applicatie kunt gebruiken.

# ANDROID AUTO™, CARPLAY™

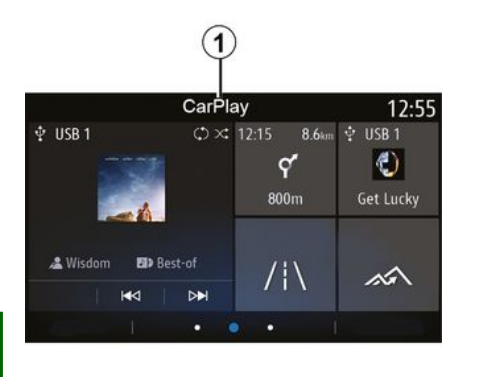

**Stemherkenning** 

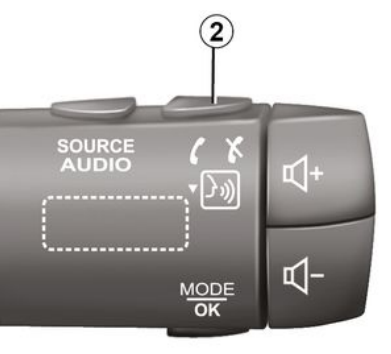

De functie wordt gestart op het multimediasysteem en is te zien in de zone **1** .

Als de hierboven beschreven procedure mislukt, herhaalt u de handeling.

Zodra de apps "Android Auto™" of de functie "CarPlay™" zijn ingeschakeld op uw multimediasysteem kunt u de knop voor spraakherkenning **2** in uw auto gebruiken om bepaalde functies van uw smartphone via spraakcommando's te bedienen.

– kort drukken: spraakherkenning van het multimediasysteem in- of uitschakelen.

– lang drukken: spraakherkenning van uw telefoon in- of uitschakelen als deze is verbonden met het multimediasysteem.

**Opmerking:** als u "Android Auto™" of "CarPlay™" gebruikt, hebt u toegang

tot de navigatie- en muziekapps op uw smartphone.

Deze applicaties vervangen soortgelijke applicaties die in het multimediasysteem zijn geïntegreerd en die al actief zijn.

Er kan slechts één navigatie worden gebruikt, namelijk:

- « Android Auto™ » ;
- « CarPlay™ » ;

– of de ingebouwde navigatie van uw multimediasysteem.

**Opmerking**: als u de Android Auto™-app of de CarPlay™-service gebruikt, worden bepaalde functies in uw multimediasysteem op de achtergrond uitgevoerd. Als u bijvoorbeeld Android Auto™ of CarPlay™ start en de navigatie op uw smartphone gebruikt terwijl de radio van het multimediasysteem is ingeschakeld, blijft de radio werken.

# ANDROID AUTO™, CARPLAY™

### Terug naar de multimediainterface

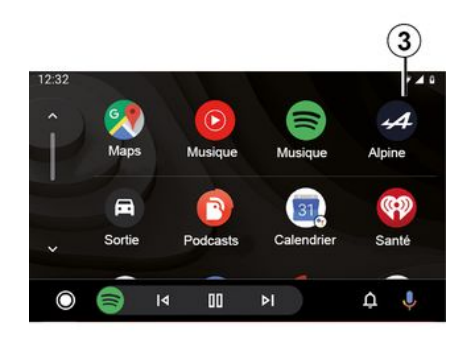

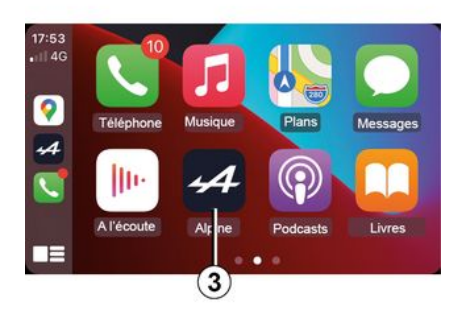

Als u de Android  $(i)$ Auto™-apps of de CarPlay™-service gebruikt, kan de daarbij vereiste overdracht van mobiele gegevens extra kosten met zich meebrengen die niet in uw telefoonabonnement zijn inbegrepen.

Om terug te gaan naar de interface van uw multimediasysteem, drukt u op de knop **3** op het scherm van uw multimediasysteem.

De beschikbaarheid van de T functies van de "Android Auto™"-app en de "CarPlay™"-service is afhankelijk van het merk en model van uw telefoon. Zie voor meer informatie de website van de fabrikant (als die er is).

# APPBEHEER

# Apps-menu

Druk in het hoofdmenu op "Apps" of Apps voor toegang tot:

– de apps die in uw navigatiesysteem zijn geïnstalleerd;

- $-$  « Foto » :
- « Video ».

**Opmerking:** sommige diensten zijn gratis beschikbaar tijdens de proefperiode. U kunt uw abonnement verlengen via uw auto of online via de website https://renaultconnect.renault.com.

#### **Opmerking:**

– bepaalde diensten zijn gedurende een proefperiode gratis toegankelijk. U kunt uw abonnement verlengen vanuit uw voertuig of online.

– Sommige toepassingen verschijnen alleen in het menu als het systeem is verbonden met de aangesloten services.

### Submenu

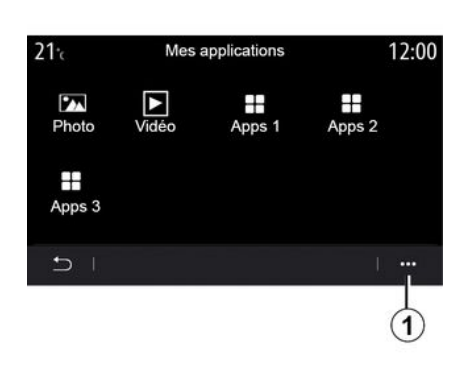

Vanuit het submenu **1** kunt u:

- uw apps opnieuw organiseren door slepen en neerzetten;
- een app verwijderen door te drukken op de verwijderingstoets "X". Als de app niet verwijderd kan worden, verschijnt de verwijderingstoets niet;
- berichten Inschakelen.
- ga naar "Appbeheer".

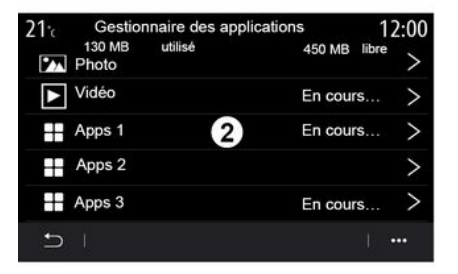

### **Appbeheer**

Gebruik het menu "Appbeheer" om de apps **2** te zien die momenteel worden uitgevoerd op uw multimediasysteem. **NB:**

– de apps "Foto" en "Video" worden niet afgehandeld door "Appbeheer";

– De actieve apps stoppen zodra het multimediasysteem wordt uitgeschakeld.

– het aantal apps wordt beperkt door de opslagruimte in het systeem.

# APPBEHEER

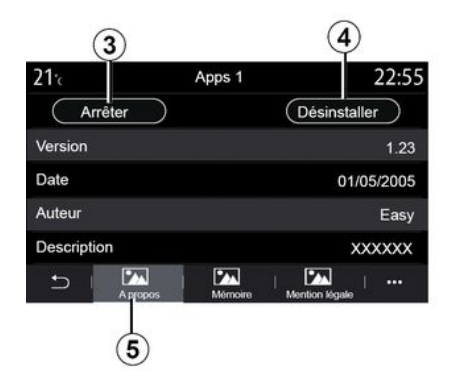

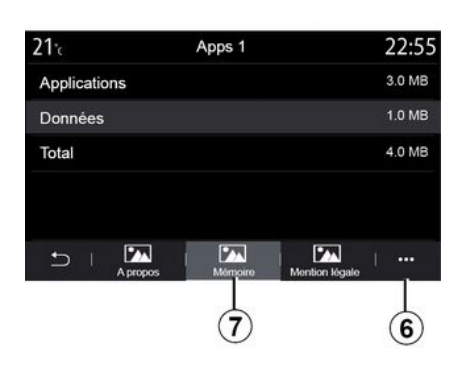

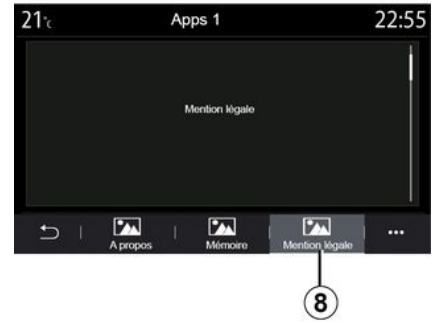

Selecteer een van de apps **2** . Vanaf het tabblad "Over" **5** hebt u toegang tot informatie over de app (versie, geldigheids- of aanmaakdatum, titel, enz.).

Zo kunt u:

- "stop de app" **3** ;
- "verwijder de app" **4** .

Vanaf het tabblad "Geheugen" **7** hebt u toegang tot de volgende informatie:

– bestandsgrootte van de applicatie

– opslagruimte appgegevens (muziek, foto's, enz.);

– Totale opslagruimte apps.

Vanaf het submenu **6** kunt u de appgegevens wissen.

Vanaf het tabblad "Juridische info" **8** krijgt u informatie over machtigingen, indien beschikbaar.

# SERVICES INSCHAKELEN

# Services inschakelen

Voordat de verbonden services van uw auto kunnen werken (real-time verkeersinfo, online POI zoeken, afstandsbediening van de auto vanaf uw smartphone, enz.), moet u de services eerst activeren.

Nadat u de services hebt geactiveerd. kunnen het systeem en de kaarten ook automatisch worden bijgewerkt.

Raadpleeg het hoofdstuk "Systeem en kaarten bijwerken".

#### **NB:**

– de services worden gratis geactiveerd gedurende een bepaalde periode na de levering van uw auto; – De inschakeling van de services verschilt naargelang het land van verkoop.

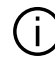

De fabrikant neemt de nodige maatregelen om te zorgen dat uw persoonlijke informatie wordt verwerkt in totale veiligheid.

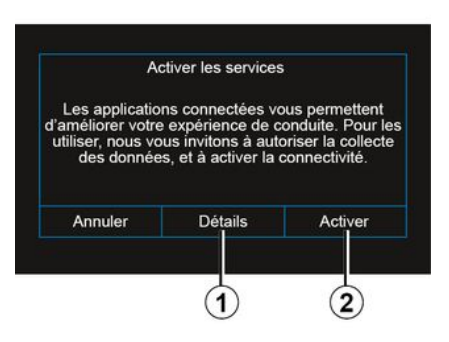

Als de verbonden services nog niet zijn geactiveerd, stelt het multimediasysteem voor om het activeringsverzoek naar de server te sturen door op "Verbinding" te drukken en het verzoek te bevestigen door op "Activeren" **2** te drukken.

Druk voor meer informatie op de knop "Details" **1** .

**Opmerking:** aangezien de services maar één keer hoeven te worden geactiveerd, werkt de knop "Verbinding" niet gedurende de tijd die nodig is om de services te activeren (maximaal 72 uur).

# Gegevens verzamelen

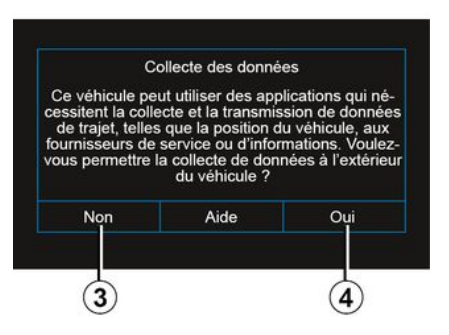

Voor de werking van de services moet uw auto gegevens over de autopositie en de werkingsstatus verzamelen.

Deze gegevens kunnen worden gedeeld met onze partners en leveranciers.

Deze gegevens zijn persoonlijk.

Het multimediasysteem stelt voor dat u verzamelen van gegevens activeert. Druk op "Ja" **4** om verzamelen van gegevens te activeren of op "Nee" **3** om dit te deactiveren.

# SERVICES INSCHAKELEN

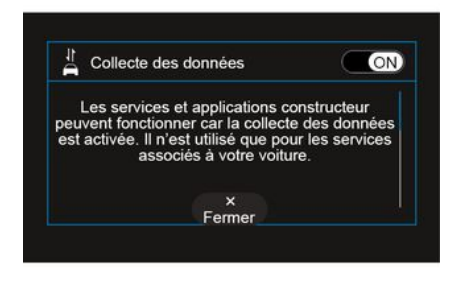

Zodra uw verzoek om activeren van de service is gevalideerd, wordt u bij het starten van het multimediasysteem gevraagd om het verzamelen van gegevens te activeren of te deactiveren.

Selecteer "ON" om het verzamelen van gegevens te activeren of "OFF" om het te deactiveren en druk daarna op "OK" om te bevestigen.

### Verzamelen van gegevens tijdelijk stopzetten

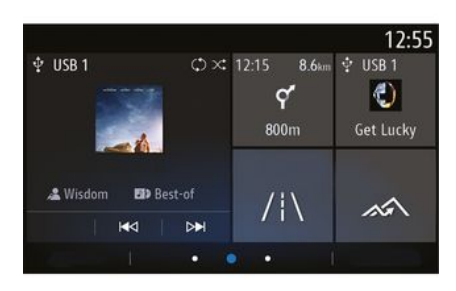

Het verzamelen van autogegevens kan tijdelijk worden stopgezet.

Zet hiervoor bij het starten van de auto het verzamelen van gegevens op "OFF".

U kunt het verzamelen van gegevens op elk moment opschorten door via het menu "Instellingen", het tabblad "Systeem" en het menu "Apparaatbeheer" het tabblad "Gegevens" te openen, of door te drukken op het pictogram ontvangstniveau **5** om direct naar het menu "Gegevens" te gaan.

Voor meer informatie over het pictogram ontvangststatus **5** , zie het hoofdstuk "Systeeminstellingen".

De services worden uitgeschakeld, behalve de verplichte veiligheidsfuncties met betrekking tot de automatische noodoproep na een ongeluk.

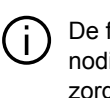

De fabrikant neemt de nodige maatregelen om te zorgen dat uw persoonlijke informatie wordt verwerkt in totale veiligheid.

# Gegevensbescherming

Gegevens van uw voertuig worden verwerkt door de fabrikant, erkende distributeurs en andere entiteiten in de fabrieksgroep. De gegevens van de fabrikant zijn beschikbaar op hun website en op de laatste pagina van de gebruikershandleiding van het voertuig.

Uw persoonlijke gegevens kunnen worden gebruikt voor:

– de gegevens die de fabrikant over u bewaart, opvragen en controleren;

– eventuele onjuiste gegevens corrigeren;

– gegevens over u verwijderen;

# SERVICES INSCHAKELEN

– een kopie van uw gegevens maken om deze elders te hergebruiken;

– het gebruik van uw gegevens op elk moment verbieden;

– het gebruik van uw gegevens blokkeren.

De klant heeft ook het recht om bezwaar te maken tegen de verwerking van zijn persoonsgegevens, met name als deze worden gebruikt voor mogelijke verkoop of profilering.

#### **Bescherming van uw persoonlijke gegevens**

Ongeacht of u besluit om het delen op te schorten, worden de gegevens over het voertuiggebruik doorgestuurd naar de fabrikant en de betrokken partners/ dochterondernemingen voor de volgende doeleinden:

– om de bediening en het onderhoud van het voertuig mogelijk te maken;

– de levenscyclus van uw voertuig verbeteren.

Deze gegevens worden niet gebruikt voor commerciële doeleinden, maar voor de voortdurende verbetering van de voertuigen van de fabrikant en om problemen te voorkomen die de dagelijkse werking kunnen belemmeren.

Zie voor meer informatie het privacybeleid op de website van de fabrikant, waarvan u het adres vindt in de gebruikershandleiding van het voertuig.

# Einde van de services

De services worden gedurende een beperkte periode geactiveerd. Als deze periode verstreken is, werken de services niet meer. Raadpleeg de paragraaf "Aankoop en vernieuwing van services" om de services opnieuw te activeren.

De fabrikant neemt de nodige maatregelen om te zorgen dat uw persoonlijke informatie wordt verwerkt in totale veiligheid.

5

# EINDE VAN DE SERVICES

De services worden gedurende een beperkte periode geactiveerd. Als deze periode verstreken is, werken de services niet meer. Raadpleeg de paragraaf "Aankoop en vernieuwing van services" om de services opnieuw te activeren.

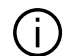

De fabrikant neemt de nodige maatregelen om te zorgen dat uw persoonlijke informatie wordt verwerkt in totale veiligheid.

# Info-menu

Selecteer in het menu "Info" het tabblad "Systeem".

Gebruik dit menu om diverse informatie-items weer te geven en het multimediasysteem en de navigatiekaarten te updaten.

De updates worden automatisch voorgesteld door het systeem.

5

Sommige updateinstallaties kunnen ervoor zorgen dat uw auto tijdelijk niet beschikbaar is voor gebruik. Raadpleeg in dat geval de meldingen op het scherm.

Om veiligheidsredenen mogen deze handelingen alleen uitgevoerd worden als

de auto stilstaat.

# Scherm "Systeeminformatie"

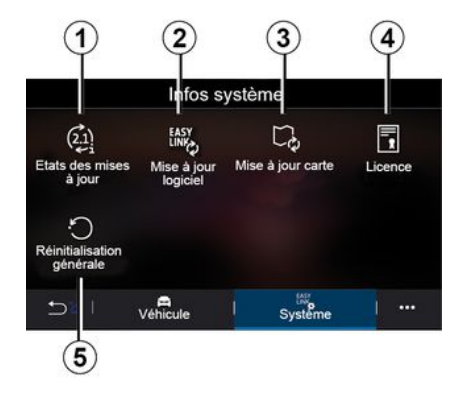

**5.** « Fabrieksinstellingen herstellen ».

**1.** « Update-status » ; **2.** « Software-update » ; **3.** « Kaartupdate » ; **4.** « Licentie » ;

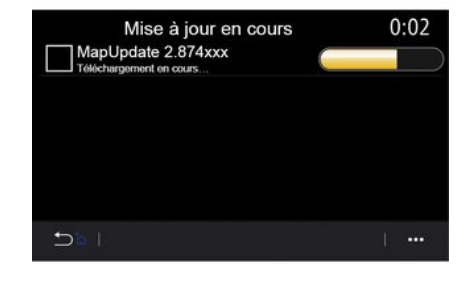

# **« Update-status » 1**

Dit menu levert informatie over de voortgang van updates voor het multimediasysteem en navigatiekaarten:

- naam van de update;
- status van de updates.

**Opmerking:** het menu "Update-status" **1** is beschikbaar als er een update wordt uitgevoerd.

# Update multimediasysteem

#### **« Software-update » 2**

In dit menu kunt u:

– bekijk de huidige softwareversie en het serienummer van uw multimediasysteem;

– achterhaal de datum van de laatste update;

– controleren of er een update beschikbaar is;

– update de diverse systemen vanuit het multimediasysteem.

### **Opmerking:**

– u wordt gewaarschuwd via Meldingen als een update beschikbaar is. Zie de sectie over "Meldingen beheren";

– updates kunnen alleen worden gezocht en gedownload als uw auto zich in een geografisch gebied bevindt dat door een mobiel netwerk wordt bestreken. Raadpleeg het hoofdstuk "Systeeminstellingen" voor meer informatie.

Als er een nieuwe update beschikbaar is, wordt dit gemeld op het scherm van uw multimediasysteem nadat de motor is uitgeschakeld.

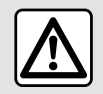

Voordat u met de installatie begint, parkeert u de auto ver weg van het verkeer en trekt u de handrem aan.

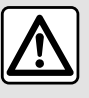

Laat de motor nooit in een afgesloten ruimte draaien: uitlaatgassen zijn giftig.

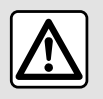

Parkeer de auto niet of blijf niet met draaiende motor staan op een plaats waar de uitlaat

zich boven brandbaar materiaal bevindt. Onder ongunstige omstandigheden (droogte, harde wind) kan brand ontstaan als de hete uitlaat in contact komt met gras of bladeren.

Mise à jour du logiciel Version du logiciel actuelle AIVI 17.0V29 Numéro de série Date de la dernière mise à jour 4.5.2017 Recherche des mises à jour  $\rightarrow$  $\overline{\left( \right. }%$  $+$  $\widehat{6}$ 

Volg de instructies op het scherm van het multimediasysteem om door te gaan met de installatie.

U kunt ook rechtstreeks naar updates zoeken door te drukken op "Zoeken naar updates" **6** . Nadat het multimediasysteem is doorzocht, hebt u toegang tot de volgende beschikbare update **7** .

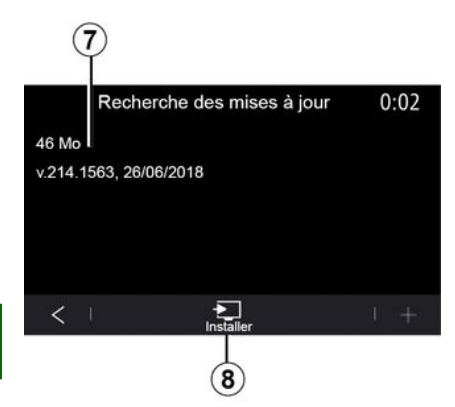

Om uw kaarten bij te werken moet u eerst controleren of alle diensten van uw auto zijn ingeschakeld. Zie de paragraaf "Services activeren";

#### **Het favoriete land veranderen**

Het favoriete land **10** kan slechts eenmaal worden gewijzigd via het multimediasysteem. Het favoriete land kan worden gedefinieerd zodra de auto in uw handen is en de services zijn geactiveerd.

Start de installatie van de update **7** door op "Installeren" **8** te drukken.

Volg de instructies op het scherm van het multimediasysteem. U kunt uw auto verlaten nadat u op "OK" hebt gedrukt om de installatie te bevestigen, zonder te wachten totdat de update is voltooid.

# De navigatiekaarten bijwerken

#### **« Kaartupdate » 3**

U kunt de lijst met landen **9** bekijken die zijn geïnstalleerd in het navigatiesysteem.

Alleen het land dat als favoriete bestemming **10** is vastgelegd, wordt automatisch bijgewerkt.

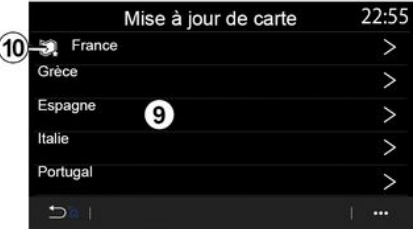

Een bericht op het scherm van uw multimediasysteem biedt u de mogelijkheid uw auto te lokaliseren om het favoriete land te detecteren.

Neem contact op met een merkdealer als u het favoriete land **10** weer wilt wijzigen.

**Opmerking:** uw favoriete land is standaard gebaseerd op de gedetecteerde locatie van uw auto.

#### **Handmatig updaten van de navigatiekaarten**

Het is noodzakelijk om de kaarten regelmatig te updaten. Voor alle landen moeten kaarten met de hand worden bijgewerkt met behulp van een USB-drive (voertuigen die niet zijn uitgerust met een navigatiesysteem worden ook beïnvloed).

#### **Opmerking:**

– de gebruikte USB-stick moet FAT32-geformatteerd zijn en moet een minimale capaciteit hebben van 32 GB en een maximale capaciteit van 64  $GR<sup>+</sup>$ 

– de USB-stick wordt niet meegeleverd bij het systeem.

**Ga om de kaarten vanaf uw computer bij te werken** naar https:// renault-connect.renault.com en maak verbinding met uw "My Renault" account.

De auto moet worden geïdentificeerd voordat de kaarten kunnen worden geüpdatet. De auto wordt geïdentificeerd met behulp van:

– het VIN

(voertuigidentificatienummer);

– een virtueel beeld van de auto met behulp van een USB-stick.

#### **Updates door de auto VIN**

**Maak vanaf uw computer** verbinding met uw "My Renault "-account, download de Map Toolbox-software en voer het VIN in om de update uit te voeren.

De Alliance CONNECT Toolboxsoftware toont de soorten updates die beschikbaar zijn:

- "Volledige update";
- "Update beschikbaar per land".

**Opmerking:** alleen landen waarvoor een update beschikbaar is voor de geselecteerde auto, worden in de lijst "Updates beschikbaar per land" voorgesteld.

#### **Verantwoordelijkheid van gebruiker bij het updaten.**

Het is cruciaal om de instructies tijdens het updaten nauwlettend op te volgen. Bij niet opvolgen van deze instructies (verwijderen van de USB-stick, enz.) kunnen de gegevens onherstelbaar beschadigd raken.

Selecteer de updates die u op het multimediasysteem wilt installeren, en download de updates naar de USBstick.

Zodra de gegevens naar de USB-stick zijn gedownload, kunt u de USB-stick uitwerpen en daarna uit uw computer verwijderen. Ga vervolgens naar uw auto.

**Vanuit uw auto**, steekt u de USB-stick in de USB-poort. Het multimediasysteem detecteert nieuwe apps en biedt aan om deze te installeren. Volg de instructies op het scherm van het multimediasysteem.

**Deze updateprocedure moet worden uitgevoerd terwijl de motor draait bij auto's met verbrandingsmotoren en met de motor aan bij hybride en elektrische auto's.**

**Opmerking:** Zodra de USB-stick in de USB-poort van uw auto is geplaatst, mag u niets doen met het multimediasysteem, de knoppen daarvan of een apparaat in de auto (telefoon, audio, navigatie, enz.) om te voorkomen dat het updateproces wordt onderbroken.

Wanneer de updateprocedure is voltooid, kunt u de USB-stick in uw auto verwijderen.

 $\left(\cdot\right)$ 

Om te kunnen profiteren van bijgewerkte kaarten en snelheidslimieten is het raadzaam regelmatig updates te installeren via de https://renaultconnect.renault.com-website.

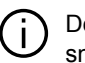

De kaarten en snelheidslimieten worden gelijktijdig bijgewerkt. Op auto's die niet zijn uitgerust met navigatie is het ook noodzakelijk updates uit te voeren om de aanduiding van snelheidslimieten bij te werken.

**Bijwerken door een virtuele afbeelding van uw auto te maken met behulp van een USB-drive**

**Plaats in uw auto** een USB-stick met formattering FAT32 en een minimumcapaciteit van 32 GB en een maximumcapaciteit van 64 GB in de USB-poort van uw auto en wacht 10 seconden (controleer of er geen andere USB-sticks aangesloten zijn).

Het multimediasysteem slaat vervolgens een virtueel beeld van uw auto op de USB-stick op, zodat de

Alliance CONNECT Toolbox-software de beschikbare updates voor uw navigatiesysteem herkent.

Verwijder nadat het virtuele beeld is gemaakt de USB-stick uit de USB-aansluiting in uw auto. Ga vervolgens naar uw computer.

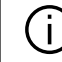

Elke nieuw geplaatste USB-stick wordt geanalyseerd en het beeld wordt opgeslagen in het multimediasysteem. Afhankelijk van de capaciteit van de USB-stick kan het multimediascherm op stand-by worden gezet. Wacht enkele seconden. Gebruik alleen USB-sticks die voldoen aan de geldende nationale vereisten.

### **Download vanaf uw computer** de

Alliance CONNECT Toolbox-software en plaats vervolgens de USB -stick met de virtuele image van uw auto.

De Alliance CONNECT Toolboxsoftware toont de soorten updates die beschikbaar zijn:

- "Volledige update";
- "Update beschikbaar per land".

**Opmerking:** alleen landen waarvoor een update beschikbaar is voor de geselecteerde auto, worden in de lijst "Updates beschikbaar per land" voorgesteld.

Selecteer de updates die u op het multimediasysteem wilt installeren, en download de updates naar de USBstick.

Zodra de gegevens naar de USB-stick zijn gedownload, kunt u de USB-stick uitwerpen en daarna uit uw computer verwijderen. Ga vervolgens naar uw auto.

**Vanuit uw auto**, steekt u de USB-stick in de USB-poort. Het

multimediasysteem detecteert nieuwe apps en biedt aan om deze te installeren. Volg de instructies op het scherm van het multimediasysteem.

#### **Deze updateprocedure moet worden uitgevoerd terwijl de motor draait bij auto's met verbrandingsmotoren en met de motor aan bij hybride en elektrische auto's.**

**Opmerking:** Zodra de USB-stick in de USB-poort van uw auto is geplaatst, mag u niets doen met het multimediasysteem, de knoppen daarvan of een apparaat in de auto (telefoon, audio, navigatie, enz.) om te voorkomen dat het updateproces wordt onderbroken.

Wanneer de updateprocedure is voltooid, kunt u de USB-stick in uw auto verwijderen.

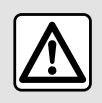

Parkeer de auto niet of blijf niet met draaiende motor staan op een plaats waar de uitlaat

zich boven brandbaar materiaal bevindt. Onder ongunstige omstandigheden (droogte, harde wind) kan brand ontstaan als de hete uitlaat in contact komt met gras of bladeren.

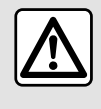

Laat de motor nooit in een afgesloten ruimte draaien: uitlaatgassen zijn giftig.

# MY ALPINE

# **Introductie**

U krijgt toegang tot uw My Alpine-klantaccount na het downloaden van de My Alpine-app.

#### **Opmerking:**

– de "My Alpine"-app is voortdurend in ontwikkeling. Maak regelmatig verbinding om uw account uit te breiden met nieuwe functies;

– Vraag bij een merkdealer informatie over compatibele telefoontoestellen.

De app My Alpine gebruikt de internetverbinding van uw telefoon (hierbij gelden de kosten en beperkingen opgelegd door uw mobiele provider).

Via uw "My Alpine" klantaccount kunt u met uw voertuig communiceren en informatie verkrijgen:

– uw voertuiginformatie bekijken;

– toegang tot de

onderhoudsgeschiedenis van uw voertuig en een afspraak maken;

– de plaats vinden waar de auto geparkeerd staat;

– uw contracten en service bekijken en beheren;

– de E-Guide van uw auto raadplegen; – een erkende dealer in de buurt

zoeken;

– ...

### **Opmerking:**

– de beschikbaarheid van sommige functies is afhankelijk van de uitrusting van de auto, het abonnement op servicecontracten en de wetgeving in het land;

– sommige functies zijn alleen bereikbaar via uw smartphone via de My Alpine-app;

– de services moeten worden geactiveerd om afstandsbediening van de auto mogelijk te maken. Zie de paragraaf "Services activeren";

### Aanmaken van een "My Alpine"-gebruikersaccount.

Om toegang te krijgen tot de "My Alpine"-functies moet u een gebruikersaccount aanmaken via de website of de app "My Alpine".

Via de website:

– selecteer "Account aanmaken" op de startpagina;

– voer de benodigde informatie in om de account aan te maken.

Via de app:

– selecteer "Aanmelden" in het hoofdmenu van de applicatie;

– voer de benodigde informatie in om de account aan te maken.

Er wordt een bevestigingsmail naar het eerder opgegeven e-mailadres gestuurd.

Klik op de link in de bevestigingsmail om het aanmaken van uw My Alpineaccount te voltooien.

**Opmerking:** u kunt dezelfde gebruikersnaam en hetzelfde wachtwoord gebruiken om in te loggen op uw webgebruikersaccount.

# Registreer uw voertuig in uw "My Alpine"-account

Klik vanuit uw My Alpine-account op "Voertuig toevoegen" en voer vervolgens het VIN (voertuigidentificatienummer) of het kenteken van uw voertuig in handmatig of door het te scannen.

# Synchroniseren van uw "My Alpine" account met uw auto

Als u deze applicatie wilt gebruiken, moet uw smartphone gekoppeld zijn aan uw multimediasysteem.

Zie de paragraaf "Een telefoon koppelen of ontkoppelen" voor meer informatie.

### **Opmerking:**

# MY ALPINE

– Als u de "My Alpine" app wilt synchroniseren met uw auto, moet de auto geparkeerd staan in een gebied met netwerkdekking. Het multimediasysteem van uw auto moet zijn ingeschakeld en u moet in de auto zitten.

– als uw "My Alpine" app niet is gesynchroniseerd met uw auto, hebt u geen toegang tot uw servicecontracten.

Via de My Alpine-app:

- Meld u aan bij uw account.
- Druk in het hoofdmenu van de app op de knop "Synchroniseer mijn voertuig" en bevestig door nogmaals te drukken;

– volg de instructies op het scherm van het multimediasysteem.

Zodra uw "My Alpine"-account is gekoppeld aan het multimediasysteem, vindt de synchronisatie automatisch plaats.

# Een service verlengen

Ga naar het tabblad "Store" in uw "My Alpine"-account om uw services te verlengen als deze gaan verlopen. Klik op "Verlengen" en volg de **instructies** 

# **UITLENEN EN AFSTAND DOEN VAN VOERTUIGEN**

# De auto uitlenen

#### **Juridische informatie**

Wanneer u uw auto uitleent, bent u verplicht (volgens de algemene verkoopvoorwaarden van de aangesloten diensten) om de personen aan wie u uw auto uitleent, te informeren dat de auto verbonden kan zijn en persoonlijke informatie kan verzamelen, zoals de autolocatie.

#### **Gegevens verzamelen**

Het verzamelen van autogegevens kan tijdelijk worden stopgezet.

Hiertoe selecteert u "OFF" voor het verzamelen van gegevens als de auto is gestart en het venster "Veiligheid en vertrouwelijkheid" wordt weergegeven op hert centrale scherm.

De services worden uitgeschakeld, behalve de verplichte veiligheidsfuncties met betrekking tot veiligheid zoals de automatische noodoproep na een ongeluk.

# Afstand doen van voertuig

#### **Persoonlijke informatie verwijderen**

Bij het verkopen van uw auto is het belangrijk dat alle persoonlijke informatie wordt verwijderd die in de auto of daarbuiten is opgeslagen.

Om dit te doen, reset u het ingebouwde systeem en verwijdert u de auto uit uw My Renault-account.

#### **Resetten van het systeem**

Om dit te doen, schakelt u het multimediasysteem van uw auto in.

Klik in het hoofdmenu op "Voertuiginformatie" en daarna op het tabblad "Systeem" en "Volledige reset".

**Opmerking:** het is alleen mogelijk het systeem te resetten vanuit het beheerdersprofiel.

**Opmerking:** het is alleen mogelijk het systeem te resetten vanuit het beheerdersprofiel. Bij het resetten van het systeem worden geïnstalleerde apps verwijderd.

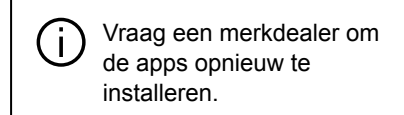

### **De auto verwijderen uit uw "My Alpine"-account**

Als u de auto verkoopt, moet u deze ook verwijderen uit uw "My Alpine" account.

Maak verbinding met uw "My Alpine" account en verwijder de auto.

# ACHTERUITRIJCAMERA

# Achteruitrijcamera-menu

Druk in het hoofdmenu op "Instellingen" en vervolgens op het tabblad "Voertuig" en selecteer "Parkeerhulp". Gebruik dit menu om de achteruitrijcamera te configureren.

Raadpleeg de handleiding van uw auto voor meer informatie over de achteruitriicamera.

#### **Opmerking:**

– zorg dat de camera's niet zijn afgedekt (door vuil, modder, sneeuw enz.);

– het display van de achteruitrijcamera is niet langer beschikbaar (het wordt vervangen door een zwart scherm) als de snelheid van het voertuig hoger is dan ongeveer 10 km/u, afhankelijk van de plaatselijke wetgeving. Er verschijnt een bericht op het scherm om u te waarschuwen dat uw snelheid te hoog is.

Om veiligheidsredenen mogen deze handelingen alleen

uitgevoerd worden als

de auto stilstaat.

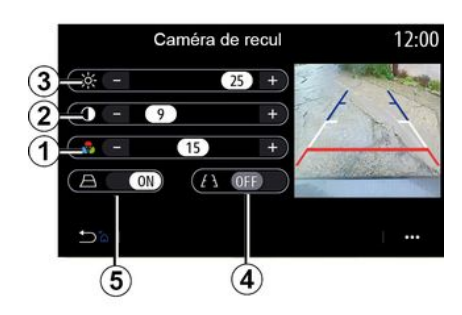

### **Beeldinstellingen**

U kunt de volgende instellingen aanpassen:

- helderheid **3** ;
- contrast **2** ;
- kleur **1** .

#### **Tekeningen**

U kunt de bewegende geleidelijnen **5**  in-/uitschakelen. Deze duiden de verplaatsingsrichting van de auto aan volgens de stand van het stuurwiel.

1869

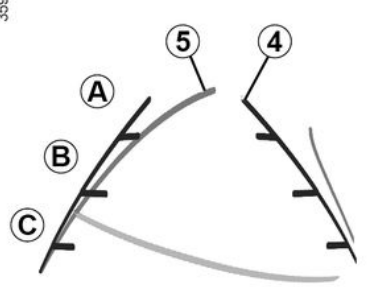

#### **Vaste geleidelijnen 4**

De vaste geleidelijn bestaat uit gekleurde markeringen **A** , **B** en **C** , die de afstand achter de auto aangeven:

- **A** (blauw) op ongeveer 120 centimeter van de auto;
- **B** (wit) op ongeveer 60 centimeter van de auto;

– **C** (rood) op ongeveer 30 centimeter van de auto.

#### **Bewegende geleidelijn 5**

(afhankelijk van de auto)

Standaard is deze geel op het multimediascherm. Dit duidt de verplaatsingsrichting van de auto aan, volgens de stand van het stuurwiel.

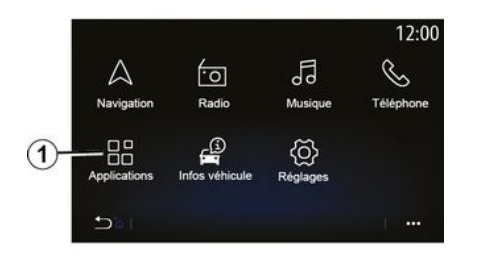

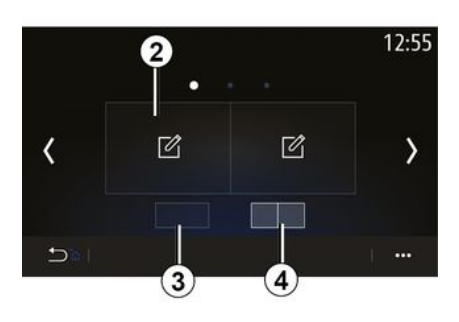

Om toegang te krijgen tot de app Alpine-telemetrie vanaf het startscherm drukt u op "Apps" **1** en selecteert u Alpine-telemetrie.

#### **Opmerking:**

– de beschikbaarheid van Alpinetelemetrie verschilt naargelang het land van verkoop;

– de beschikbaarheid van Alpinetelemetrie hangt af van het uitrustingsniveau van uw auto.

Alpine-telemetrie is een app waarvan de weergave via widgets kan worden aangepast.

U kunt de widget selecteren door te drukken op **2** .

U kunt de weergave van de widgets aanpassen door te drukken op:

– **3** om één widget per pagina weer t e geven;

– **4** om twee widgets per pagina weer te geven.

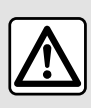

**Voorzorgen betreffende het gebruik van het systeem**

De knoppen enkel gebruiken en het scherm enkel raadplegen als de omstandigheden op de weg dat toelaten.

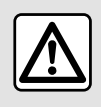

Deze functie is een (extra) hulpmiddel. De bestuurder moet altijd opletten en blijft

verantwoordelijk.

De bestuurder moet zich altijd aan de verkeersregels houden.

Alpine-telemetrie kan worden gebruikt om de volgende functies weer te geven:

– **"** Manometers **"** 1 en 2 (instelbaar);

– **"** Staafdiagrammen" (6 instelbare staafdiagrammen);

– **"** Prestaties" (0 tot 100 km/h, 0 tot 600 km, enz.);

– "GG-diagram" (meting van de versnelling in dwars- en lengterichting);

– "Motorkarakteristieken" (motorvermogen en koppel);

– "Versnellingsbak met dubbele koppeling" (informatie over de transmissie: temperatuur, huidige versnelling, enz.);

– "Chronometer" (handmatige opname van de rondetijd, enz.);

– "Automatische

chronometer" (automatische opname van de rondetijd, enz.);

# "Manometers" 5

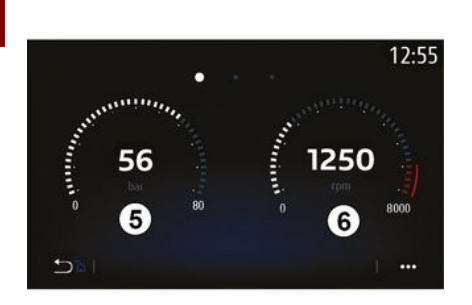

Deze functie kan worden gebruikt om één **5** of twee **6** instelbare manometer-widgets voor de voertuiginstellingen weer te geven.

#### **Instellingen manometer**

Om de manometers aan te passen, drukt u op een van de manometers op het scherm van het multimediasysteem. Selecteer daarna de gewenste instelling.

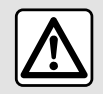

Om veiligheidsredenen mogen deze

handelingen alleen

uitgevoerd worden als

de auto stilstaat.

U kunt de volgende instellingen weergeven:

- "Koppel";
- "Vermogen";
- "Turbodruk";
- "Olietemperatuur";
- "Oliedruk";
- "Remdruk";
- "Watertemperatuur";
- « Snelheid » ;
- "Stuurwielhoek";
- "Zijdelingse versnelling";
- "Percentage gaspedaal";
- "Temperatuur van de koppelingen";
- "Motortoerental".

### **"Koppel" (Nm)**

Geeft het beschikbare koppel aan (in Newtonmeter).

**"Vermogen" (ch)**

Toont het actuele vermogen van de motor (in DIN-paardenkrachten).

### **"Turbodruk" (mBar)**

Geeft de werking van de turbocompressor in realtime aan, en de resterende beschikbare turbodruk (in millibar).

### **"Olietemperatuur" (°C of °F)**

Geeft de temperatuur van de olie in de motor aan (in graden Celsius of Fahrenheit).

### **"Oliedruk" (bar)**

Toont de druk (in bar) van de olie in de motor. De druk moet altijd hoger zijn dan 0,7 bar.

### **"Remdruk" (bar)**

Geeft de druk (in bar) in het remsysteem. Hoe hoger de druk, hoe krachtiger de remmen.

### **"Watertemperatuur" (°C of °F)**

Geeft de temperatuur van de koelvloeistof aan (in graden Celsius of Fahrenheit).

**Opmerking:** de bedrijfstemperatuur moet lager zijn dan 115 °C; bij een hogere temperatuur verschijnt een bericht op het instrumentenpaneel.

### **"Snelheid" (km/h of mph)**

Geeft de snelheid van de auto aan (in kilometers of mijlen per uur).

**"Stuurwielhoek" (°)**

Geeft de hoek van het stuurwiel aan (in graden).

### **"Zijdelingse versnelling" (G)**

Geeft de versnelling in dwars- en lengterichting aan (in "G").

### **"Percentage gaspedaal" (%)**

Geeft aan hoever het gaspedaal wordt ingedrukt, als een percentage (van 0 tot 100).

#### **"Temperatuur van de koppelingen" (°C of °F)**

Geeft de temperatuur van het koppelingssysteem aan (in graden Celsius of Fahrenheit).

### **"Motortoerental" (TR/MIN)**

Geeft het toerental van de motor aan (in toeren/minuut).

# "Staafdiagrammen"

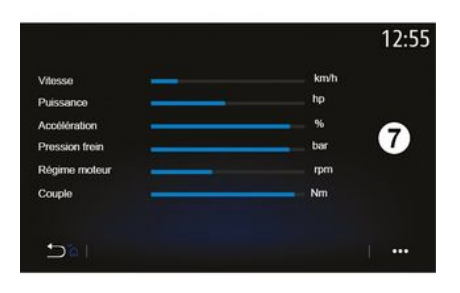

Met deze functie kunt u zes instelbare staafdiagrammen weergeven.

### **Instellingen staafdiagram**

Voor het personaliseren van de weergave van de staafdiagrammen, drukt u op één van de zes staafdiagrammen **7** op het scherm van het multimediasysteem. Selecteer vervolgens de gewenste instelling.

U kunt de volgende instellingen weergeven:

- "Koppel";
- "Vermogen";
- "Turbodruk";
- "Olietemperatuur";
- "Oliedruk";
- "Remdruk";
- "Watertemperatuur";
- « Snelheid » ;
- "Stuurwielhoek";
- "Zijdelingse versnelling";
- "Percentage gaspedaal";
- "Temperatuur van de
- versnellingsbakolie";
- "Temperatuur van de koppelingen";
- "Motortoerental".

# **"Koppel" (Nm)**

Geeft het beschikbare koppel aan (in Newtonmeter).

### **"Vermogen" (ch)**

Toont het actuele vermogen van de motor (in DIN-paardenkrachten).

# **"Turbodruk" (mBar)**

Geeft de werking van de turbocompressor in realtime aan, en de resterende beschikbare turbodruk (in millibar).

## **"Olietemperatuur" (°C of °F)**

Geeft de temperatuur van de olie in de motor aan (in graden Celsius of Fahrenheit).

### **"Oliedruk" (bar)**

Toont de druk (in bar) van de olie in de motor. De druk moet altijd hoger zijn dan 0,7 bar.

### **"Remdruk" (bar)**

6

Geeft de druk (in bar) in het remsysteem. Hoe hoger de druk, hoe krachtiger de remmen.

#### **"Watertemperatuur" (°C of °F)**

Geeft de temperatuur van de koelvloeistof aan (in graden Celsius of Fahrenheit).

**Opmerking:** de bedrijfstemperatuur moet lager zijn dan 115 °C; bij een hogere temperatuur verschijnt een bericht op het instrumentenpaneel.

### **"Snelheid" (km/h of mph)**

Geeft de snelheid van de auto aan (in kilometers of mijlen per uur).

#### **"Stuurwielhoek" (°)**

Geeft de hoek van het stuurwiel aan (in graden).

### **"Zijdelingse versnelling" (G)**

Geeft de versnelling in dwars- en lengterichting aan (in "G").

### **"Percentage gaspedaal" (%)**

Geeft aan hoever het gaspedaal wordt ingedrukt, als een percentage (van 0 tot 100).

#### **"Temperatuur van de versnellingsbakolie" (°C of °F)**

Geeft de temperatuur van de olie in de versnellingsbak aan (in graden Celsius of Fahrenheit).

**"Temperatuur van de koppelingen" (°C of °F)** Geeft de temperatuur van het koppelingssysteem aan (in graden Celsius of Fahrenheit).

### **"Motortoerental" (TR/MIN)**

Geeft het toerental van de motor aan (in toeren/minuut).

# "Prestaties"

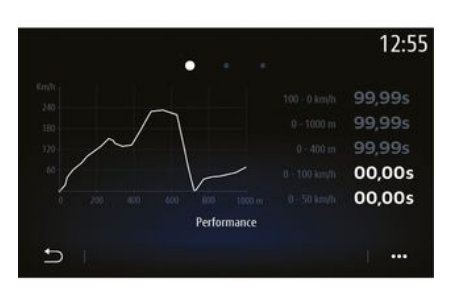

De prestaties worden automatisch gemeten zodra de snelheid meer dan 0 km/u bedraagt. Na stilstand wordt de prestatiemeting automatisch opnieuw ingeschakeld na twee seconden. Bij hard remmen wordt de deceleratie gemeten.

De gemeten prestaties zijn:

– 0-50 km/h;

- 0-100 km/h;
- 0-400 meter;
- $-100-0$  km/h;
- 0-1000 meter.

De grafiek toont de snelheid van de auto over de afgelegde afstand.

**Opmerking:** u kunt deze test ook op kortere afstanden uitvoeren. De parameters 0-400 meter en 0-1000 meter blijven daarom op nul staan.

# "GG-diagram"

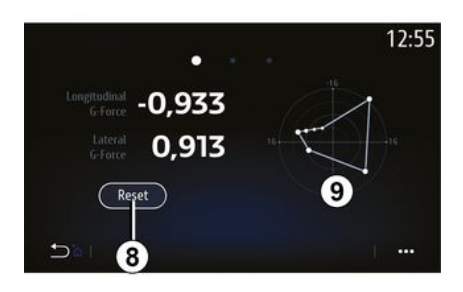

Tijdens het accelereren, afremmen, rijden in een bocht ondergaat de auto versnellingen in dwarsrichting en in lengterichting. Met deze functie kunt u deze waarden bekijken en in real time meten.

Op het scherm **9** kunt u de geschiedenis van de opgeslagen waarden bekijken.

Om het display terug op nul te zetten, drukt u op "Reset" **8** .

# "Motorkarakteristieken"

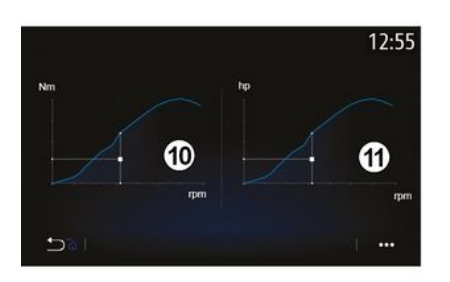

Deze functie kan worden gebruikt om het volgende te bekijken:

– het motorkoppel **10** (in Newtonmeter);

– het actuele motorvermogen **11** (DINpaardenkrachten).

# "Versnellingsbak met dubbele koppeling"

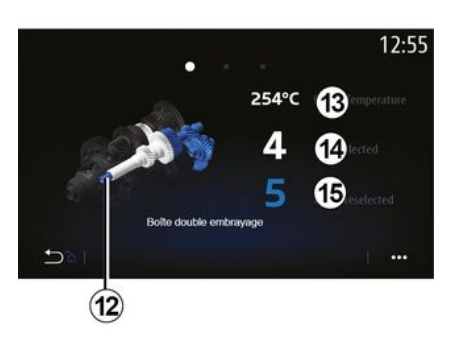

Met deze functie kunt u een animatie afspelen waarin de werking van de versnellingsbak met dubbele koppeling **12** wordt gedemonstreerd met de volgende informatie:

– temperatuur van de koppeling **13** ;

– de ingeschakelde versnelling (de versnelling aangegeven op het scherm en het instrumentenpaneel kunnen gedurende ongeveer twee seconden van elkaar verschillen) **14** ;

– voorgeselecteerde versnelling **15** .

# "Chronometer"

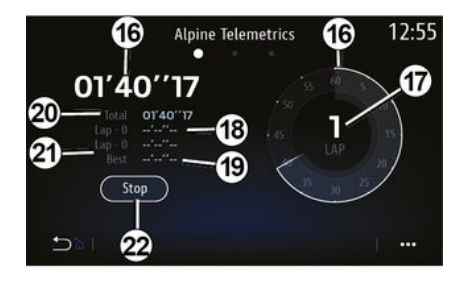

Deze functie biedt de volgende informatie:

- chronometers **16** ;
- totale tijd **20** ;
- tijd sinds het begin van de ronde **18** ;
- twee vorige rondetijden **21** ;
- beste rondetijd **19** ;
- het aantal ronden **17** .

Om de chronometer te starten, drukt u op de knop "Start" of op de chronometer **22** . Daarna zal het systeem de rondetijd vastleggen bij elke druk op de chronometer **22** .

De weergegeven tijd is de laatste rondetijd **18** zonder de hoofdchronometer te stoppen.

**Opmerking:** als u drukt op knop "Start" **22** , vervangt de knop "Stop" de functie "Start".

Druk één keer op knop "Stop" om de chronometer te stoppen (de tijden blijven zichtbaar).

Als u op de knop "Reset" drukt, worden alle gegevens gewist en springt de totaalchronometer op nul.

**Opmerking:** als u drukt op knop "Stop" **22** , vervangt knop "Reset" de functie "Stop".

### "Automatische chronometer"

De chronometer heeft een automatische functie. Zodra het startpunt is geselecteerd, drukt u op "Klaar" **22** om de rondetimer te starten.

De functie slaat de GPS-voertuigpositie op aan het begin van de ronde. Elke keer dat het voertuig deze GPS-positie passeert, slaat het systeem de rondetijd op.

**Opmerking:** in de automatische modus wordt de knop "Stop" **22** de knop "Klaar".

### Systeem-menu

Klik op het startscherm op "Instellingen" en vervolgens op "Systeem". In dit menu kunnen de volgende parameters worden ingesteld:

- « Scherm » ;
- « Geluid » ;
- $-$  « Taal » :
- « Toetsenbord » ;
- « Datum en tijd » ;
- « Apparaatbeheer » ;
- « Home-menu » ;
- « Gebruikers- profiel ».

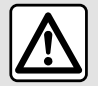

Om veiligheidsredenen mogen deze handelingen alleen

uitgevoerd worden als

de auto stilstaat.

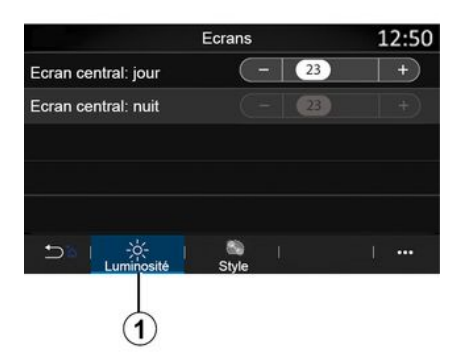

#### **« Scherm »**

Vanuit het tabblad "Helderheid" **1** kunt u de helderheid aanpassen:

– op het multimediascherm;

– ...

Pas de helderheid aan door op "+" of "˗" te drukken of door de functies in of uit te schakelen.

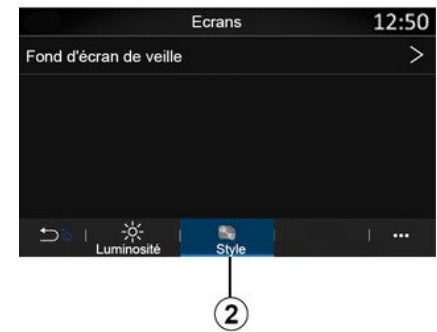

Op het tabblad "Stijl" **2** kunt u een afbeelding selecteren voor de achtergrond van het stand-byscherm van het multimediasysteem.

Raadpleeg het hoofdstuk op "Apps" en vervolgens op "Foto" voor meer informatie over het uploaden van afbeeldingen.

**Opmerking:** de instellingen voor de functie "Daghelderheid centraal scherm" worden 's nachts uitgeschakeld en de instellingen voor de functie "Nachthelderheid centraal scherm" worden overdag uitgeschakeld.

#### **« Geluid »**

Met dit menu kunt u verschillende geluidsopties instellen.

Afhankelijk van het uitrustingsniveau zijn sommige opties niet beschikbaar.

Het voertuig heeft drie uitrustingsniveaus:

- Standard ;
- $-$  Focal  $\cdot$
- Focal Premium.

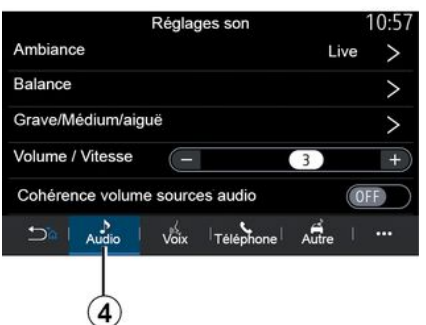

7

Op het tabblad "Audio" **4** kunt u de volgende instellingen configureren:

- de equalizer selecteren;
- de "Balance" instellen;
- de geluidswaarden "Laag/Midden/ Hoog" instellen;

– het volume instellen afhankelijk van de rijsnelheid door op "+" of "-" te drukken;

– de volumeconsistentie in- of uitschakelen, afhankelijk van de audiobronnen.

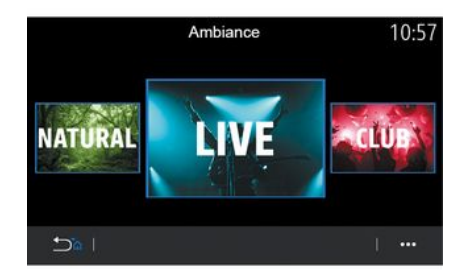

#### **« Ambiance »**

Verkrijgbaar met het uitrustingsniveau Focal of Focal Premium.

U kunt een van deze vooraf gedefinieerde muziekequalizers instellen:

- Natural ;
- Live ;
- Lounge ;
- Club.

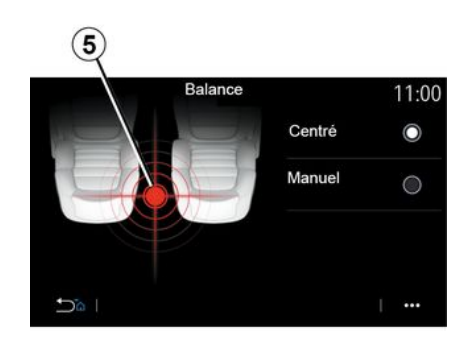

#### **« Balance »**

Met deze functie kunt u de geluidsverdeling instellen. Druk op "Gecentreerd" of "Handmatig" voor een optimale geluidsverdeling voor alle inzittenden.

Als u het scherm aanraakt of als "Handmatig" is geselecteerd, kunt u de instellingen wijzigen door het doel **5** te verplaatsen.

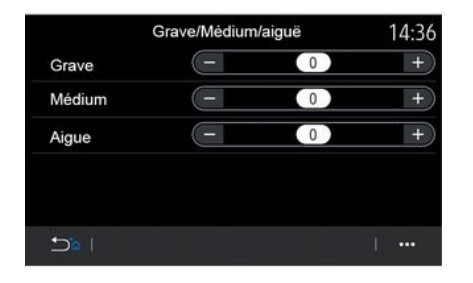

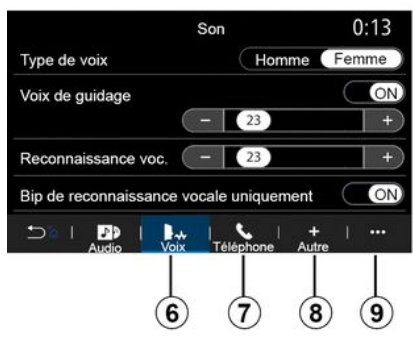

**« Laag/Midden/Hoog »**

Met deze functie stelt u de geluidsverdeling af tussen de volgende waarden:

- $-$  « Laag » :
- « Midden » ;
- $-$  « Hoog ».

#### **« Volume/Snelheid »**

Beschikbaar voor de versies Focal en Focal Premium.

Met deze instelling kan het audiosysteem het volume aanpassen aan de rijsnelheid.

Afhankelijk van het land waar het voertuig wordt verkocht, kunt u op het tabblad "Spraak" **6** de volgende opties instellen:

– kies het stemtype voor de navigatieinstructies;

– de gesproken begeleiding van de navigatie activeren/deactiveren;

– stel het volume van de navigatieinstructies in;

– stel het volume van de spraakherkenning in;

– schakel de geluidsknop voor spraakherkenning in of uit;

– het spraakcommando (Voice command auto-barge in) activeren/ deactiveren;

– ...

Vanuit het tabblad "Telefoon" **7** kunt u de volgende instellingen aanpassen:

– het volume van de beltoon aanpassen;

– het volume van het telefoongesprek aanpassen;

Vanuit het tabblad "Overige" **8** kunt u de volgende instellingen aanpassen:

– inschakelen/uitschakelen van het geluidseffecten voor verwelkoming in het interieur;

– het geluid van de toetsen in- of uitschakelen;

Vanuit het submenu **9** kunt u de standaardinstellingen resetten.

#### **« Taal »**

Met dit menu kunt u de taalkeuze voor de auto instellen. Selecteer de gewenste taal.

U wordt geïnformeerd over de beschikbaarheid van gesproken commando´s voor elke taal.

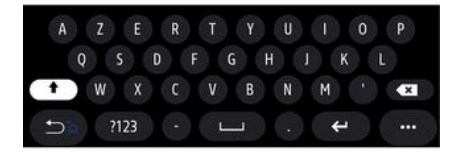

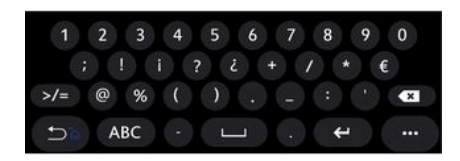

#### **« Toetsenbord »**

7

Via dit menu kunt u een van de volgende virtuele toetsenbord kiezen:

- « Alfabetisch » ;
- « Azerty » ;
- « Qwerty » ;
- « Cyrillisch » ;
- « Grieks » ;
- ...

Bij het invoeren van tekst kan het multimediasysteem passende woorden voorstellen.

U kunt het type toetsenbord selecteren in het submenu.

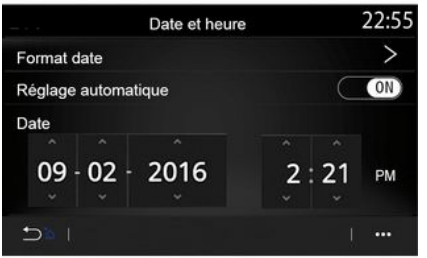

### **« Datum en tijd »**

Gebruik dit menu voor het aanpassen van:

- de weergavemodus;
	- de datum;
	- $-$  de tijd (12 uur of 24 uur);
	- de klok "Analoog" of "Digitaal";
- automatische regeling;
- afstellen van datum en tijd.

**Opmerking:** wij raden u aan de automatische instellingen te behouden.

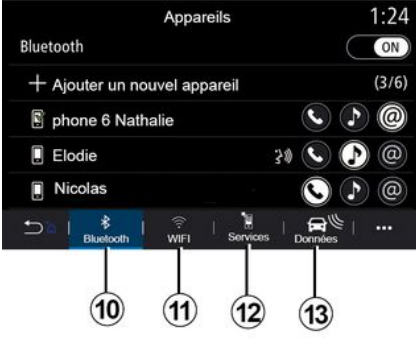

#### **« Apparaatbeheer »**

Gebruik dit menu om de verschillende verbindingen met uw multimediasysteem te configureren:

- « Bluetooth® » **10** ;
- « WIFI » **11** ;
- « Services » **12** ;
- « Gegevensuitwisseling » **13** .

Vanaf het tabblad "Bluetooth®" **10** kunt u uw telefoon(s) aan het multimediasysteem koppelen. Zie het hoofdstuk "Een telefoon koppelen of ontkoppelen" voor meer informatie.

**Opmerking:** de lijst van de instellingen kan variëren afhankelijk van de uitrusting.
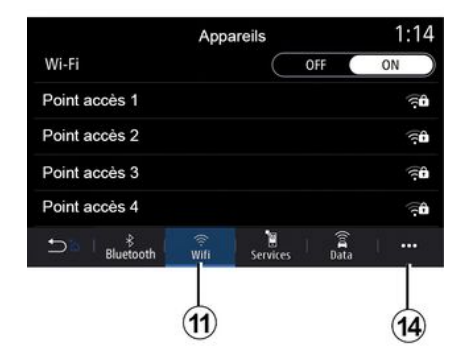

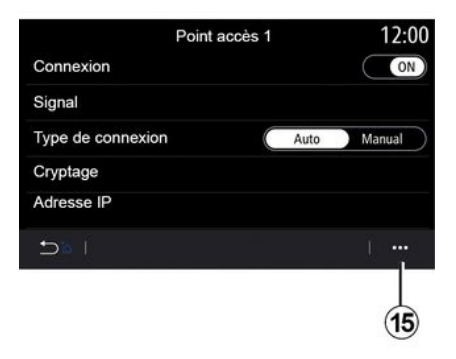

Vanaf het tabblad "WIFI" **11** kunt u de internetverbinding gebruiken die wordt aangeboden door een extern apparaat (hotspot) in een winkel, restaurant, woning of via een telefoon, enz.

Vanuit het submenu **14** kunt u:

- wissen hotspots;
- gebruik een verborgen hotspot;
- naar de verbindingsprocedure.

Selecteer een van de WIFI-apparaten om de verbinding te configureren.

De eerste keer dat u verbinding maakt met het multimediasysteem is een wachtwoord vereist.

Vanuit het submenu **15** kunt u de toegangspunten verwijderen.

Als u de "Hotspot"-functie gebruikt, kan de vereiste overdracht van mobiele gegevens extra kosten met zich meebrengen die niet in uw telefoonabonnement zijn inbegrepen.

Vanuit het submenu **16** kunt u:

+ Approuver un appareil

Appareils approuvés 1

Appareils approuvés 2

Appareils approuvés 3

Appareils approuvés 4

 $D = 1$ 

– verschillende verbindingen configureren voor elk geautoriseerd apparaat;

Appareils approuvés

– toegang krijgen tot de helptekst "Smartphone spiegelen";

– een goedgekeurd apparaat verwijderen;

– alle goedgekeurde apparaten verwijderen.

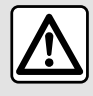

Om veiligheidsredenen mogen deze

handelingen alleen uitgevoerd worden als de auto stilstaat.

7

12:00

ゝ

 $\overline{ }$ 

 $\geq$ 

...

 $(16)$ 

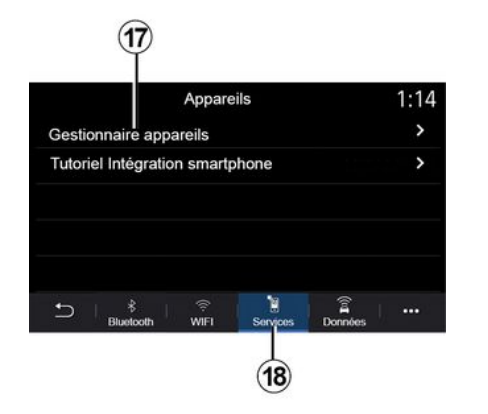

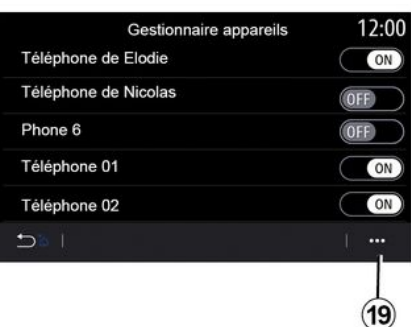

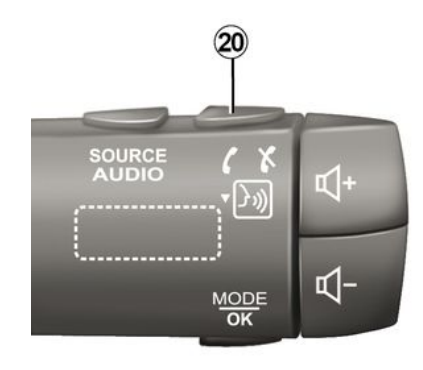

Vanuit het tabblad "Services" **18** kunt u de "Apparaatbeheer" **17** configureren en de "Tutorial over smartphone-integratie" openen.

#### **Cursus smartphone-integratie**

Dit menu biedt uitleg over het inschakelen van de "Smartphone spiegelen". Controleer het volgende voordat u begint:

– uw smartphone is uitgerust met de app Android Auto™ of CarPlay™;

– de app is bijgewerkt en compatibel met uw multimediasysteem;

– uw smartphone is verbonden met het multimediasysteem.

Zie voor meer informatie 'Telefoonverbinding maken/verbreken'.

Met behulp van de functie "Apparaatbeheer" **17** kunt u de smartphones selecteren die u automatisch wilt verbinden met de "Smartphone spiegelen".

Vanuit het submenu **19** kunt u apparaten verwijderen.

**Opmerking:** de lijst van de instellingen kan variëren afhankelijk van de uitrusting.

Afhankelijk van het land waar het voertuig wordt verkocht, kunt u zodra de app "Android Auto™" of "CarPlay™" werkt met uw multimediasysteem, de spraakherkenningsknop **20** in uw auto gebruiken om bepaalde smartphonefuncties met uw stem te bedienen.

Zie "De spraakherkenning gebruiken" voor meer informatie.

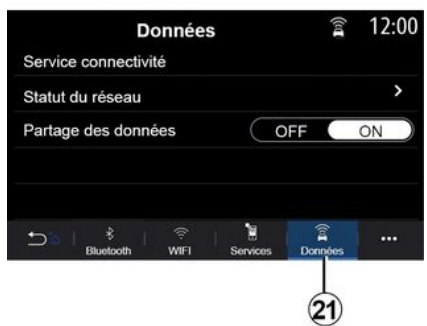

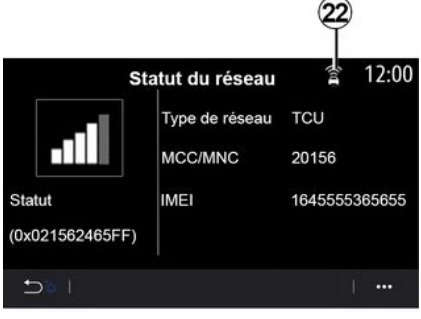

Vanaf het tabblad "Gegevens" **21** hebt u toegang tot informatie over:

- welke operator verantwoordelijk is voor de verbinding met uw auto;
- verbindingsgegevens en status;
- gegevensdeling.

De status- en verbindingsgegevens melden de status, het ontvangstniveau **22** en de systeem-id.

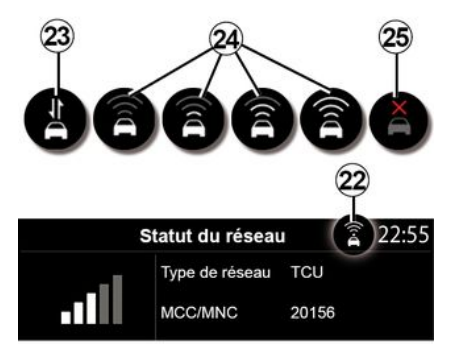

Het ontvangstniveau en de status voor het delen van gegevens worden aangegeven in het pictogram **22** :

- gegevens delen via **23** ;
- gegevens delen uit.
- Ontvangstniveau **24** ;

– auto offline of buiten het dekkingsgebied **25** .

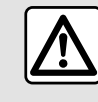

Om veiligheidsredenen mogen deze handelingen alleen

uitgevoerd worden als

de auto stilstaat.

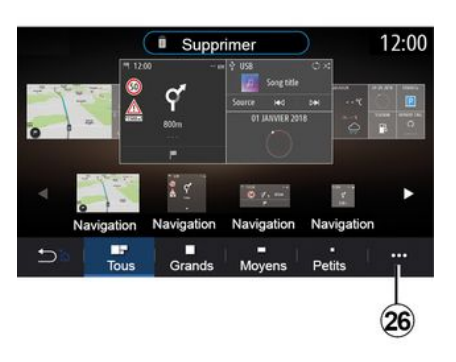

**« Home-menu »**

Met dit menu kunt u de beginpagina's voor uw multimediasysteem instellen.

De beginpagina's kunnen worden gewijzigd door de gewenste widgets toe te voegen en ze naar wens op de beginpagina's te plaatsen. Zie voor meer informatie over het instellen van een beginpagina het hoofdstuk "Widgets toevoegen en beheren".

Vanuit het submenu **26** kunt u:

- widgets verwijderen;
- resetten om de

7

standaardconfiguratie te herstellen.

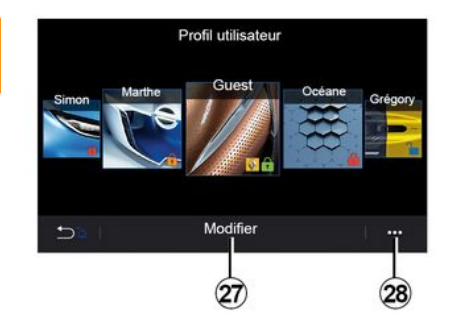

#### **« Gebruikers- profiel »**

Met dit menu kunt u een gebruikersprofiel kiezen om in te stellen voor het systeem.

Selecteer het gewenste gebruikersprofiel.

#### **Functies met betrekking tot het gebruikersprofiel**

De volgende instellingen zijn opgeslagen in het gebruikersprofiel:

- de taal van het systeem;
- de afstandseenheid instellen (indien beschikbaar);
- de beginpagina configureren;
- weergave-instellingen;
- Voorinstellingen weergeven;
- de radio-instellingen afstellen;
- navigatie-instellingen;
- de navigatiegeschiedenis;
- de navigatiefavorieten;

– de privacy-instellingen (profiel vergrendelen, enz.) afstellen;

#### – ...

#### **"GUEST"-profiel**

Met het GUEST profiel hebt u toegang tot de functies in het hoofdmenu.

Het tabblad "Aanpassen" **27** is niet toegankelijk vanuit dit profiel. Het GUEST-profiel wordt gereset als het systeem opnieuw wordt opgestart; de instellingen worden niet opgeslagen.

Vanuit submenu **28** kunt u de verschillende profielen beheren.  $\overline{\mathbf{u}}$ 

Om uw persoonlijke gegevens beter te beschermen, adviseren we om uw profiel te vergrendelen. Zie voor meer informatie over het gebruik van uw persoonlijke gegevens, het hoofdstuk "Services activeren".

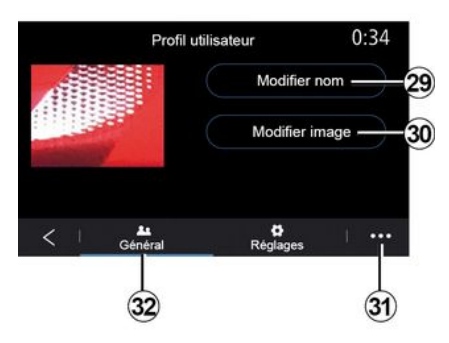

#### **De naam van het gebruikersprofiel wijzigen**

Druk in het tabblad "Algemeen" **32** op de knop "Naam bewerken" **29** om het profiel een andere naam te geven.

Vanuit het submenu **31** kunt u:

– gebruikersprofiel ver- of ontgrendelen;

– het profiel kopiëren;

– alle instellingen verwijderen die zijn opgeslagen in het profiel;

– het profiel bijwerken;

– ...

#### **De foto van het gebruikersprofiel wijzigen**

Druk in het tabblad "Algemeen" **32** op de knop "Naam bewerken" **30** om een afbeelding te selecteren in het multimediasysteem van een extern opslagapparaat (schijf USB). Raadpleeg voor meer informatie over het bekijken van foto's hoofdstuk<br>"Foto"

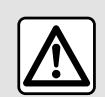

Om veiligheidsredenen mogen deze handelingen alleen uitgevoerd worden als

de auto stilstaat.

## <span id="page-113-0"></span>MELDINGEN

### Suggesties en meldingen

Gebruik dit menu om suggesties en meldingen weer te geven tijdens het rijden.

Elke melding informeert u over gebeurtenissen op basis van de volgende categorieën:

- « Suggesties en meldingen » ;
- « Navigatie » ;
- "Multimedia";
- « Telefoon » ;
- « Voertuig » ;
- "Apps";
- « Systeem » ;
- « Overige ».

Om veiligheidsredenen mogen deze handelingen alleen uitgevoerd worden als de auto stilstaat.

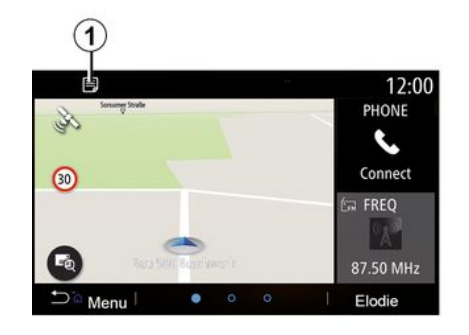

Druk op het menu "Suggesties en meldingen" **1** om toegang te krijgen tot de lijst met ontvangen meldingen.

U wordt op de hoogte gehouden van het huidige aantal meldingen in het gebied Meldingen.

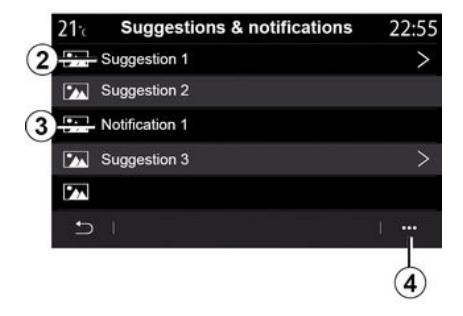

U kunt twee soorten informatie ontvangen:

- een suggestie **2** : informatie waarvoor actie vereist is;
- een melding **3** : basisinformatie.

Vanuit het submenu **4** kunt u:

- meldingen per categorie inschakelen/uitschakelen;
- meldingen verwijderen.

## MELDINGEN

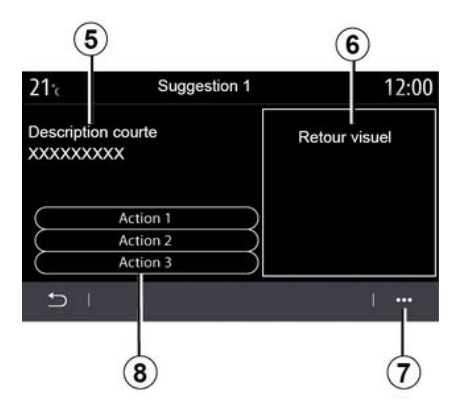

Selecteer een van de **2** -suggesties om toegang te krijgen tot de volgende informatie:

– een vereenvoudigde beschrijving **5** ;

– een afbeelding **6** die is gekoppeld aan de suggesties: bijvoorbeeld verkeer, systeem, auto, telefoon;

– aanbevolen actie **8** die moet worden ondernomen.

Vanuit het submenu **7** kunt u de suggestie verwijderen.

### <span id="page-115-0"></span>Systeem

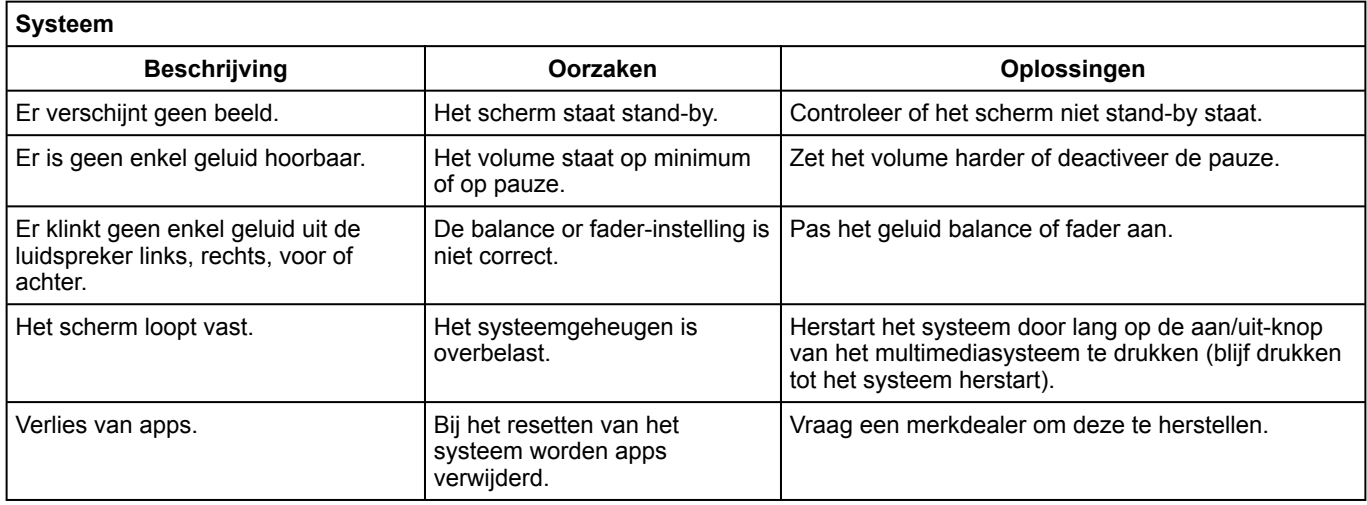

### Navigatie

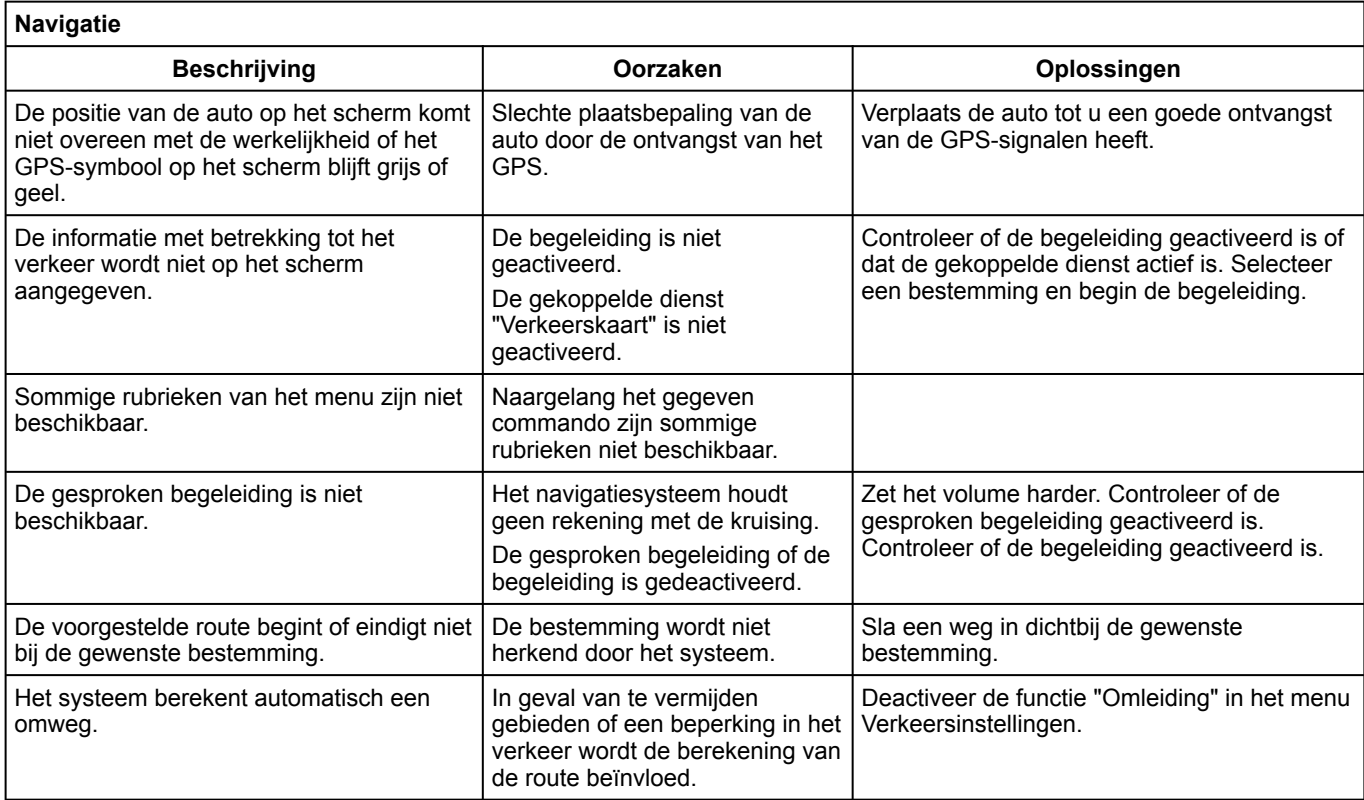

7

### **Telefoon**

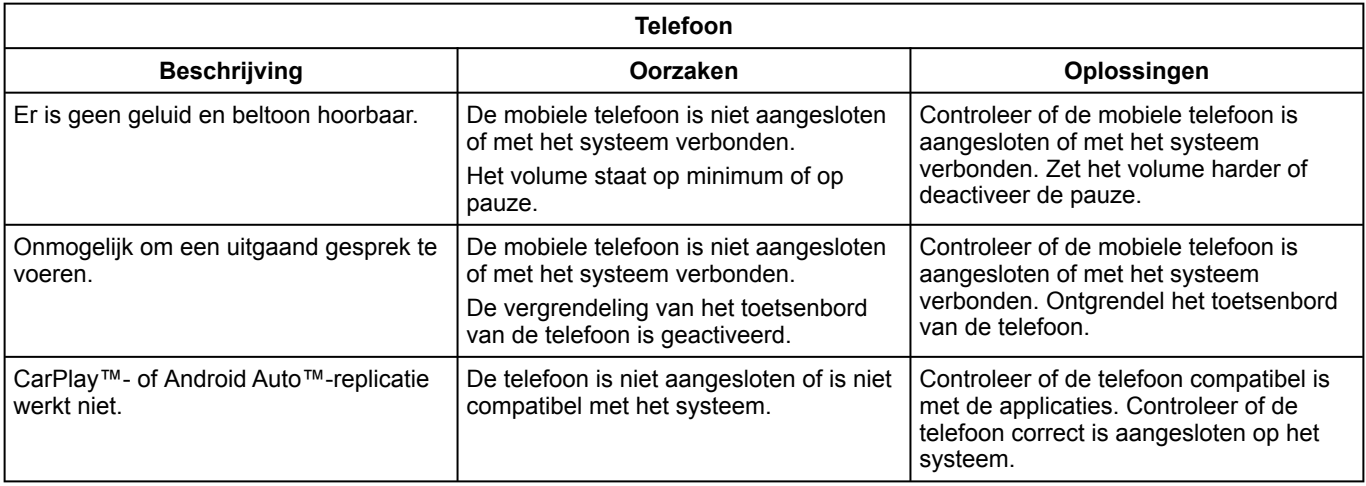

### **Stemherkenning**

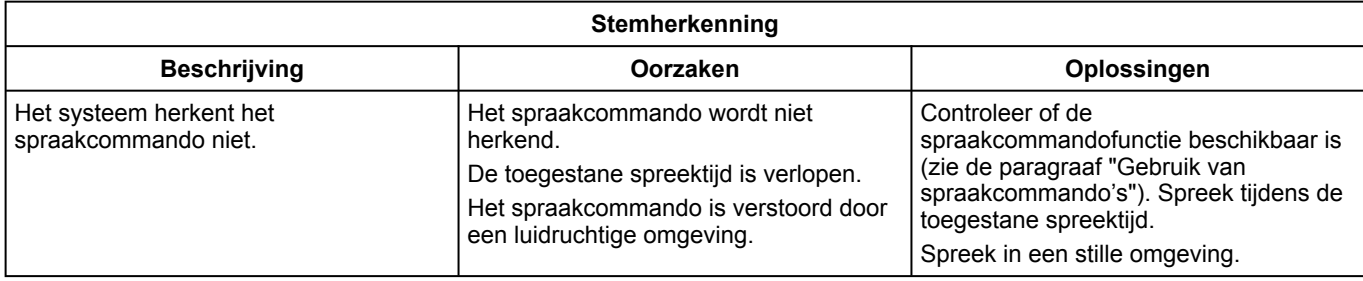

# ALFABETISCHE INHOUDSOPGAVE

# A

Aangesloten services,[84](#page-85-0) Achteruitrijcamera,[96](#page-97-0) Alfabetisch toetsenbord[,103](#page-104-0) Alfabetisch toetsenbord: toetsenbord ingebouwd in het multimediasysteem[,103](#page-104-0) Alternatieve route: navigatie-instellingen[,49](#page-50-0) Alternatieve route: route-instellingen,[49](#page-50-0) Ambiance musicale : lounge,[103](#page-104-0) Android Auto™ , Carplay™,[79](#page-80-0) Apps op het menuscherm,[11](#page-12-0) Audio-instellingen: geluidsinstellingen[,103](#page-104-0) Audio-instellingen: radio-instellingen,[52](#page-53-0)

### B

BALANCES<sub>103</sub> BALANCES centraal,[103](#page-104-0) BALANCES handmatig,[103](#page-104-0) BALANCES voorin, 103 Bediening bij het stuurwiel[,5](#page-6-0) Bedieningsknoppen,[5](#page-6-0)[,11](#page-12-0) Bluetooth®[,57](#page-58-0)

#### C

Contextuele toetsen,[4](#page-5-0)[,11](#page-12-0)

#### D

De schermen reinigen, [15](#page-16-0)

#### E

Een nummer samenstellen[,69](#page-70-0) Een oproep beëindigen[,69](#page-70-0) Een oproep weigeren[,69](#page-70-0) Een telefoon koppelen,[103](#page-104-0) Een telefoon loskoppelen[,64](#page-65-0)[,103](#page-104-0) Een telefoon verbinden,[66](#page-67-0) Equalizer: club,[103](#page-104-0) Equalizer: live[,103](#page-104-0)

### F

Favorieten: toevoegen,[36](#page-37-0) Foto's: telefoonboek[,60](#page-61-0)

### G

Gedetailleerde route,[36](#page-37-0) Gedetailleerde route: wegenkaart, [36](#page-37-0) Geleidelijnen,[96](#page-97-0) Geleidelijnen: achteruitrijcamera,[96](#page-97-0) Geluidsbalans: geluidsinstellingen,[103](#page-104-0) Gesproken begeleiding: inschakelen[,30](#page-31-0)

### H

Het volume aanpassen[,77](#page-78-0) Hoofdmenu,[11](#page-12-0)

#### I

Inkomend gesprek[,69](#page-70-0)

## ALFABETISCHE INHOUDSOPGAVE

Instellingen[,77](#page-78-0)[,103](#page-104-0) Instellingen: aanpassen,[103](#page-104-0) Instellingen: helderheid,[103](#page-104-0) Instellingen: navigatie[,49](#page-50-0) Instellingen geluidsbalans links/rechts: bas/medium/treble,[103](#page-104-0)

# K

Kaart: instellingen[,30](#page-31-0)[,88](#page-89-0) Kaart: kaartpictogrammen,[30](#page-31-0) Kaart: schaal[,30](#page-31-0) Kaart: tonen[,30](#page-31-0) Kaartenmenu: hoofdnavigatiemenu[,36](#page-37-0) Knoppen,[5](#page-6-0)[,11](#page-12-0) Knoppen: aan/uit[,5](#page-6-0) Kompas,[30](#page-31-0)

## M

Meldingen: suggesties en meldingen[,112](#page-113-0) MENU[,11](#page-12-0) Menu: startpagina,[19](#page-20-0) Menu startpagina[,11](#page-12-0) Menu van de bestemming,[36](#page-37-0) MP3[,57](#page-58-0) Multimedia (uitrusting)[,4](#page-5-0) Multimediascherm[,4](#page-5-0) Muzikaal comfort,[103](#page-104-0)

### N

Navigatie: routemenu,[36](#page-37-0)

Navigatiesysteem.,[30](#page-31-0) Numeriek toetsenbord,[103](#page-104-0) Nuttige plaats.36

### $\Omega$

Oproep beantwoorden,[69](#page-70-0) Oproepgeschiedenis,[72](#page-73-0) Oproep in de wacht,[69](#page-70-0)

### P

Parkeren: parkeerhulp[,96](#page-97-0) Personaliseren van de instellingen[,19](#page-20-0) Persoonsgegevens: opslaan[,64](#page-65-0)[,84](#page-85-0) Persoonsgegevens opslaan: consumenteninformatie,[103](#page-104-0) POI[,36](#page-37-0)[,49](#page-50-0) POI : Point Of Interest[,36](#page-37-0)

### R

Radio: automatische modus[,52](#page-53-0) Radio: automatisch radiozenders opslaan[,52](#page-53-0) Radio: een zender kiezen,[52](#page-53-0) Radio: handmatige modus,[52](#page-53-0) Radio: voorkeuzezender,[52](#page-53-0) Reinigen => wassen,[11](#page-12-0) Routebegeleiding: gesproken[,30](#page-31-0) Routebegeleiding: route[,30](#page-31-0)

# ALFABETISCHE INHOUDSOPGAVE

# S

Scherm: menu,[4](#page-5-0) Scherm: stand-by[,18](#page-19-0) Scherm van de menu's[,11](#page-12-0) SMS,[75](#page-76-0) Snelheidswaarschuwing[,49](#page-50-0) Speler MP3[,57](#page-58-0) Spraak: inschakelen,[103](#page-104-0) Spraak: uitschakelen,[103](#page-104-0) Spraakactivering: voor spraakherkenning,[103](#page-104-0) Spraakbediening,[22](#page-23-0) Spraakherkenning: telefoonapps,[103](#page-104-0) stand 2D/2D : modus 2D Noord[,30](#page-31-0) stand 3D/2D : reliëf [30](#page-31-0) stand PRESET[,52](#page-53-0) Stap: reis, 36 Stemherkenning,[22,](#page-23-0)[103](#page-104-0) Stoppen, 18 Storingen,[114](#page-115-0) Submenu,[52](#page-53-0) Systeem: bijwerken,[88](#page-89-0)

### T

Telefoonboek GSM,[71](#page-72-0) Telefooninstellingen: beltoon[,103](#page-104-0) Telefoon koppelen[,64](#page-65-0) Tijd: instellen,[103](#page-104-0) Toevoegen en beheren widgets,[98,](#page-99-0)[103](#page-104-0)

### U

USB-stick USB[,57](#page-58-0)

### V

Verbinding met een telefoon verbreken,[66](#page-67-0) Verkeersinformatie,[47](#page-48-0) Verkeersinformatie TMC[,47](#page-48-0) Video [62](#page-63-0) Volume: aanpassen aan snelheid[,103](#page-104-0) Volume: piepsignaal,[103](#page-104-0) Volume: systeem[,103](#page-104-0)

### W

Waarschuwing: uitparkeren, [96](#page-97-0) Werkzaamheden,[18](#page-19-0)

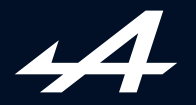

SOCIÉTÉ DES AUTOMOBILES ALPINE, SA par actions simplifiée à associé unique au capital de 3 567 564 € AVENUE DE BREAUTE, 76200 DIEPPE - SIRET 662 750 074 / SITE INTERNET : alpinecars.com

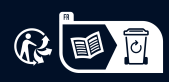

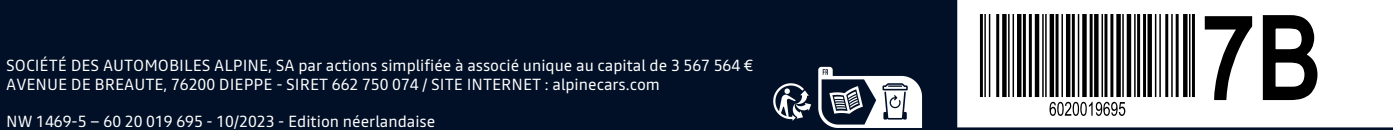